# **Dell UltraSharp 24 Monitör - U2422H/U2422HX/U2422HE** Kullanıcı Kılavuzu

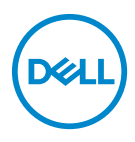

**Model: U2422H/U2422HX/U2422HE Düzenleyici model U2422Hb/U2422HEb** **NOT: NOT, bilgisayarınızı daha iyi kullanmanıza yardımcı olacak önemli bilgileri göstermektedir.**

**DİKKAT: DİKKAT talimatlara uygun hareket edilmediğinde donanımda zarar ya da veri kaybına neden olabilecek durumları göstermektedir.**

**UYARI: UYARI, mal zararı, kişisel yaralanma ya da ölümle sonuçlanabilecek durumları göstermektedir.**

**© 2021 Dell Inc. veya yan kurumları. Tüm hakları saklıdır.** Dell, EMC ve diğer ticari markalar Dell Inc.'in veya yan kuruluşlarının ticari markalarıdır. Diğer ticari markalar kendi sahiplerinin ticari markaları olabilir.

2021 - 01

Rev. A00

# **İçindekiler**

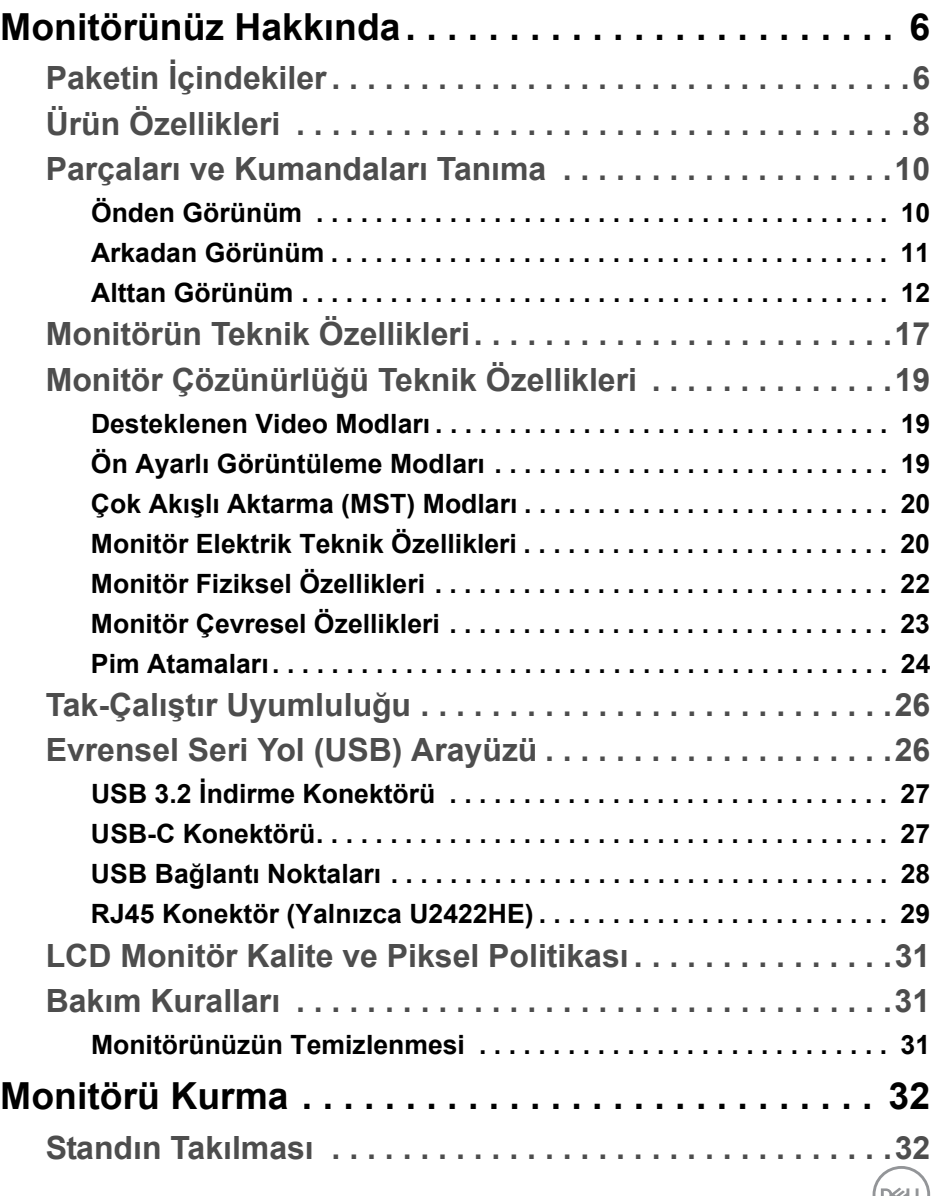

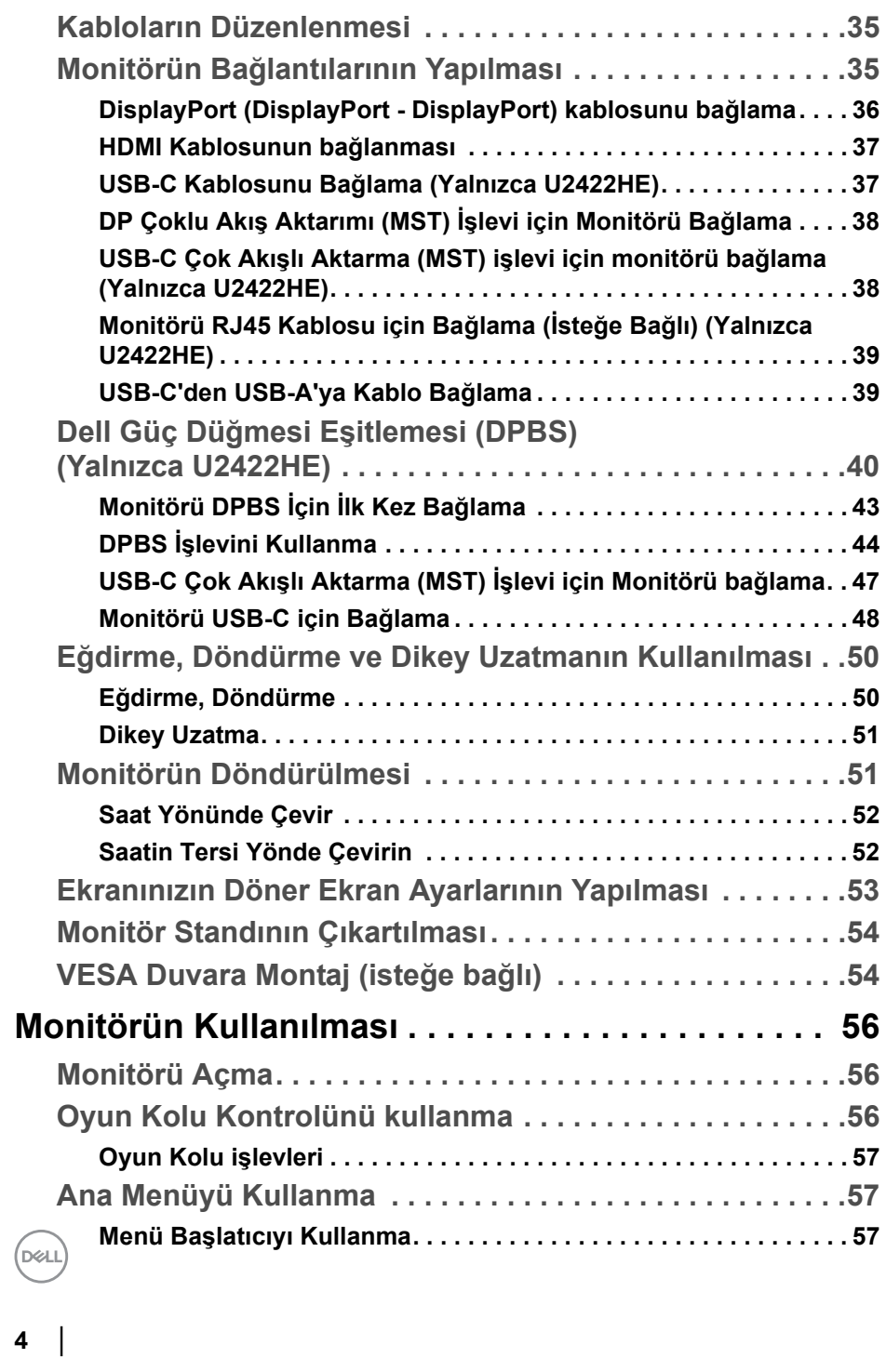

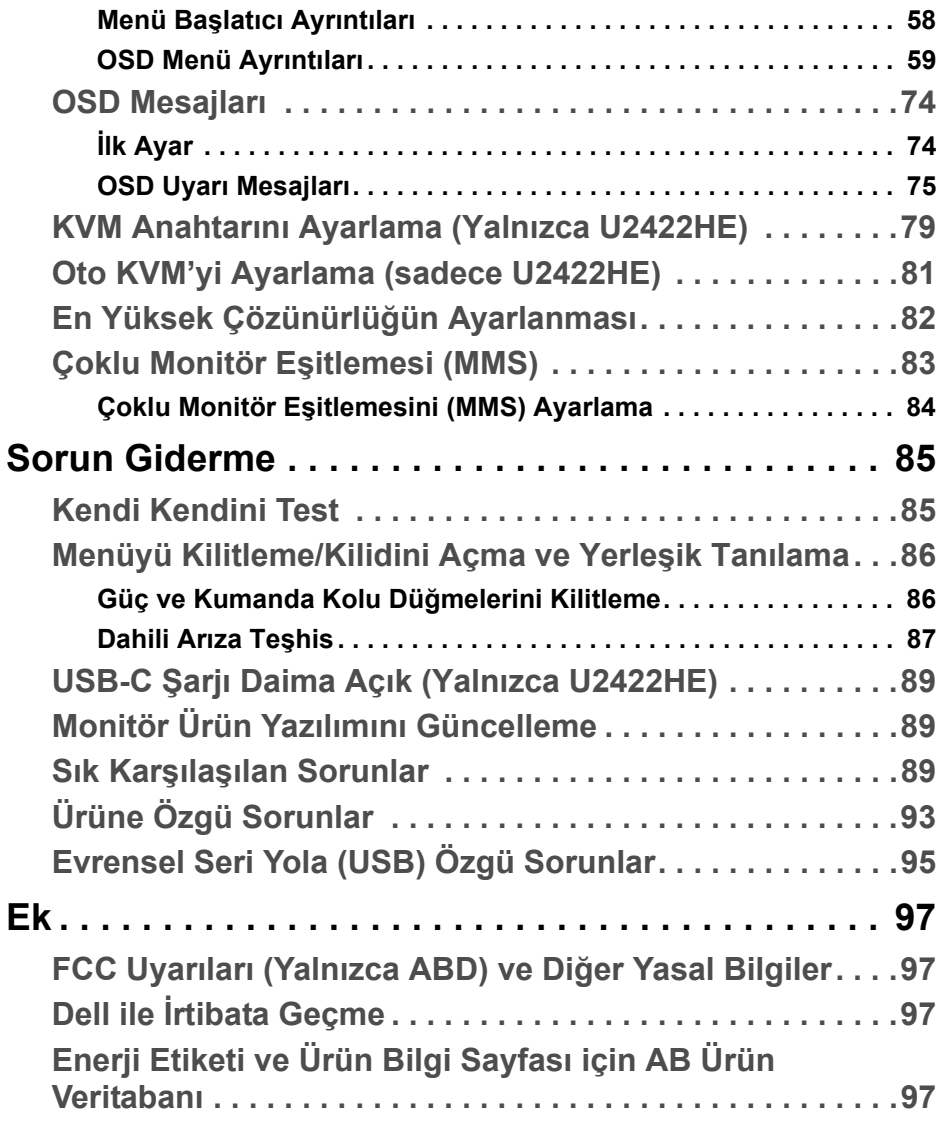

**DELL** 

# <span id="page-5-0"></span>**Monitörünüz Hakkında**

Monitörünüzle, aşağıdaki tabloda listelenen parçalar birlikte gelmektedir. Eğer herhangi bir parça eksikse, Dell teknik desteği ile temasa geçin. Ayrıntılı bilgi için, bkz. Dell ile İ[rtibata Geçme](#page-96-4).

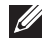

**NOT: Bazı öğeler isteğe bağlı olabilir ve monitörünüzle birlikte gönderilmeyebilir. Bazı özellikler bazı ülkelerde sunulmuyor olabilir.**

**NOT: Başka bir yerden satın aldığınız bir standı takıyorsanız, standla birlikte verilen kurulum talimatlarını uygulayın.**

# <span id="page-5-1"></span>**Paketin İçindekiler**

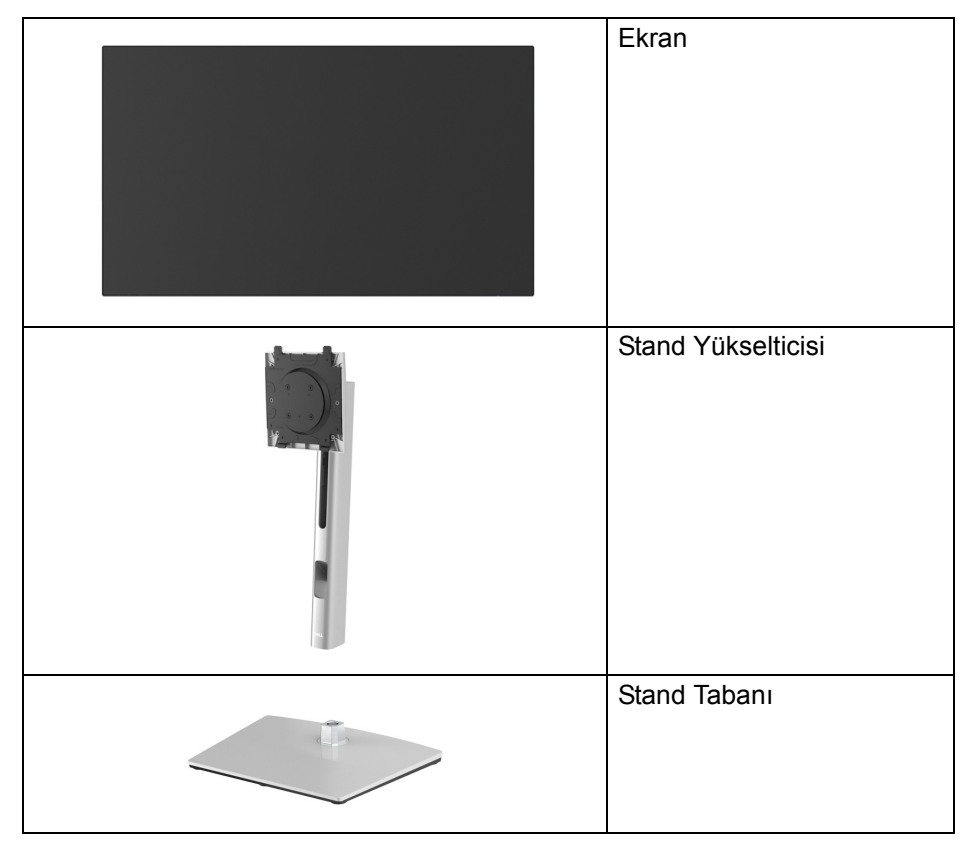

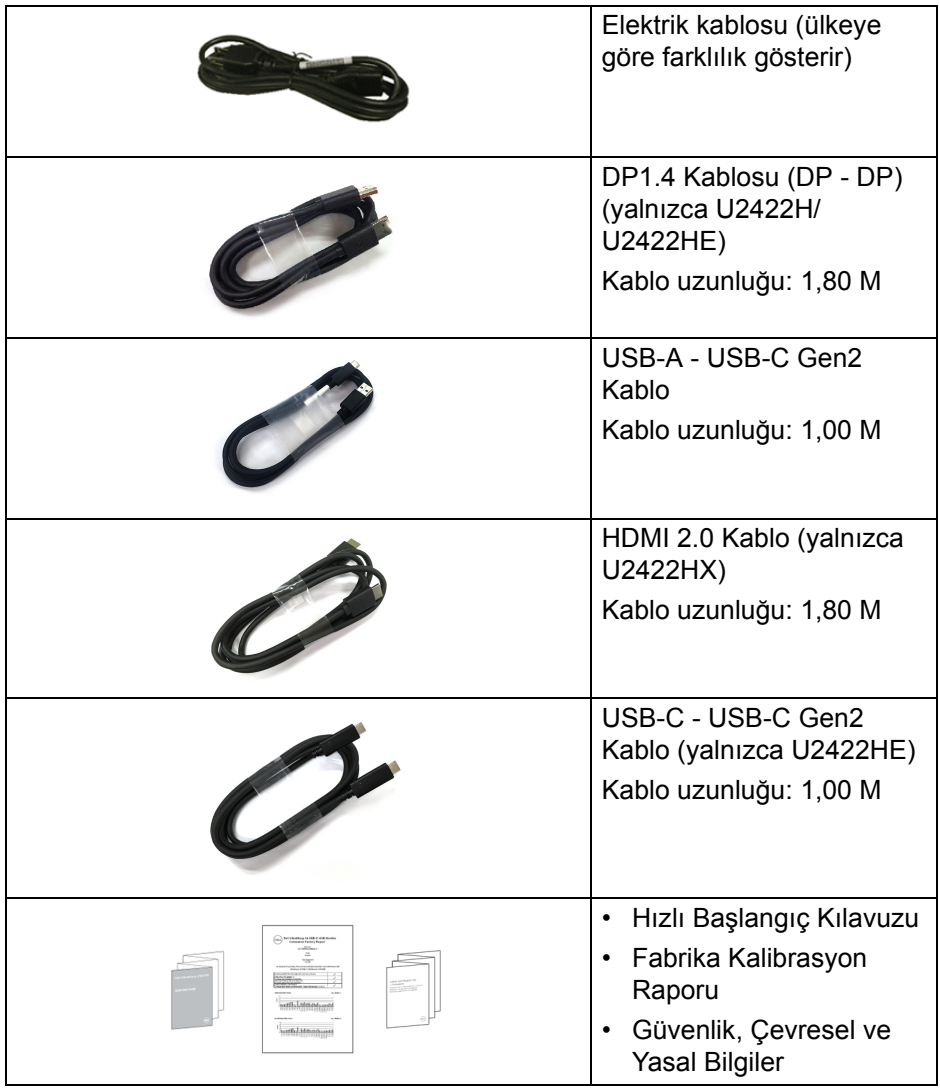

 $($ DELL $)$ 

# <span id="page-7-0"></span>**Ürün Özellikleri**

**Dell U2422H/U2422HX/U2422HE** monitör, aktif matrisli, İnce Film Transistörlü (TFT), Sıvı Kristal Ekrana (LCD) ve LED arka ışığa sahiptir. Monitörün özellikleri arasında şunlar bulunmaktadır:

- 60,47 cm (23,80 inç) görüntülenebilir alan (çaprazlamasına ölçülür). 1920 x 1080 (16:9) çözünürlük, ayrıca daha düşük çözünürlükler için tam ekran desteği.
- Bir oturma veya bekleme konumundan görüntülemeye izin vermek için geniş görüntüleme açısı.
- Renk gamı sRGB %100 ve Kay. 709 %100, ortalama Delta E < 2 ile; ayrıca DCI-P3 %85'i destekler.
- DisplayPort, HDMI ve USB-C ile dijital bağlantı (DP Alternatif Modu ile) (yalnızca U2422HE).
- Video ve veri sinyali alırken uyumlu bir bilgisayara güç sağlayan (PD 90 W) tekli USB C (U2422HE).
- Eğdirme, döndürme, yükseklik ve döndürme ayarlama özellikleri.
- Ultra ince kenar çoklu monitör kullanımında kenar boşluğunu en aza indirerek akıllı görüntüleme deneyiminde kolay kurulum yapılmasına olanak sağlar.
- Esnek montaj çözümleri için çıkartılabilir stand ve Video Electronics Standards Association (VESA™) 100 mm montaj delikleri.
- U2422H/U2422HX, 1 USB-C yukarı akış bağlantı noktası « (sadece veri, USB 3.2 Gen2, 10 Gbps), 2 süper hızlı USB 10 Gbps (USB 3.2 Gen2) Type-A aşağı yönlü bağlantı noktaları + 1 süper hızlı USB 10 Gbps (USB 3.2 Gen2) Type-A aşağı yönlü şarj bağlantı noktaları « süper hızlı USB 10 Gbps (USB 3.2 Gen2) Type-C aşağı yönlü bağlantı noktası · ile donatılmıştır.
- U2422HE 1 USB-C yukarı akış bağlantı noktası D (video ve veri; DP1.4 Alternatif mod ile, PD, 90 W'a kadar), 1 USB-C yukarı yönlü bağlantı noktası « (sadece veri, USB 3.2 Gen2, 10 Gbps), 3 süper hızlı USB 10 Gbps (USB 3.2 Gen2) Type-A aşağı yönlü bağlantı noktaları + 1 süper hızlı USB 10 Gbps (USB 3.2 Gen2) Type-A aşağı yönlü bağlantı noktası ve 1 süper hızlı USB 10 Gbps (USB 3.2 Gen2) Type-C aşağı yönlü bağlantı noktası ile donatılmıştır.

**8 │ Monitörünüz Hakkında**

**D**&LL

- USB-C  $\mathbb{R}$  ve RJ45 bağlantı noktaları  $\frac{1}{60}$ , tek kablolu, ağ bağlantılı bir deneyim (sadece U2422HE) sağlar.
- Sistem tarafından destekleniyorsa Tak ve çalıştır özelliği.
- Kolay ayarlama ve ekran optimizasyonu için Ekranda Gösterimli (OSD) ayarlar.
- Güç ve OSD düğmeleri kilitlenir.
- Güvenlik kilidi yuvası.
- Stand kilidi.
- < Bekleme modunda 0,3 W.
- Titremeyen ekran ile göz konforunuzu optimize edin.
- **UYARI: Monitörden gelen olası uzun dönem mavi ışık emisyonu etkileri göz yorgunluğu, dijital göz gerginliği ve benzeri dahil olmak üzere gözlere zarar verebilir. ComfortView Plus özelliği, göz konforunu optimize etmek için monitörden çıkan mavi ışık miktarını azaltmak için tasarlanmıştır. Monitör, düşük mavi ışıklı panel kullanır ve fabrika ayarlarına sıfırlama/varsayılan ayar modunda TÜV Rheinland ile uyumludur (Brightness (Parlaklık): %75, Contrast (Kontrast): %75, CCT: 6500K, Preset mode (Ön Tanımlı Modlar): Standard (Standart))**

DELI

# <span id="page-9-0"></span>**Parçaları ve Kumandaları Tanıma**

### <span id="page-9-1"></span>**Önden Görünüm**

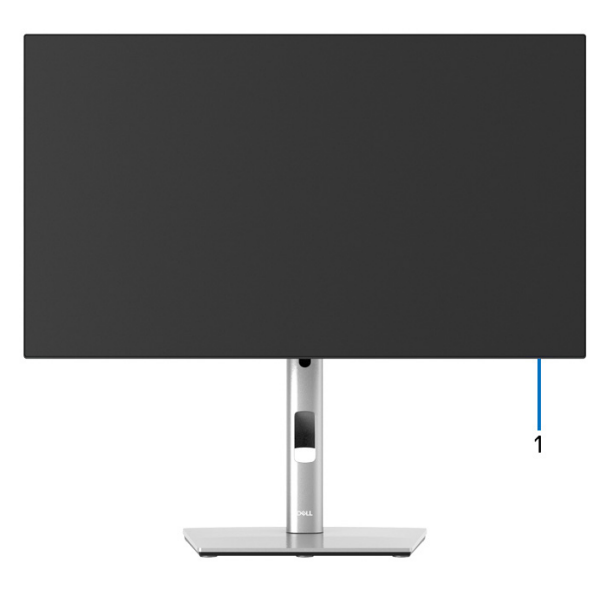

#### **Monitör standıyla önden görünüm**

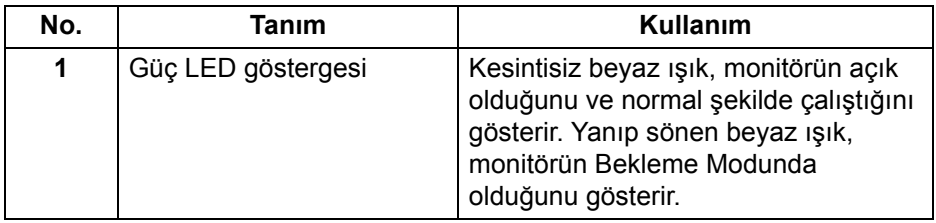

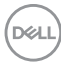

#### <span id="page-10-0"></span>**Arkadan Görünüm**

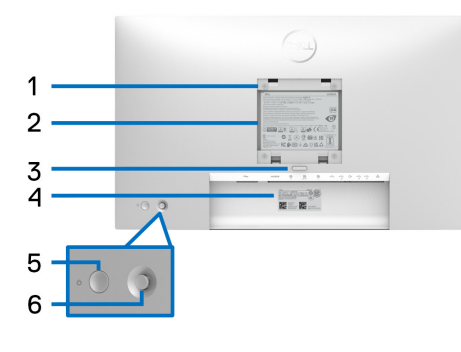

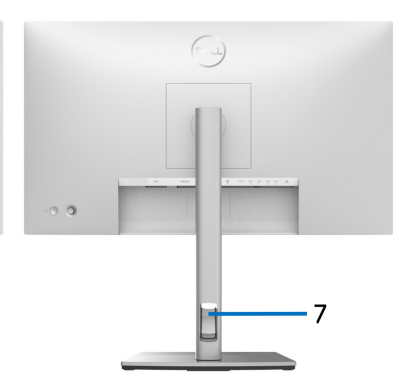

#### **Monitör standıyla arkadan görünüm**

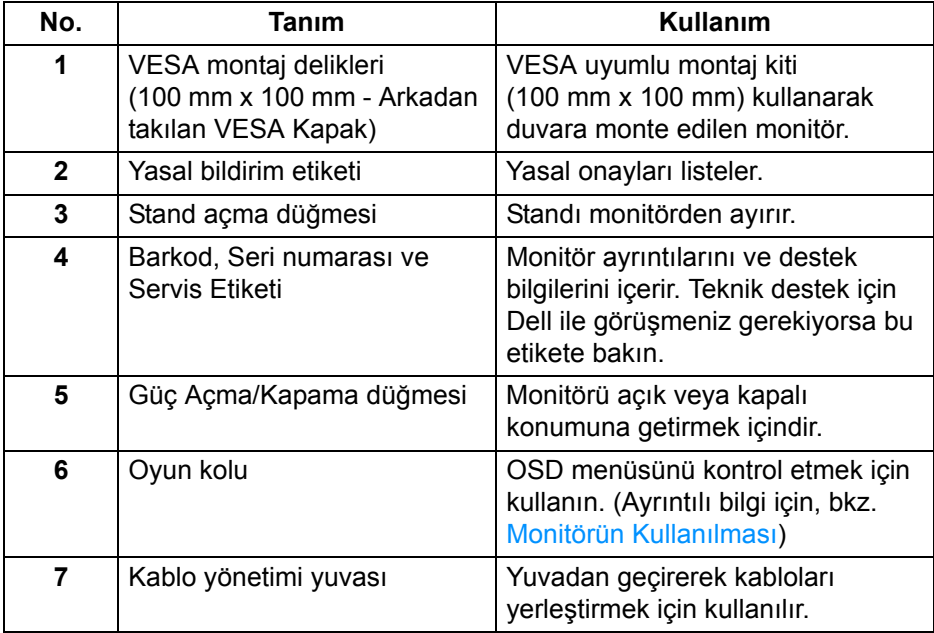

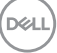

# <span id="page-11-0"></span>**Alttan Görünüm U2422H**/**U2422HX**

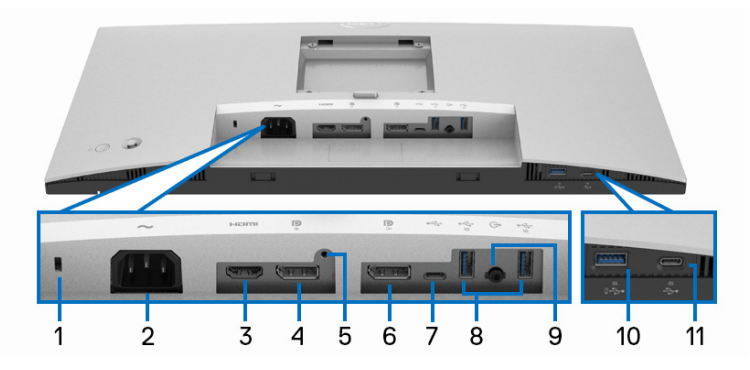

#### **Monitör standı olmadan alttan görünüm**

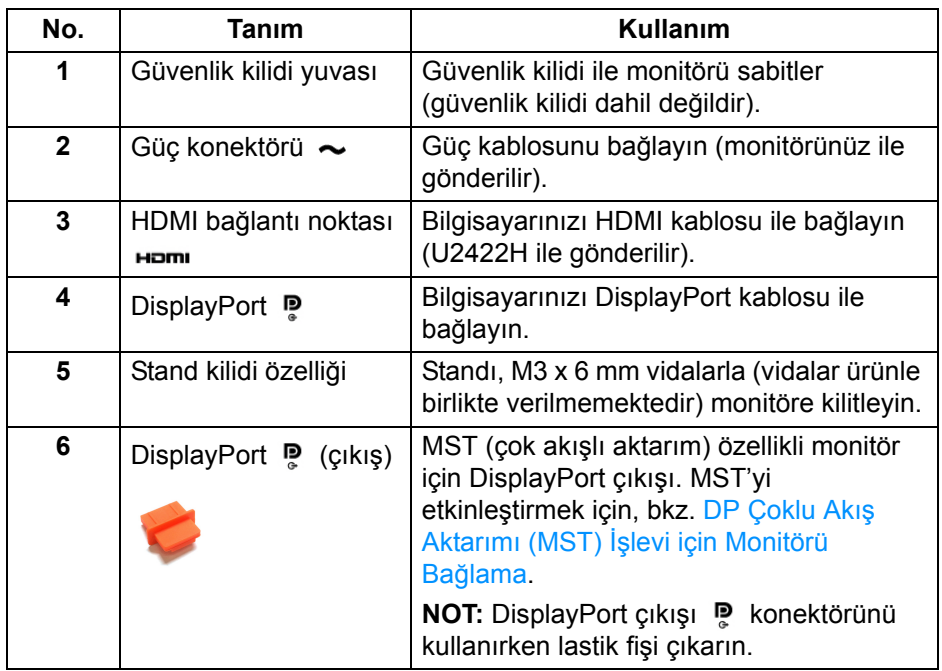

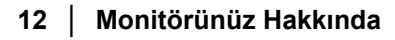

(dell

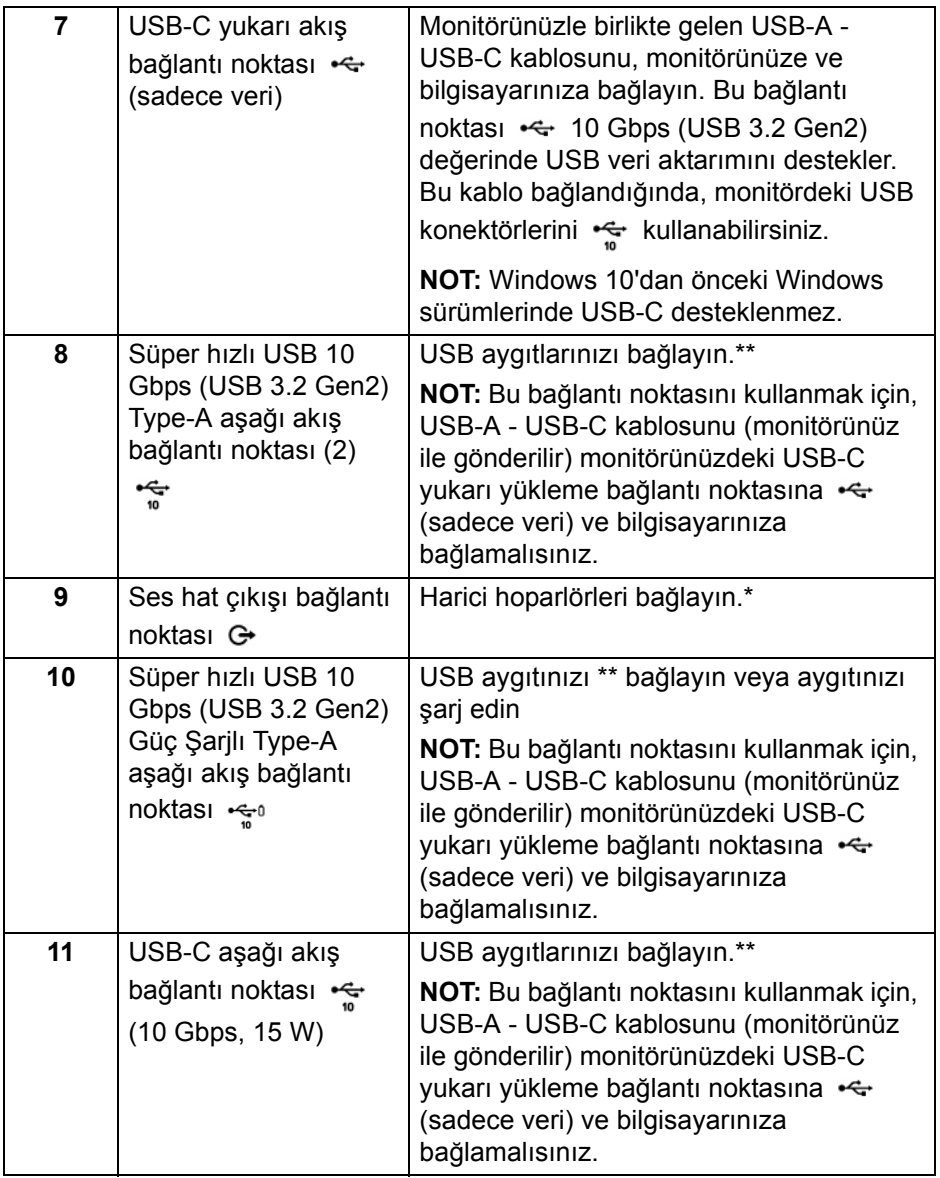

\*Ses hat çıkışı konektörü, kulaklık kullanımını desteklememektedir.

\*\*Sinyal etkileşiminden kaçınmak için, kablosuz bir USB aygıtı bir USB indirme bağlantı noktalarında, komşu port(lar)a herhangi bir diğer USB aygıtının bağlanması ÖNERİLMEZ.

DELL

#### **U2422HE**

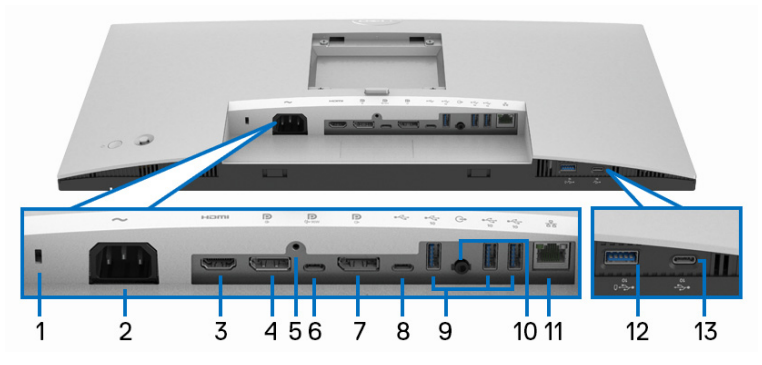

**Monitör standı olmadan alttan görünüm**

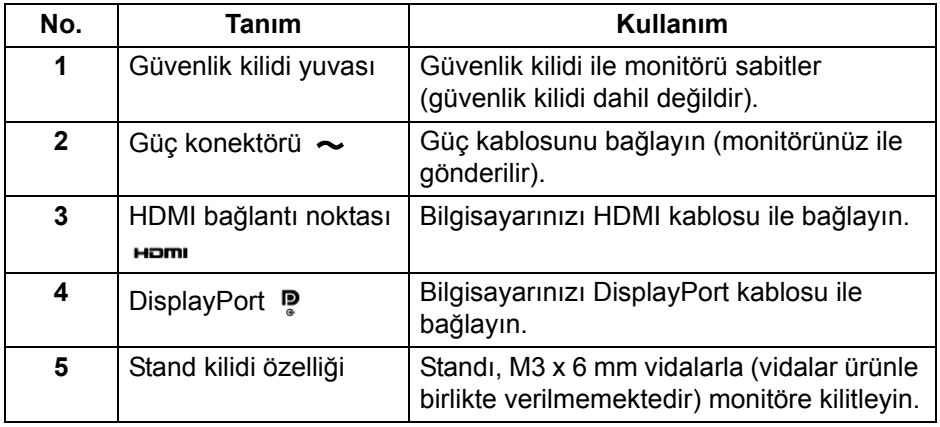

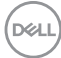

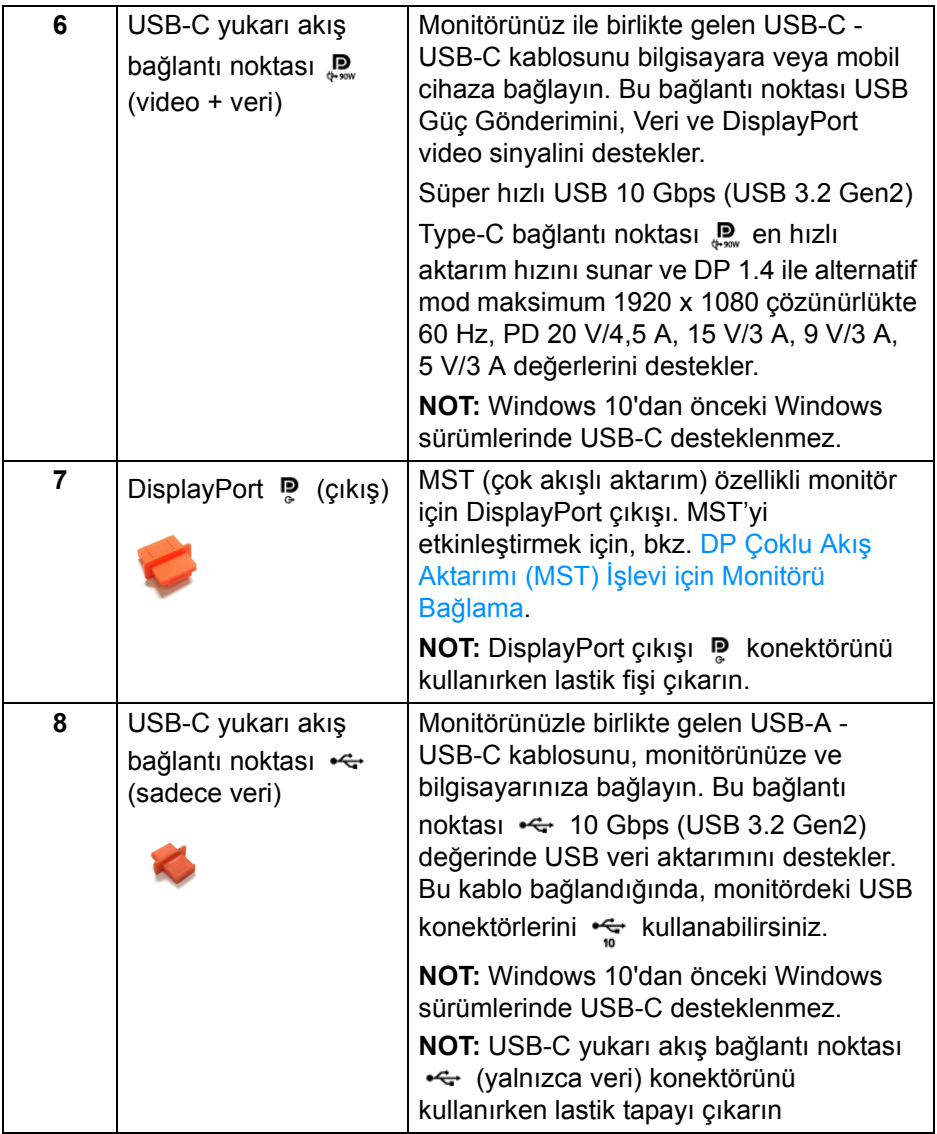

 $(1)$ 

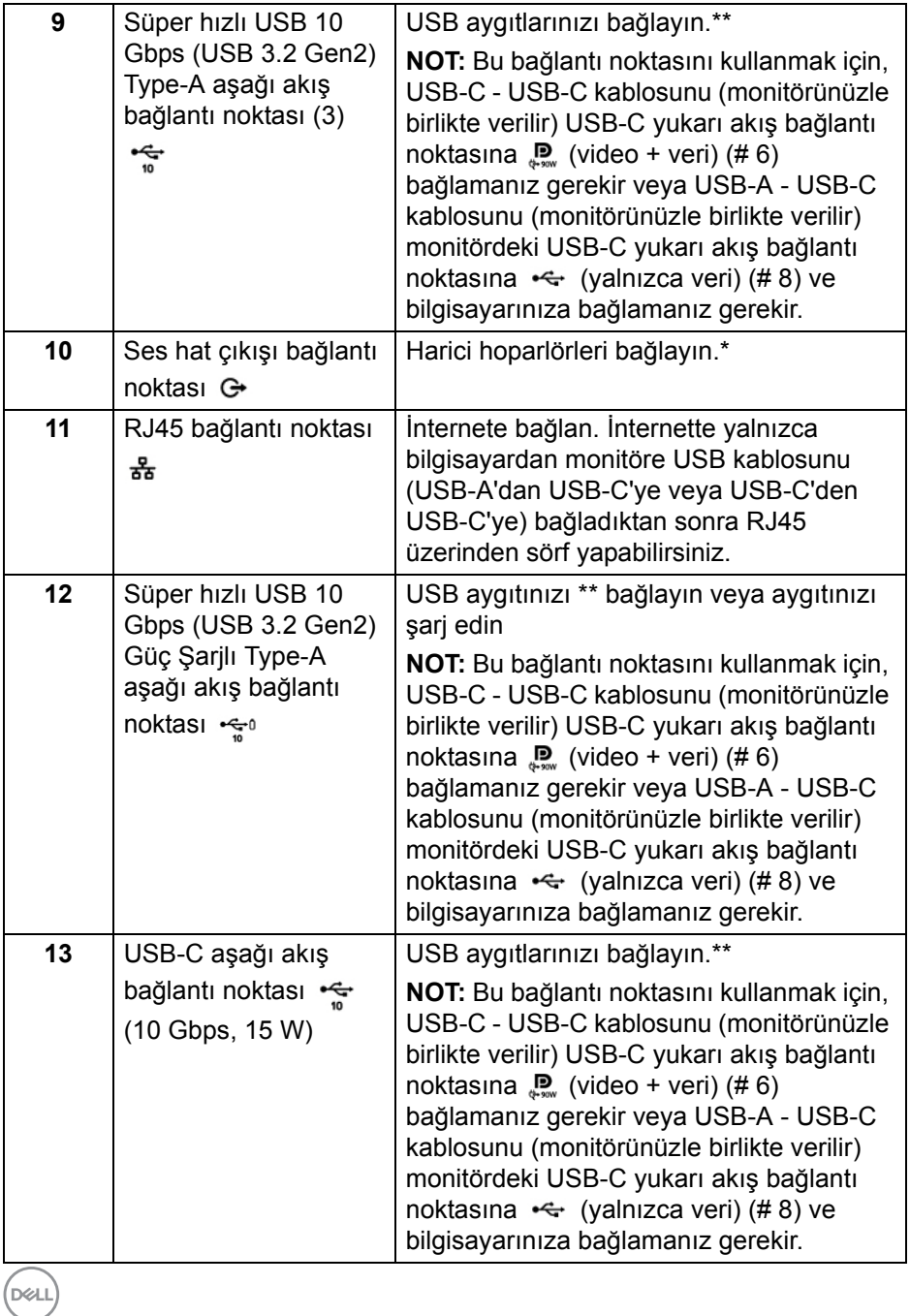

\*Ses hat çıkışı konektörü, kulaklık kullanımını desteklememektedir.

\*\*Sinyal etkileşiminden kaçınmak için, kablosuz bir USB aygıtı bir USB indirme bağlantı noktalarında, komşu port(lar)a herhangi bir diğer USB aygıtının bağlanması ÖNERİLMEZ.

# <span id="page-16-0"></span>**Monitörün Teknik Özellikleri**

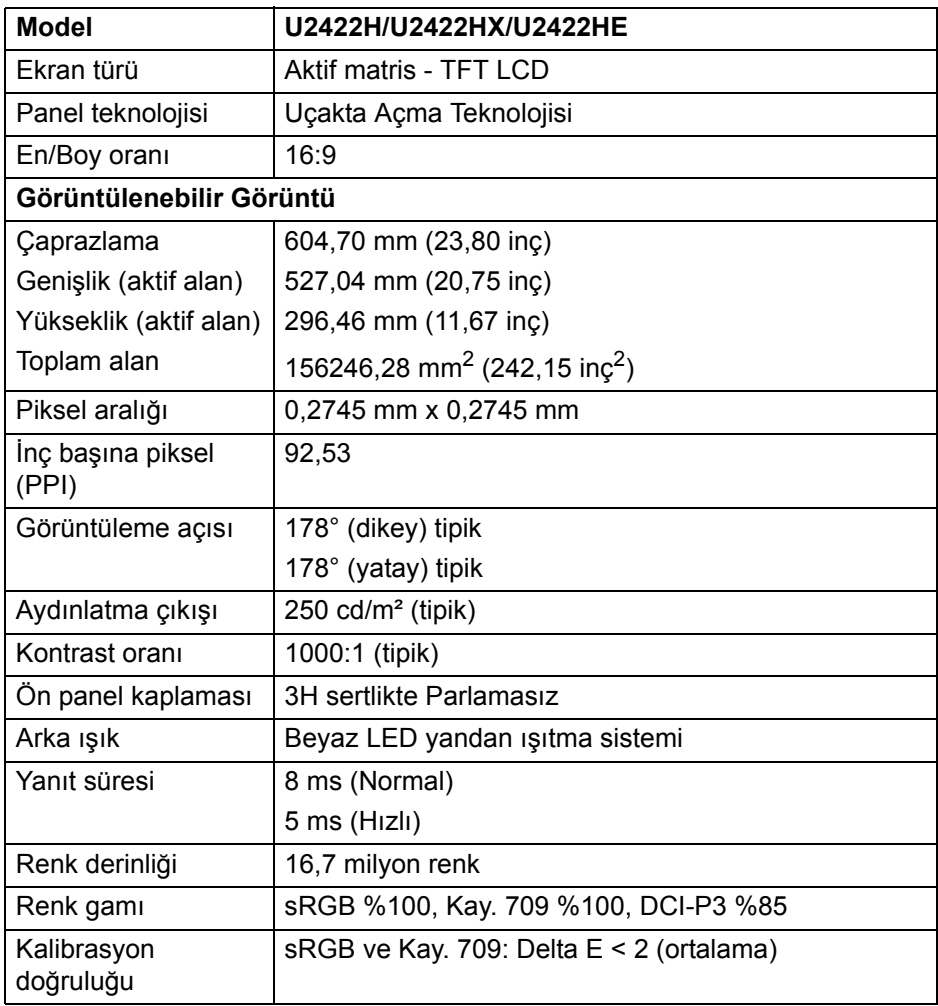

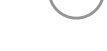

DELI

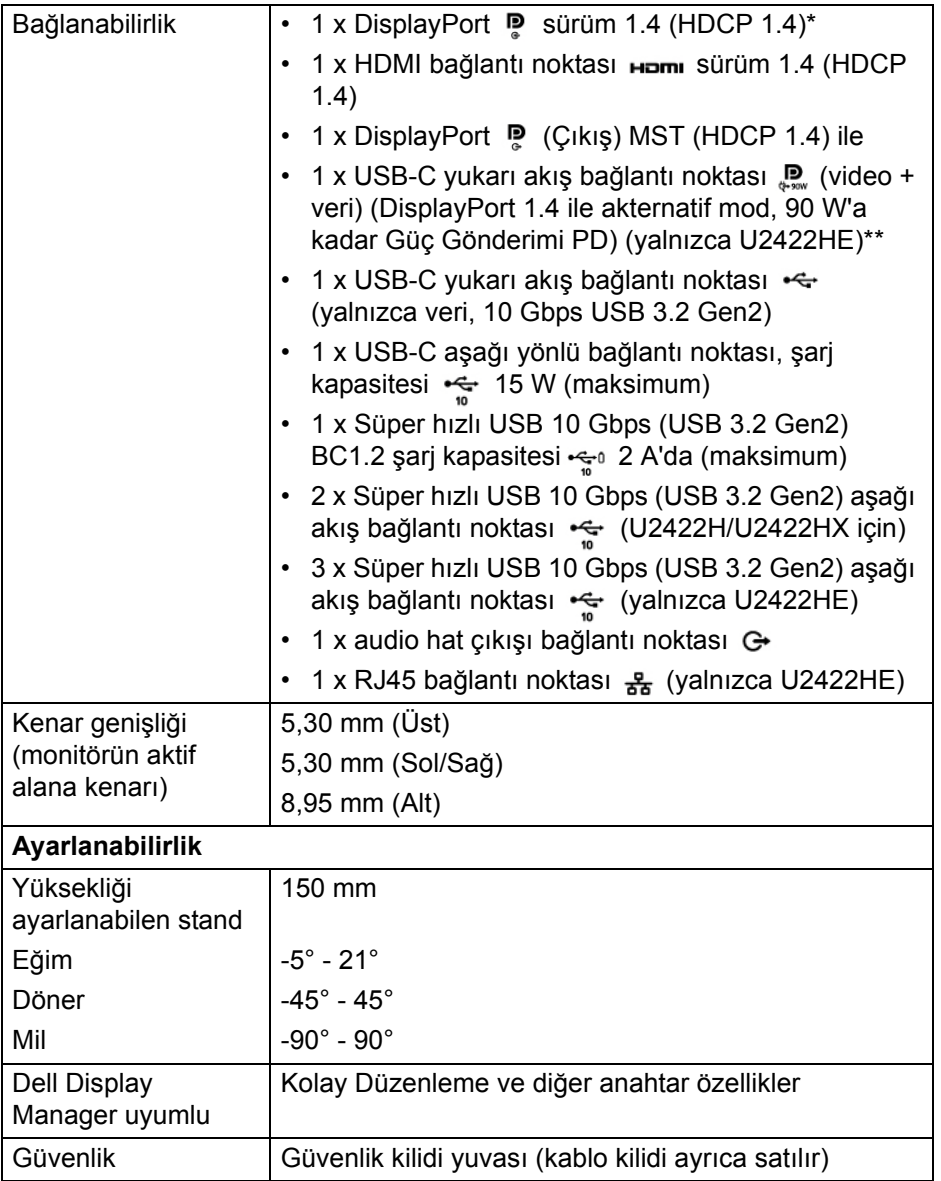

\*DisplayPort 1.4/MST/DP audio desteklenmektedir.

\*\*HBR3/DisplayPort 1.4/MST/DP audio desteklenmektedir.

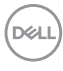

# <span id="page-18-0"></span>**Monitör Çözünürlüğü Teknik Özellikleri**

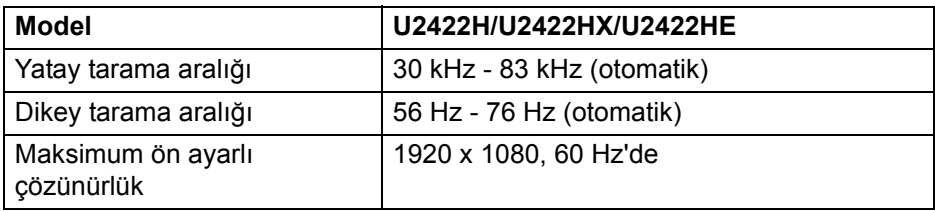

#### <span id="page-18-1"></span>**Desteklenen Video Modları**

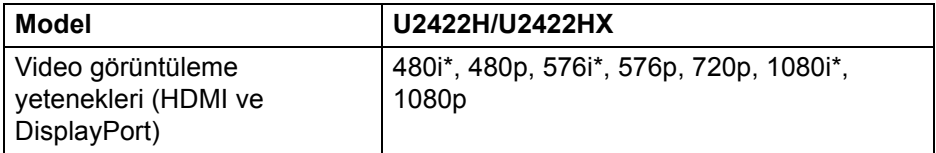

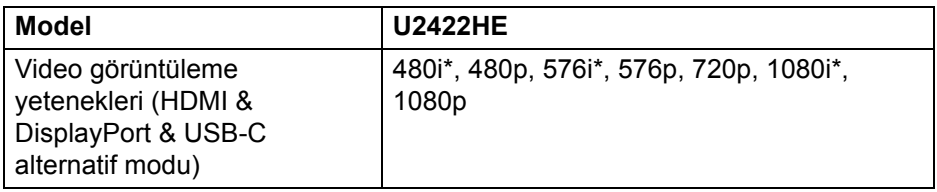

\*Sadece HDMI girişi ile desteklenmektedir.

#### <span id="page-18-2"></span>**Ön Ayarlı Görüntüleme Modları**

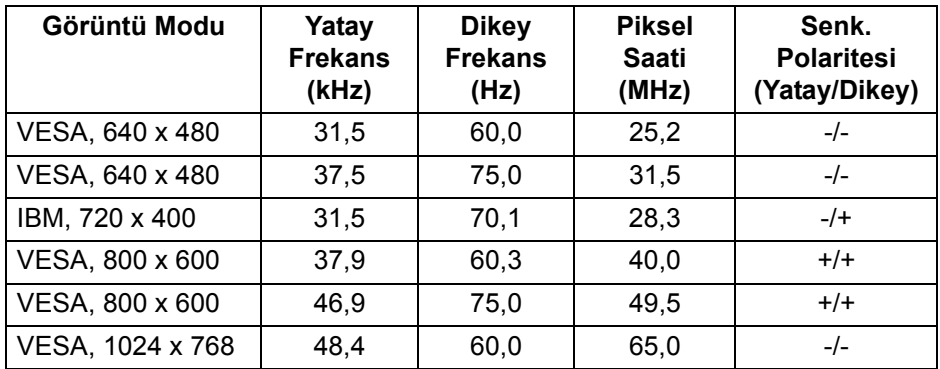

(dell

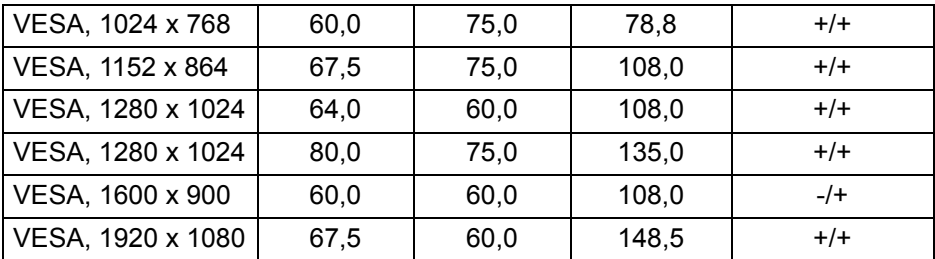

#### **NOT: Eşitleme polaritesindeki + veya - işareti, video senkronizasyon sinyalinin sırasıyla pozitif kenar veya negatif kenar tarafından tetiklendiğini belirtir.**

#### <span id="page-19-0"></span>**Çok Akışlı Aktarma (MST) Modları**

USB-C kullanma (sadece U2422HE):

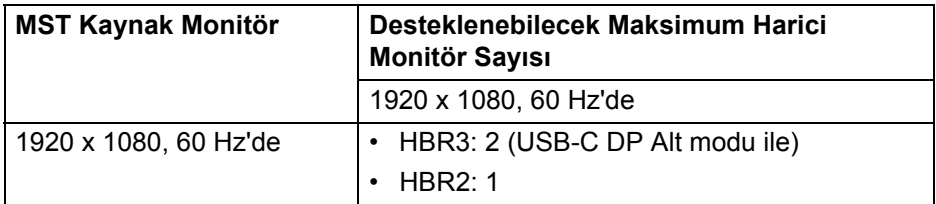

DisplayPort kullanımı:

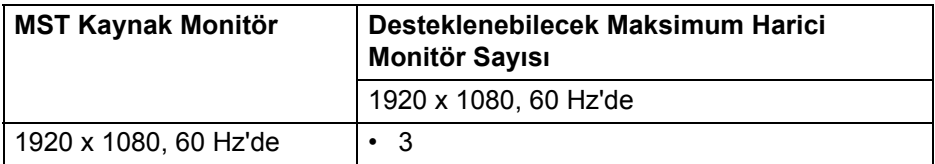

#### <span id="page-19-1"></span>**Monitör Elektrik Teknik Özellikleri**

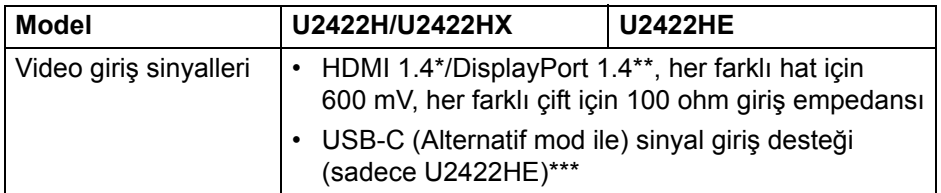

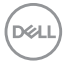

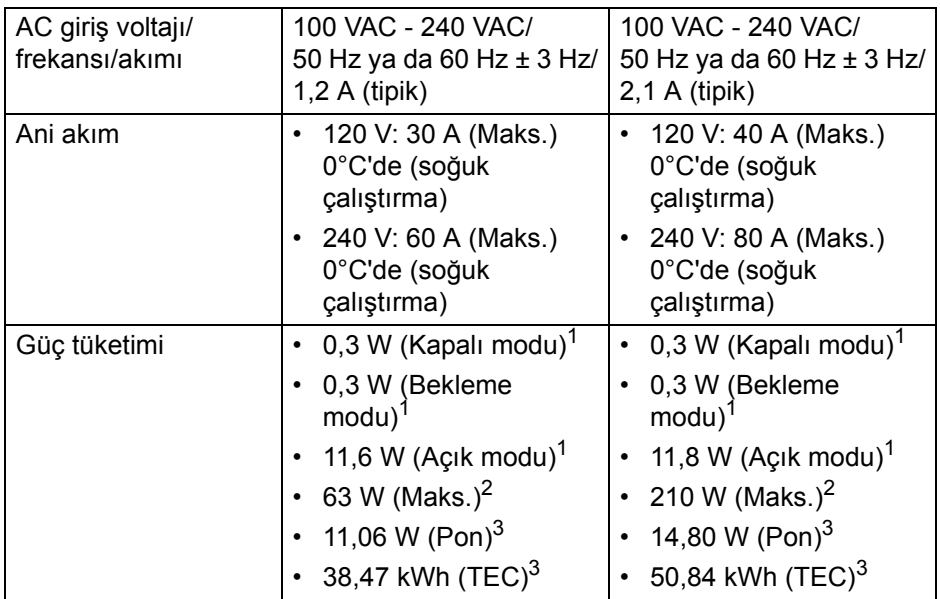

\*Desteklenmeyen HDMI 1.4 isteğe bağlı teknik özelliklerine HDMI Ethernet Kanalı (HEC), Audio Dönüş Kanalı (ARC), 3D formatif çözünürlüğü standardı ve 4K dijital sinema çözünürlüğü standardı dahildir.

\*\*DisplayPort 1.4/MST/DP audio desteklenmektedir.

- \*\*\*HBR3/DisplayPort 1.4/MST/DP audio desteklenmektedir.
- $1$  EU 2019/2021 ve EU 2019/2013'te tanımlandığı gibi.
- <sup>2</sup> Tüm USB bağlantı noktalarında azami güç yüklemesi ile azami parlaklık ve kontrast ayarı.

 $3$  Pon: Güç tüketimi Energy Star 8.0 sürümünde tanımlandığı gibi açık moddadır.

TEC: Toplam enerji tüketimi kWh olarak Energy Star 8.0 sürümünde tanımlandığı gibidir.

Bu belge sadece bilgi amaçlıdır ve laboratuvar performansını gösterir. Yazılıma, komponentlere ve sipariş verdiğiniz çevrebirimlere bağlı olarak ürününüz farklılık gösterebilir ve bu bilgileri güncelleme yükümlülüğü taşınmamaktadır.

Buna göre, müşteri elektrik toleransları veya diğer hususlar hakkında karar verirken bu bilgilere güvenmemelidir. Doğruluğu ya da eksiksizliği ile ilgili açık ya da zımni herhangi bir garanti verilmemiştir.

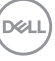

**NOT: Bu monitör ENERGY STAR onaylıdır. Bu ürün, OSD menüsündeki "Factory Reset" (Fabrika Ayarlarına Sıfırla) işlevi ile geri yüklenebilen fabrika varsayılan ayarlarında ENERGY STAR için uygundur. Fabrika varsayılan ayarlarının değiştirilmesi veya başka özelliklerin etkinleştirilmesi, ENERGY STAR tarafından belirtilen sınırı aşabilecek güç tüketimini artırabilir.**

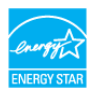

#### <span id="page-21-0"></span>**Monitör Fiziksel Özellikleri**

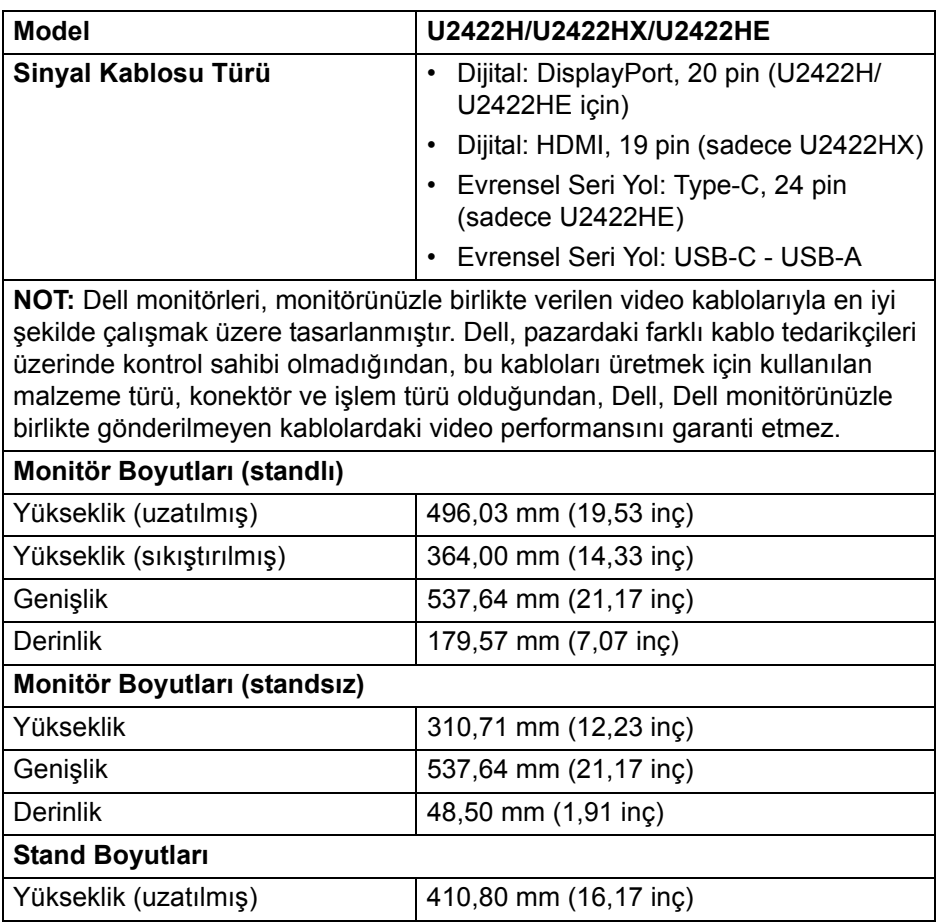

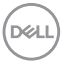

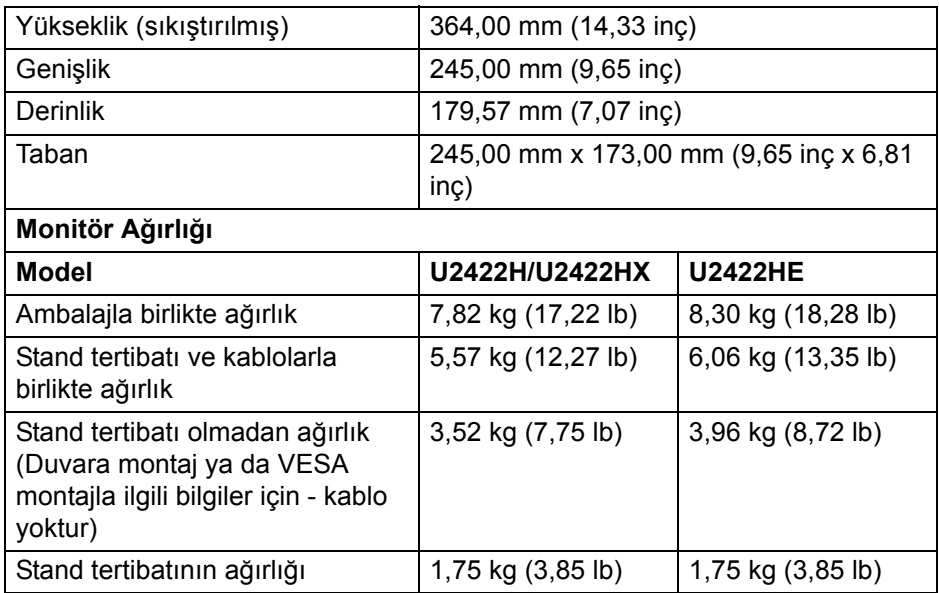

# <span id="page-22-0"></span>**Monitör Çevresel Özellikleri**

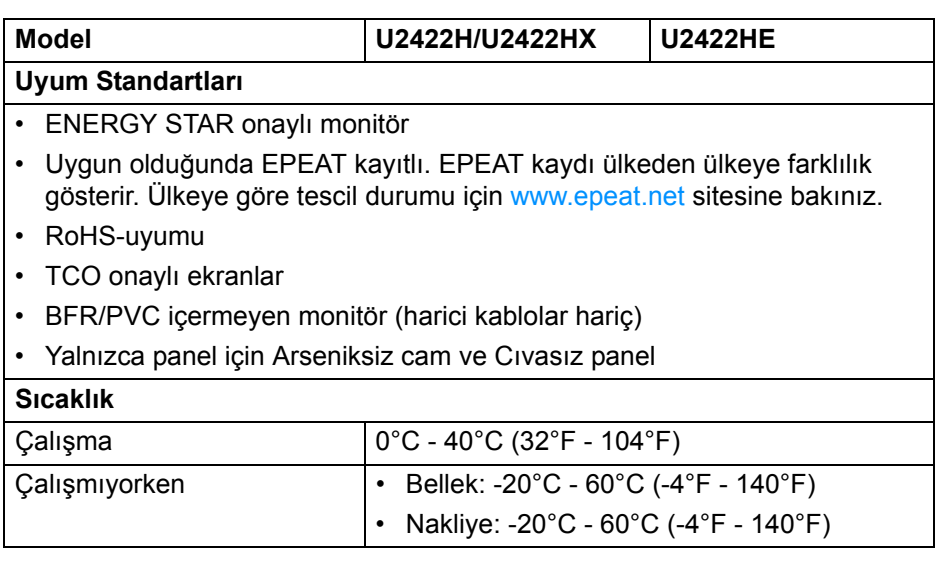

 $($ DELL

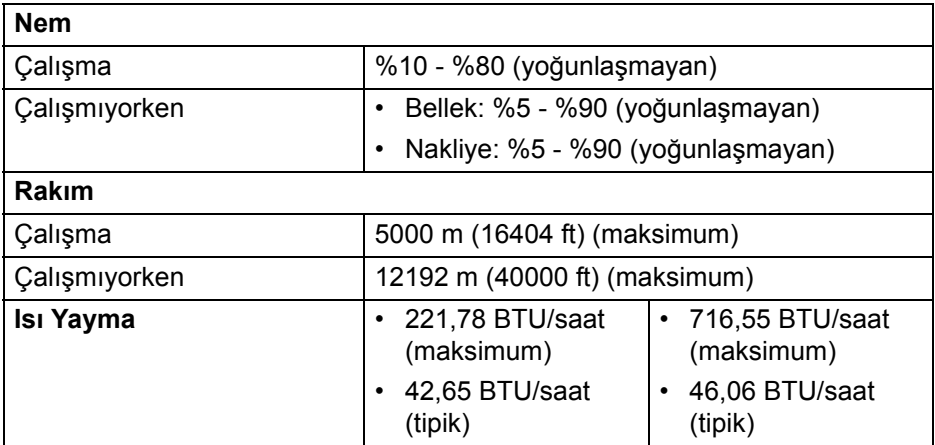

#### <span id="page-23-0"></span>**Pim Atamaları**

#### **DisplayPort Konektörü**

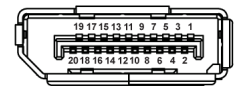

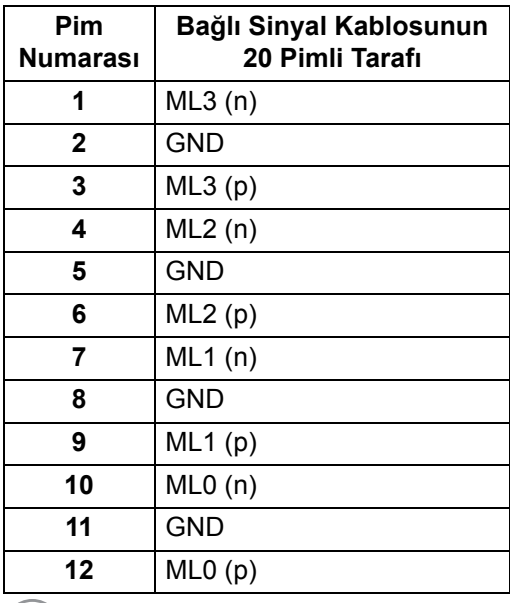

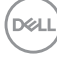

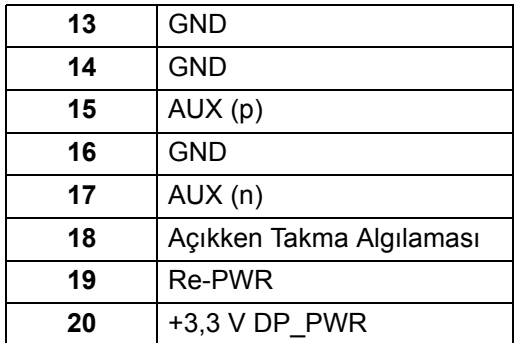

#### **HDMI Konektörü**

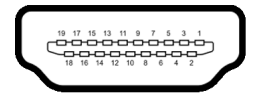

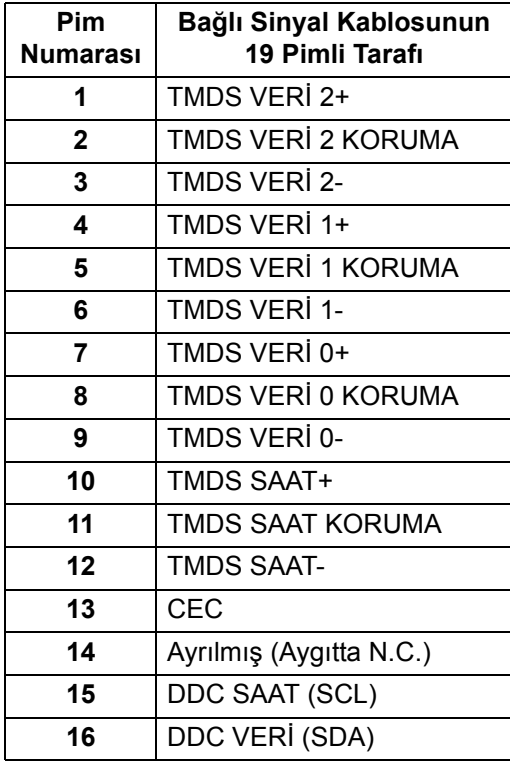

(dell

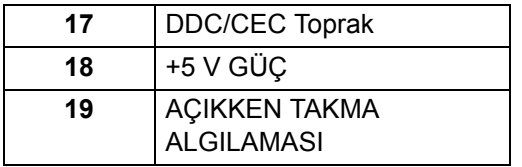

# <span id="page-25-0"></span>**Tak-Çalıştır Uyumluluğu**

Monitörü, herhangi bir Tak-Çalıştır uyumlu sisteme takabilirsiniz. Monitör, bilgisayar sistemine otomatik olarak Display Data Channel (DDC) protokollerini kullanarak Extended Display Identification Data (EDID) sunarak, sistemin kendini yapılandırmasını ve monitör ayarlarını en iyi değerlere getirmesini sağlar. Çoğu monitör otomatik olarak kurulur; isterseniz farklı ayarlar seçebilirsiniz. Monitörün ayarlarını değiştirmekle ilgili daha fazla bilgi için, bkz. **[Monitörün Kullanılması](#page-55-3)**.

# <span id="page-25-1"></span>**Evrensel Seri Yol (USB) Arayüzü**

Bu bölümde, monitörünüzün üzerinde bulunan USB bağlantı noktaları hakkında bilgiler bulunur.

# **NOT: Bu monitör Süper hızlı USB 10 Gbps (USB 3.2 Gen2) uyumludur.**

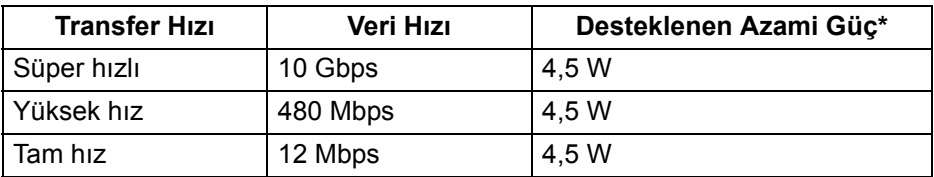

\* 2 A'ya kadar USB indirme bağlantı noktası ( eleve pil ikonu ile) BC1.2 uyum aygıtları veya normal USB aygıtları ile.

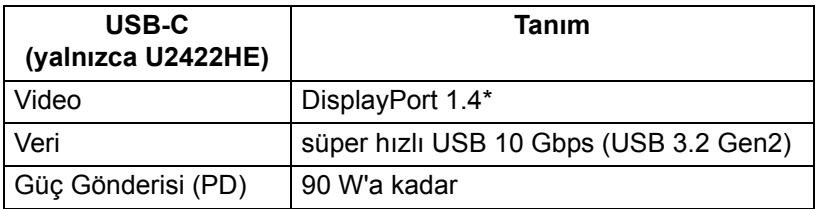

\*HBR3/DisplayPort 1.4/MST/DP audio desteklenmektedir.

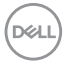

#### <span id="page-26-0"></span>**USB 3.2 İndirme Konektörü**

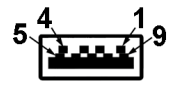

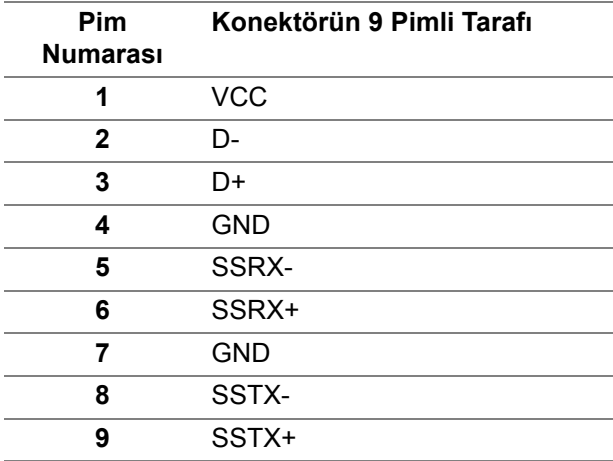

#### <span id="page-26-1"></span>**USB-C Konektörü**

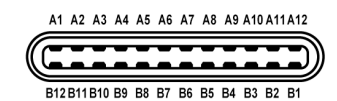

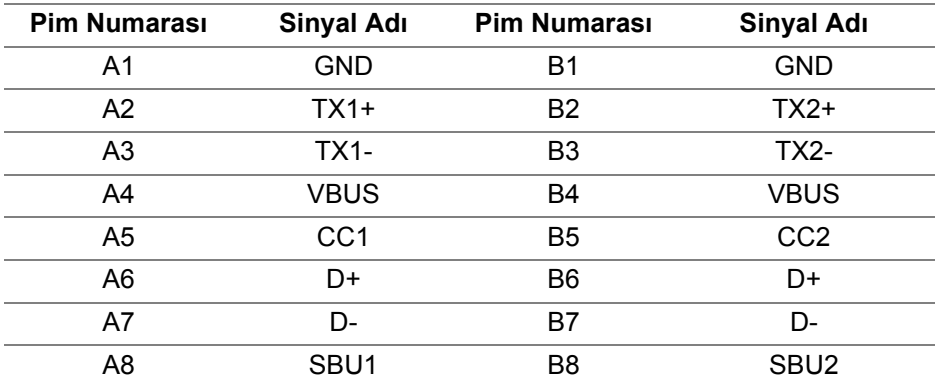

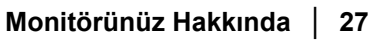

DELI

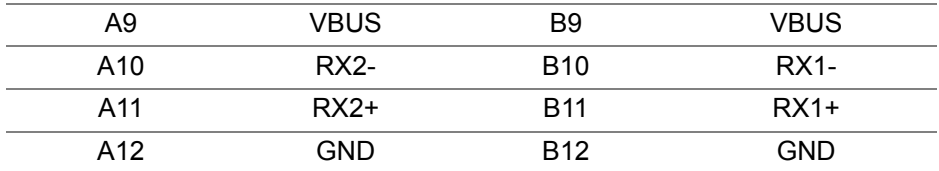

#### <span id="page-27-0"></span>**USB Bağlantı Noktaları**

- 1 USB-C yukarı akış "
", (video + veri) (yalnızca U2422HE) alt
- 1 USB-C yukarı akış  $\leftarrow$  (yalnızca veri) alt
- 1 USB Tip-C aşağı akış — alt
- 3 Süper hızlı USB 10 Gbps (USB 3.2 Gen2) Type-A aşağı akış e (U2422H/U2422HX için) - alt
- 4 Süper hızlı USB 10 Gbps (USB 3.2 Gen2) Type-A aşağı akış (yalnızca U2422HE) - alt

Elektrikle şarj bağlantı noktası - Simge simgesine sahip  $\div$  bağlantı noktası; aygıt BC1.2 uyumlu ise 2 A'ya kadar hızlı şarj özelliğini destekler.

- **NOT: Süper hızlı USB 10 Gbps (USB 3.2 Gen2) işlevselliği için süper hızlı USB 10 Gbps (USB 3.2 Gen2) uyumlu bir bilgisayar gerekir.**
- **NOT: Monitördeki USB bağlantı noktaları, yalnızca monitör Açıksa ya da Bekleme Modundaysa çalışır. Monitörü kapatırsanız ve daha sonra tekrar açarsanız, bağlı cihazların normal işlevlerine geri dönmesi birkaç saniye sürebilir.**

#### <span id="page-28-0"></span>**RJ45 Konektör (Yalnızca U2422HE)**

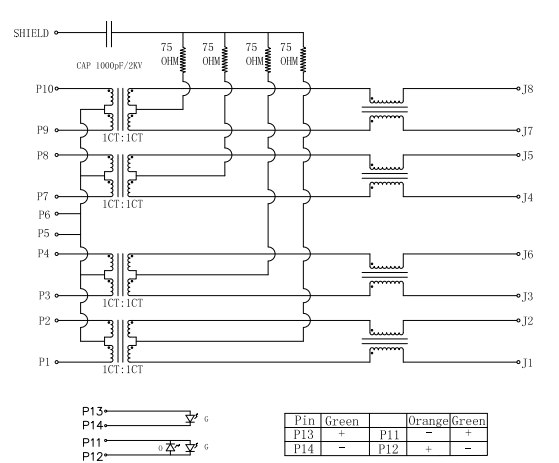

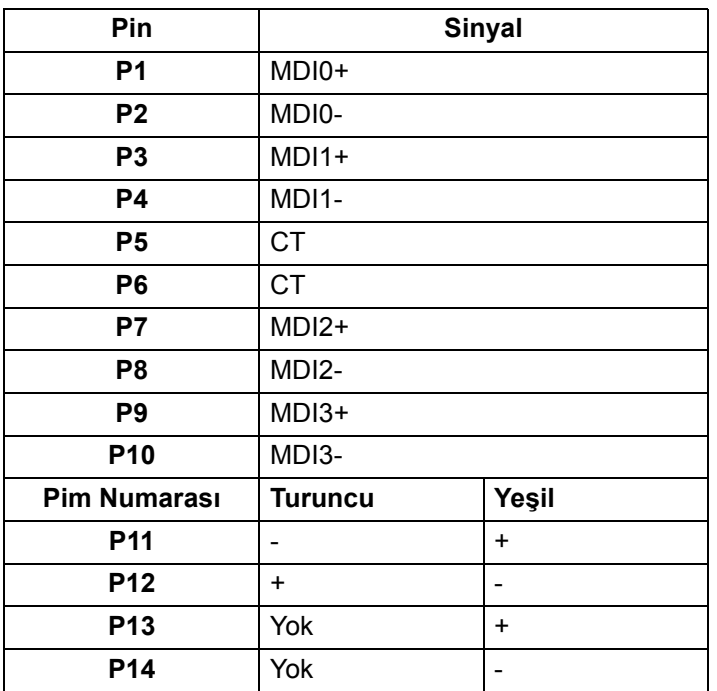

(dell

**Monitörünüz Hakkında │ 29**

#### **Sürücü Kurulumu**

Sisteminiz için mevcut olan Realtek USB GBE Ethernet Denetleyici Sürücüsünü kurun. Bu,<www.dell.com/support>adresinde "Sürücü ve indirme" bölümü altında indirilebilir.

USB-C üzerinden ağ (RJ45) veri hızı maks. Hız 1000 Mbps'dir.

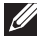

**NOT: Bu LAN bağlantı noktası 1000Base-T IEEE 802.3az uyumludur ve bekleme modundan Mac Adresini (Model etiketine basılmıştır) Geçiş, LAN'da Uyandırma (WOL) destekler (yalnızca S3). Ayrıca PXE Önyükleme işlevini destekler, UEFI PXE ve Eski PXE'yi içerir. Bu özellikler, BIOS ayarına ve işletim sistemi sürümüne bağlıdır.**

#### **RJ45 Konektör LED Durumu**

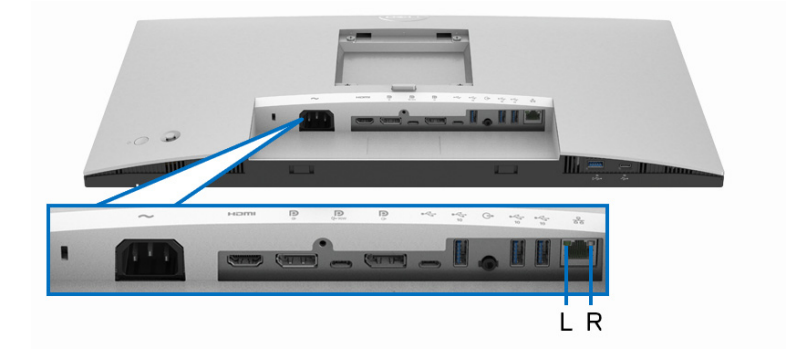

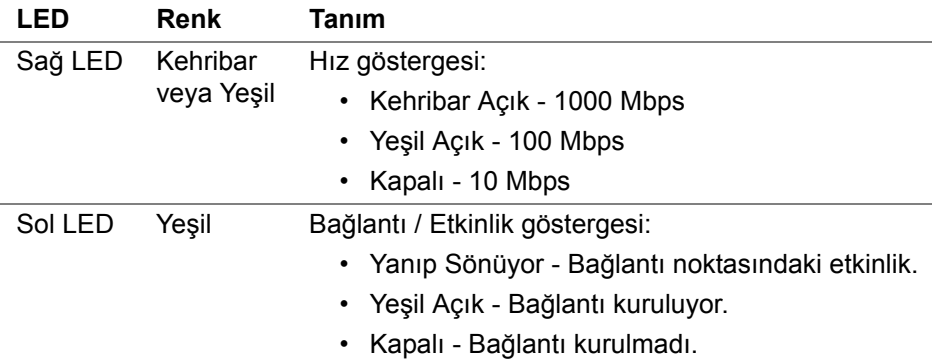

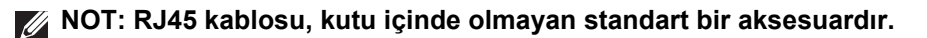

DØL

# <span id="page-30-0"></span>**LCD Monitör Kalite ve Piksel Politikası**

LCD Monitörü üretim işlemi sırasında, bir ya da daha fazla pikselin zor fark edilen şekilde değişmez duruma gelmesi normaldir. Bu durum ekranın kalitesini ya da kullanılabilirliğini etkilemez. Dell'in Monitör Kalitesi ve Piksel Politikası hakkında daha fazla bilgi almak için, bkz. [http://www.dell.com/pixelguidelines.](http://www.dell.com/pixelguidelines)

# <span id="page-30-1"></span>**Bakım Kuralları**

#### <span id="page-30-2"></span>**Monitörünüzün Temizlenmesi**

**DİKKAT: Monitörünüzü temizlemeden önce** [Güvenlik talimatları](#page-96-5)**'nı okuyun ve bunları uygulayın.**

#### **UYARI: Monitörü temizlemeden önce, monitörün güç kablosunu elektrik prizinden çıkartın.**

En iyi uygulama için paketi açarken, temizlik yaparken ya da monitörünüzü taşırken aşağıdaki listede verilen talimatları uygulayın:

- Antistatik ekranınızı temizlemek için yumuşak, temiz bir bezi suyla hafifçe ıslatın. Mümkünse, özel bir ekran temizleme bezi ya da antistatik kaplama için uygun solüsyon kullanın. Benzen, tiner, amonyak, aşındırıcı temizleyiciler ya da basınçlı hava kullanmayın.
- Monitörü temizlemek için hafifçe nemlendirilmiş, ılık bir bez kullanın. Bazı deterjanlar monitörün üzerinde donuk bir film bıraktıklarından deterjan kullanmayın.
- Monitörünüzün paketini açtığınızda beyaz toz olduğunu fark ederseniz, bir bezle silin.
- Koyu renkli monitörler çizilebileceğinden ve açık renkli monitörlere göre beyaz çizik izlerini daha fazla göstereceğinden monitörünüzü tutarken dikkatli olun.
- Monitörünüzün en iyi görüntü kalitesini koruması için dinamik olarak değişen bir ekran koruyucu kullanın ve kullanmadığınızda monitörünüzü kapatın.

DØL

# <span id="page-31-0"></span>**Monitörü Kurma**

# <span id="page-31-1"></span>**Standın Takılması**

**NOT: Stand fabrikada kurulmamış olarak gönderilir.**

**NOT: Aşağıdaki talimatlar monitörünüz ile birlikte gönderilen standı iliştirmek içindir. Başka bir yerden satın aldığınız bir standı takıyorsanız, standla birlikte verilen kurulum talimatlarını uygulayın.**

Monitör standını takmak için:

- **1.** Standı sabitlendiği üst bölümden çıkarmak için karton kapaklarındaki talimatları yerine getirin.
- **2.** Stand yükselticisini ve stand tabanını paketleme yastığından çıkarın.

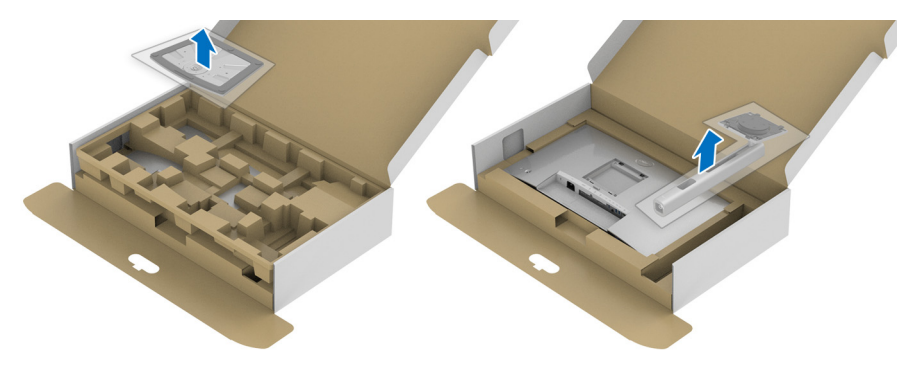

- **3.** Stand tabanı bloklarını stand yuvasına tam olarak yerleştirin.
- **4.** Vida tutma yerinden kaldırın ve vidayı saat yönünde çevirin.
- **5.** Vidayı tam olarak sıkıştırdıktan sonra, vida tutma kısmını yuvasında düz şekilde tutun.

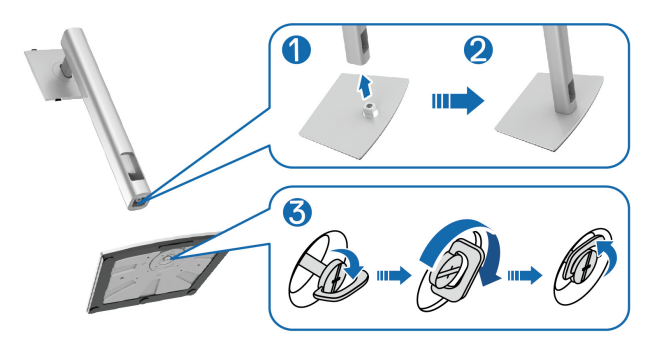

DØLI

**6.** Kapağı gösterildiği gibi kaldırarak stand montajı için VESA alanına erişin.

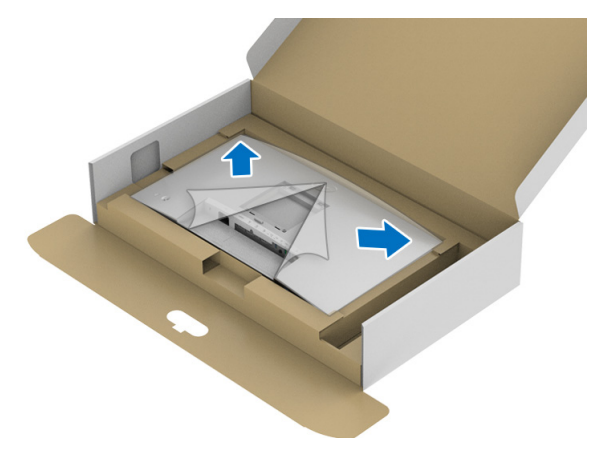

- **7.** Stand tertibatını monitöre takın.
	- **a.** Standın üst kısmındaki iki tırnağı, monitörün arkasındaki girintiye yerleştirin.
	- **b.** Yerine oturana kadar standa basın.

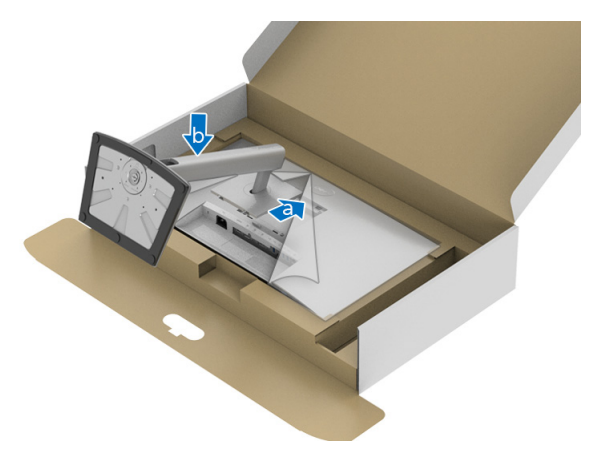

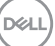

**8.** Monitörü dik yerleştirin.

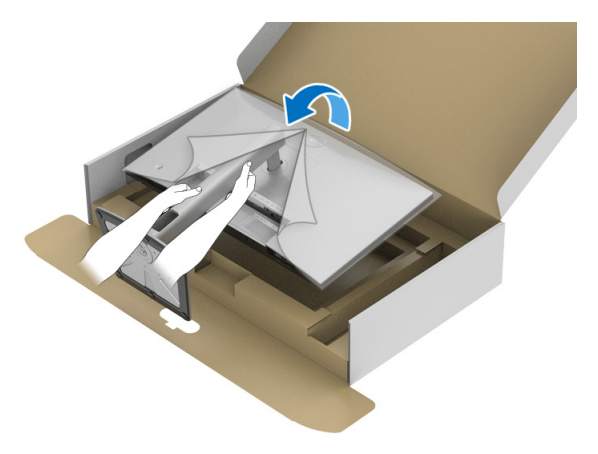

**NOT: Monitörü dikkatlice kaldırarak kaymaya veya düşmeye kaşı koruyun.**

**9.** Kapağı monitörden kaldırın.

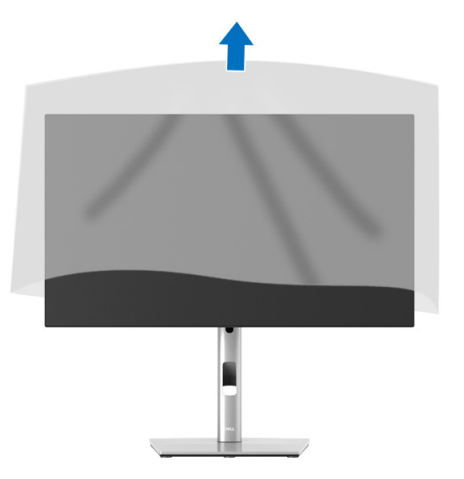

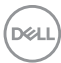

# <span id="page-34-0"></span>**Kabloların Düzenlenmesi**

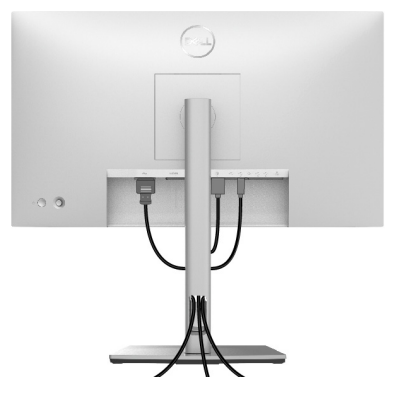

Tüm gerekli kabloları monitörünüze ve bilgisayarınıza taktıktan sonra (kabloların bağlanması için Monitörün Bağ[lantılarının Yapılması](#page-34-1) kısmına bakın) yukarıda gösterildiği gibi tüm kabloları düzenleyin.

Kablonuz bilgisayarınıza ulaşamıyorsa, monitör standındaki yuvadan geçmeden doğrudan bilgisayara bağlanabilirsiniz.

# <span id="page-34-1"></span>**Monitörün Bağlantılarının Yapılması**

- **UYARI: Bu bölümdeki işlemlerden herhangi birine başlamadan önce**  [Güvenlik talimatları](#page-96-5) **kısmını uygulayın.**
- **NOT: Dell monitörleri, Dell tarafından verilen gelen kutusu kablolarıyla en iyi şekilde çalışmak üzere tasarlanmıştır. Dell, Dell olmayan kabloları kullanırken video kalitesini ve performansını garanti etmez.**
- **NOT: Bunları bağlamadan önce kabloları kablo yönetim yuvasından yönlendirin.**
- 
- **NOT: Tüm kabloları aynı anda bilgisayarınıza takmayın.**
- **NOT: Kullanılan grafikler temsili olarak verilmektedir. Bilgisayarın görüntüsü farkı olabilir.**

Monitörünüzü bilgisayara bağlamak için:

- **1.** Bilgisayarınızı kapatın ve güç kablosunu çıkartın.
- **2.** DisplayPort, HDMI veya USB-C kablosunu monitörünüzden bilgisayarınıza takın.

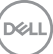

#### <span id="page-35-0"></span>**DisplayPort (DisplayPort - DisplayPort) kablosunu bağlama**

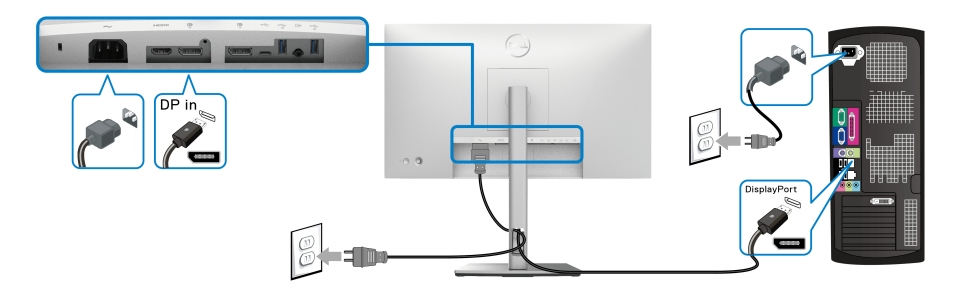

- **NOT: Fabrika ayarlarının varsayılan değeri DP1.4'tür (DP1.2 desteklenir). Eğer DisplayPort kablosu bağlandıktan sonra monitörde herhangi bir içerik görüntülenmezse, aşağıdaki prosedürleri izleyerek ayarları DP1.1'e değiştirin:**
	- Menü Başlatıcı'yı açmak için oyun koluna basın.
	- Input Source (Giriş Kaynağı) seçmek için oyun kolunu değiştirin.
	- DP  $\bullet$  'yi vurgulamak için oyun kolunu değiştirin.
	- Oyun koluna yaklaşık 10 saniye basılı tutun, DisplayPort yapılandırma mesajı belirir.
	- Oyun kolunu değiştirerek **Yes (Evet)**'i seçin ve ardından değişiklikleri kaydetmek için oyun koluna basın.

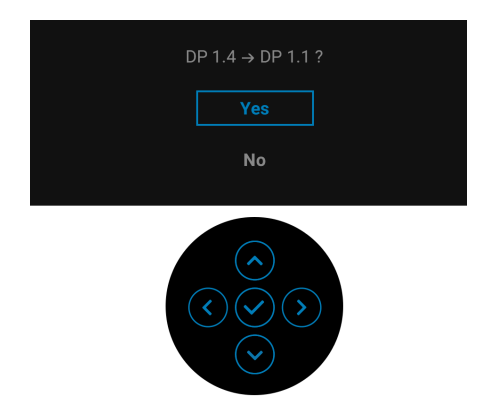

Yukarıdaki adımları tekrarlayarak gerekirse DisplayPort formatı ayarlarını değiştirin.

DØL
#### **HDMI Kablosunun bağlanması**

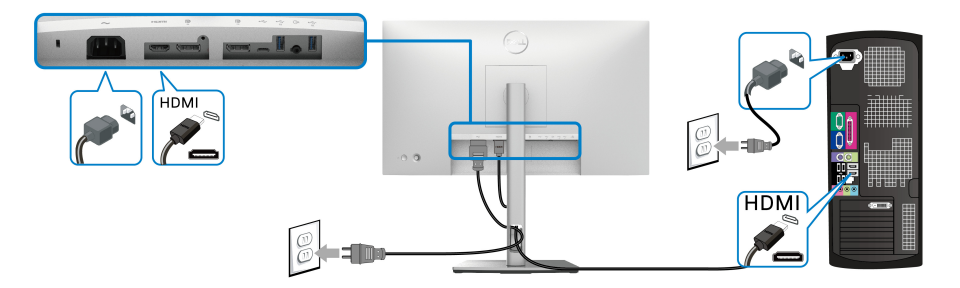

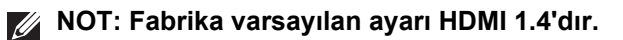

**USB-C Kablosunu Bağlama (Yalnızca U2422HE)**

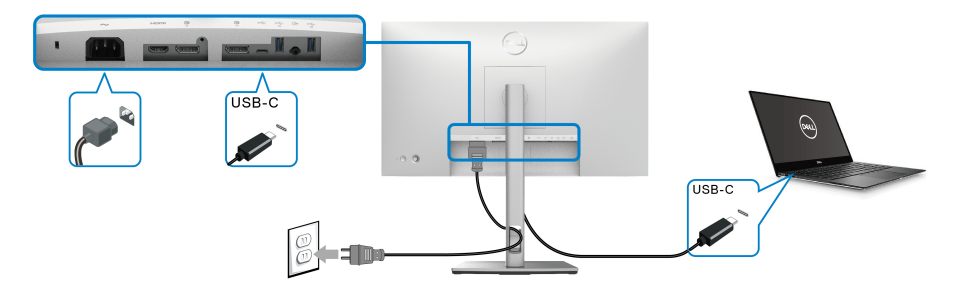

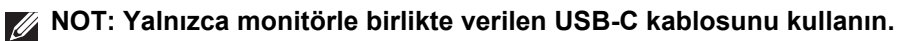

- Bu bağlantı noktası DisplayPort Alternatif Modunu (sadece DP1.4 standardı) destekler.
- USB-C güç gönderisi uyumlu bağlantı noktası (PD Sürüm 3.0) 90 W'a kadar güç gönderir.
- Eğer dizüstü bilgisayarınızı çalıştırmak için 90 W'dan büyük güç gerekirse ve pil boşalırsa, güç verilemeyebilir veya bu monitörün USB PD bağlantı noktası ile şarj edilebilir.

DØL

<span id="page-37-0"></span>**DP Çoklu Akış Aktarımı (MST) İşlevi için Monitörü Bağlama**

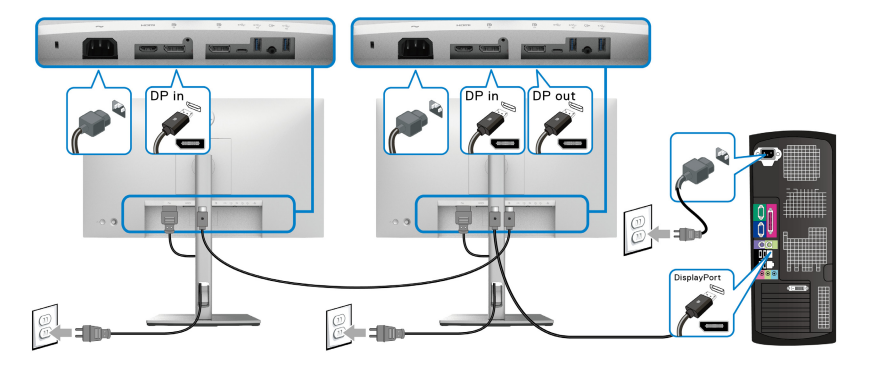

**NOT: Bu monitör, DP MST özelliğini destekler. Bu özelliği kullanmak için, PC Grafik Kartınız MST seçeneği ile en az DP 1.2'ye sertifikalanmalıdır.**

**Z NOT: DP çıkışı konektörünü <sup>D</sup> kullanırken lastik fişi çıkarın.** 

<span id="page-37-1"></span>**USB-C Çok Akışlı Aktarma (MST) işlevi için monitörü bağlama (Yalnızca U2422HE)**

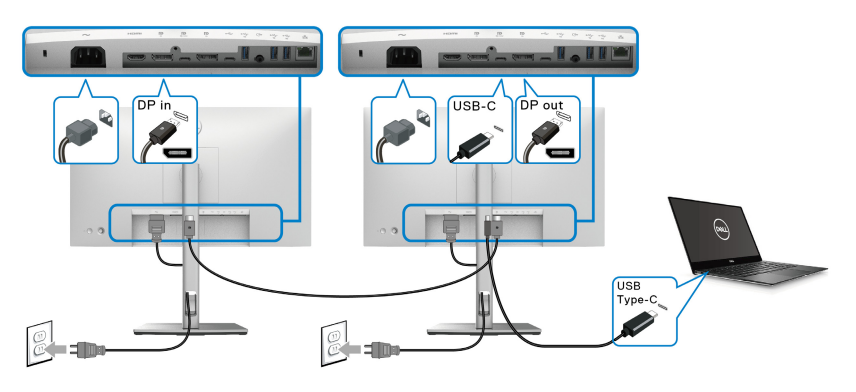

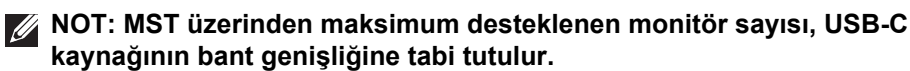

- **NOT: USB çıkışı konektörünü kullanırken lastik fişi çıkarın.** M
- **NOT: DP çıkışı konektörünü kullanırken lastik fişi çıkarın.**

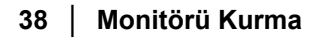

**D**&LL

## **Monitörü RJ45 Kablosu için Bağlama (İsteğe Bağlı) (Yalnızca U2422HE)**

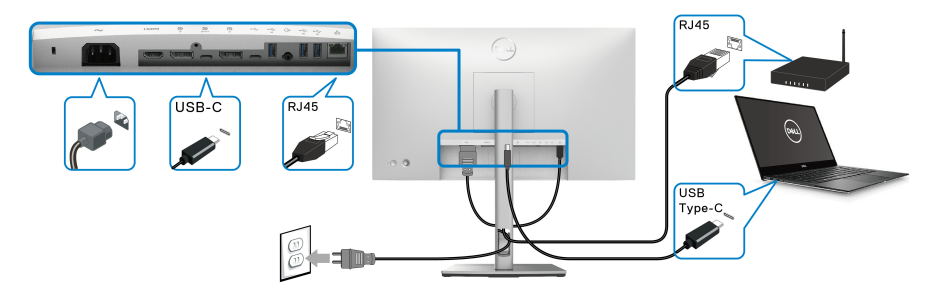

**NOT: RJ45 kablosu, kutu içinde olmayan standart bir aksesuardır.**

#### **USB-C'den USB-A'ya Kablo Bağlama**

**NOT: Veri hasarı veya kaybını önlemek için, USB-C yukarı akış bağlantı noktalarını çıkarmadan önce, Monitörün süper hızlı USB 10 Gbps (USB 3.2 Gen2) Type-A aşağı akış bağlantı noktasına bağlı bilgisayar**  $\leftarrow$  **tarafından HİÇBİR USB depolama aygıtının kullanılmadığından emin olun.**

DisplayPort/HDMI kablosunu bağlamayı tamamladıktan sonra, USB-C - USB-A kablosunu bilgisayara bağlamak ve monitör kurulumunuzu tamamlamak için aşağıdaki prosedürleri izleyin.

- **1.** Bilgisayarı bağlayın: USB-C yukarı akış bağlantı noktasını kablonun USB-C ucuyla bağlayın (kablo birlikte verilir)
- **2.** Kablonun USB-A ucunu bilgisayarınızdaki uygun bir USB bağlantı noktasına takın.

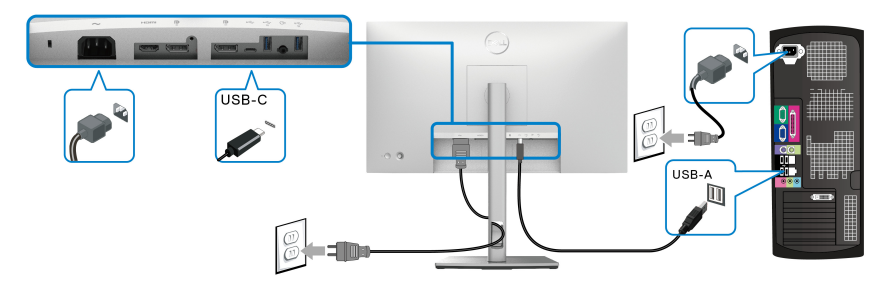

**NOT: USB-C'den USB-A kablosuna bağlantı kolaylığı sağlamak için Masaüstü Bilgisayarı monitörün sol tarafına (önden görüntülerken) yerleştirin. Kablonun uzunluğu buna izin vermiyorsa, monitör sehpası üzerindeki kablo yuvasını kullanmayın.**

DELI

- **3.** USB çevre birimlerini monitördeki süper hızlı USB 10 Gbps (USB 3.2 Gen2) aşağı akış bağlantı noktalarına e bağlayın.
- **4.** Bilgisayarınızın ve monitörün güç kablolarını yakındaki bir prize takın.

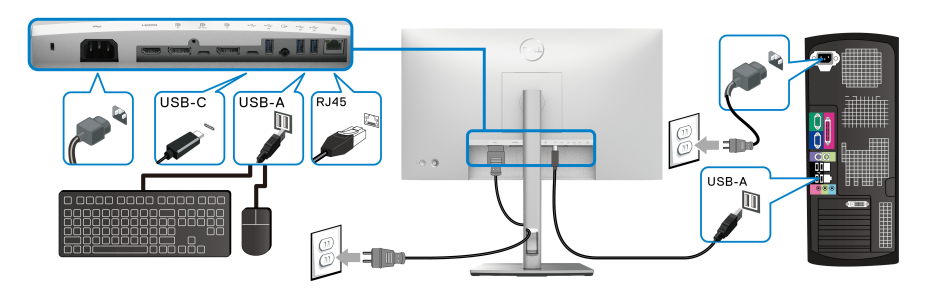

- **5.** Monitörü ve bilgisayarı açın. Eğer monitörünüzde görüntü varsa kurulum tamamlanmış demektir. Eğer herhangi bir görüntü yoksa, bkz. Sık Karşılaş[ılan Sorunlar.](#page-88-0)
- **6.** Kabloları düzenlemek için monitör standındaki kablo yuvasını kullanın.
- **NOT: USB bağlantısı bu senaryoda yalnızca USB veri aktarımı sunar.**
	- **DİKKAT: Kullanılan grafikler temsili olarak verilmektedir. Bilgisayarın görüntüsü farkı olabilir.**

## **Dell Güç Düğmesi Eşitlemesi (DPBS) (Yalnızca U2422HE)**

U2422HE monitör, bilgisayarın sistem güç durumunu monitör güç düğmesinden kontrol etmenize olanak sağlamak için Dell Güç Düğmesi Eşitlemesi (DPBS) özelliğiyle tasarlanmıştır. Bu özellik Dell Optiplex 7090/3090 Ultra platformuyla uyumludur ve yalnızca USB-C arabirimi üzerinden desteklenir.

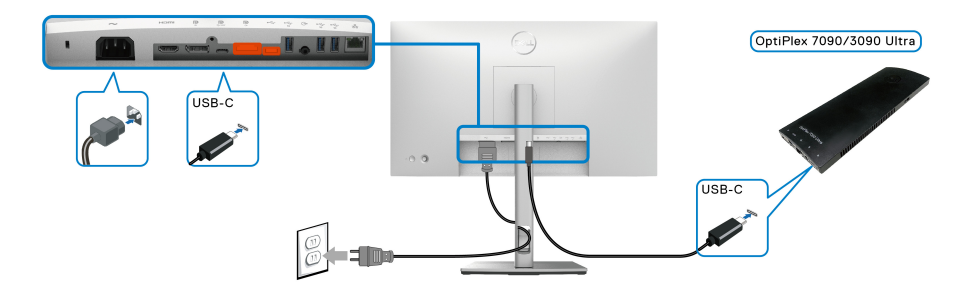

DØL

DPBS işlevinin ilk kez çalıştığından emin olmak için, önce **Denetim Masası**'nda Dell Optiplex 7090/3090 Ultra platformu için aşağıdaki adımları uygulayın.

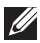

**NOT: DPBS sadece simgesi bulunan bağlantı noktalarını destekler.**

• **Denetim Masası**'na gidin.

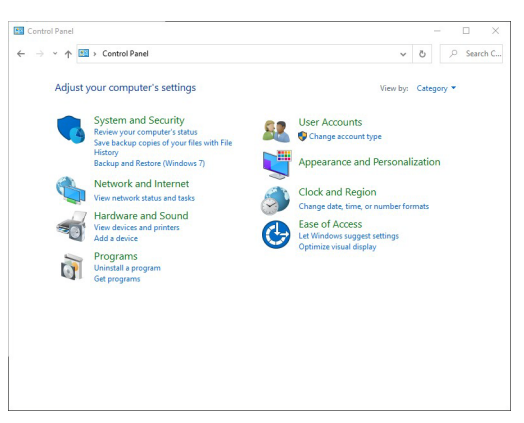

• **Güç Seçenekleri**'nin ardından **Donanım ve Ses**'i seçin.

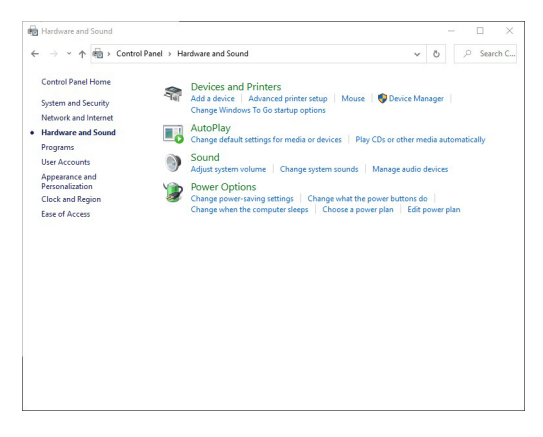

• **Sistem Ayarları**'na gidin.

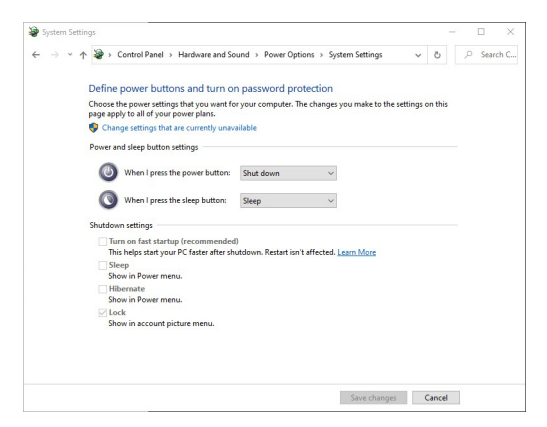

• **Güç düğmesine bastığımda**, açılır menüsünde, seçim yapmak için **Hiçbir şey yapma/Uyku/Hazırda Beklet/Kapat** gibi birkaç seçenek vardır. **Uyku/Hazırda Beklet/Kapat**'yı seçebilirsiniz.

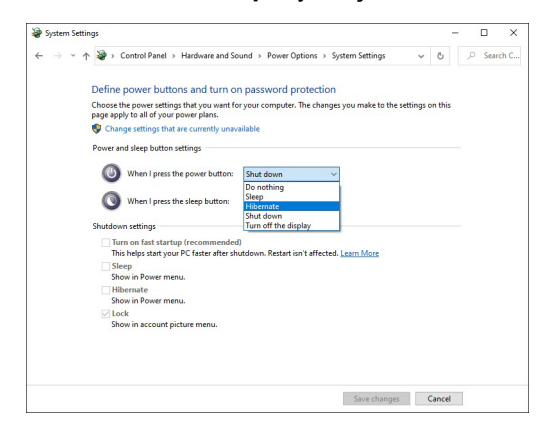

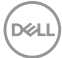

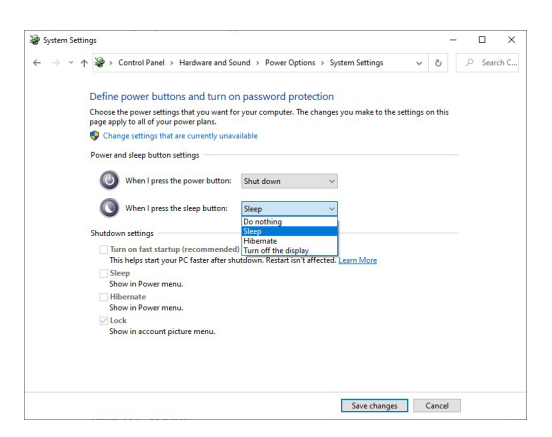

**NOT: "Hiçbir şey yapma" seçeneğini seçmeyin, aksi takdirde monitörün güç düğmesi PC sistem güç durumuyla eşitlenemez.**

**Monitörü DPBS İçin İlk Kez Bağlama**

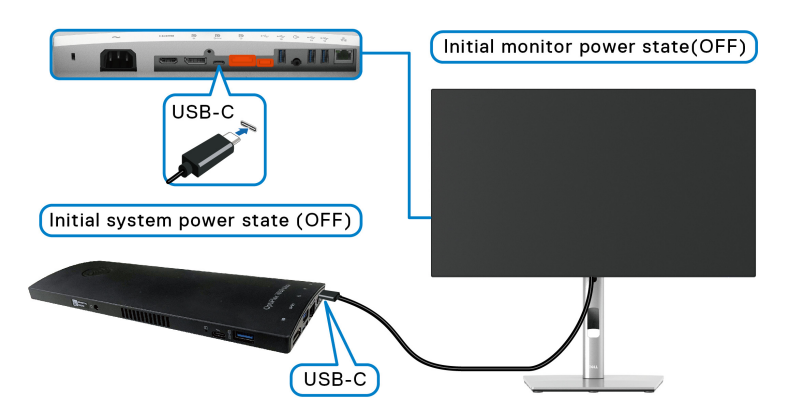

DPBS işlevini ilk kez kurarken, lütfen aşağıdaki adımları izleyin:

- **1.** Hem bilgisayarın hem de monitörün KAPALI olduğundan emin olun.
- **2.** Monitörü AÇMAK için monitör güç düğmesine basın.
- **3.** USB-C kablosunu bilgisayardan monitöre bağlayın.
- **4.** Hem monitör hem de PC anlık olarak AÇILACAKTIR. Bir süre bekleyin (yaklaşık 6 saniye) ve hem bilgisayar hem de monitör KAPANACAK.
- **5.** Monitör veya PC güç düğmesine basın, hem PC hem de monitör AÇILACAKTIR. Artık PC sisteminin güç durumu, monitör güç düğmesiyle uyumludur.

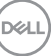

- **NOT: Hem monitör hem de PC ilk seferde güç KAPALI durumundayken, önce monitörü AÇMANIZ, ardından USB-C kablosunu PC'den monitöre bağlamanız önerilir.**
- **NOT: Optiplex 7090/3090 Ultra platformuna DC adaptör jakını kullanarak güç verebilirsiniz. Alternatif olarak, Power Delivery (PD) aracılığıyla monitörün USB-C kablosunu kullanarak Optiplex 7090/ 3090 Ultra platformuna güç verebilirsiniz; lütfen USB-C Charging 90W (USB-C Şarjı 90 W)'ı On in Off Mode (Kapalı Modunda Açık) olarak ayarlayın.**

### **DPBS İşlevini Kullanma**

USB-C kablosunu bağladığınızda, Monitör/PC durumu aşağıdaki gibidir:

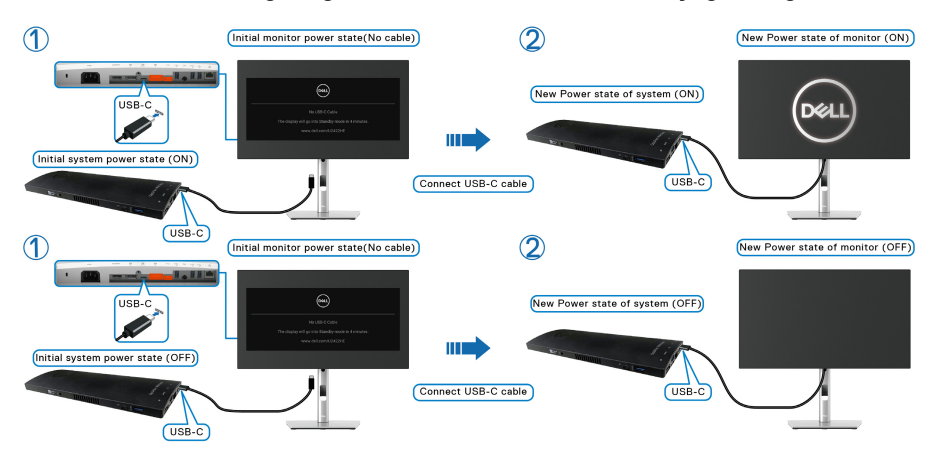

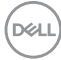

Monitör güç düğmesine veya PC güç düğmesine bastığınızda, Monitör/PC durumu aşağıdaki gibidir:

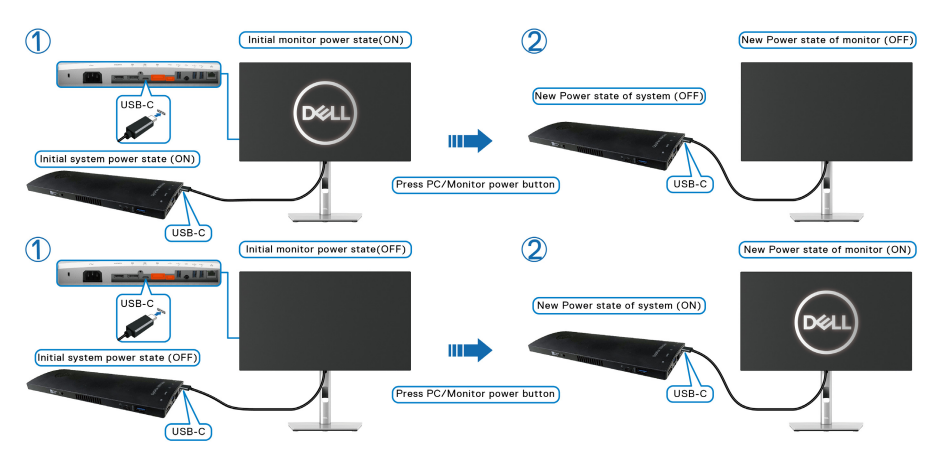

• Hem monitör hem de PC güç durumu AÇIK olduğunda, **monitör güç düğmesini 4 saniye basılı tutun**, ekranda PC'yi kapatmak isteyip istemediğiniz sorulur.

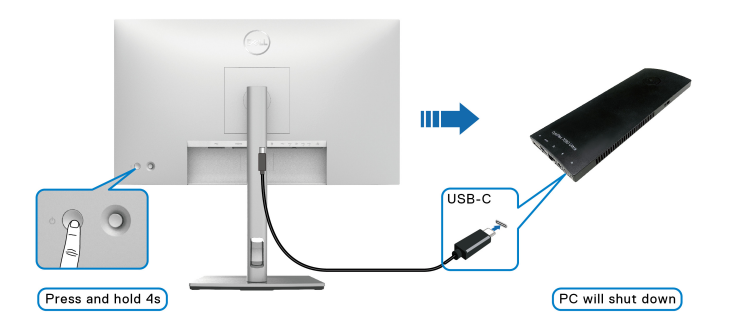

DØLI

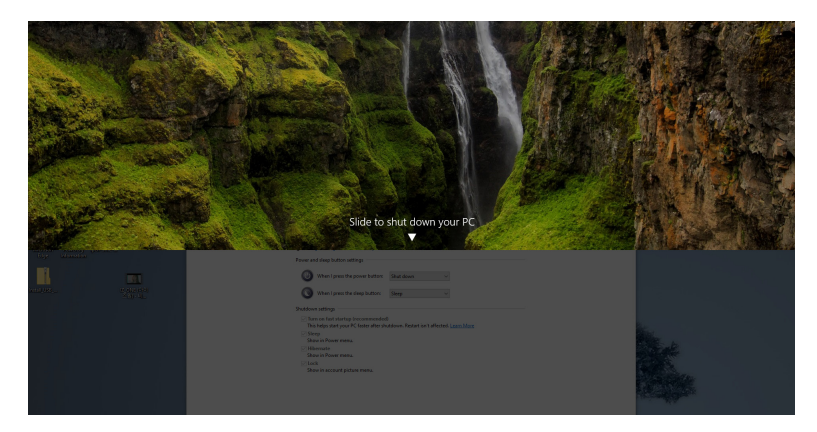

• Hem monitör hem de PC güç durumu AÇIK olduğunda, **monitör güç düğmesini 10 saniye basılı tutun**, bilgisayar kapanacaktır.

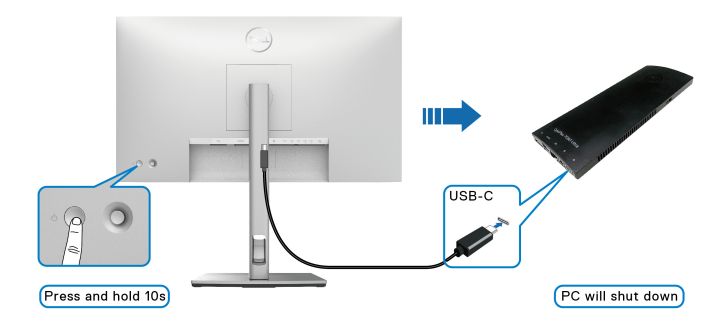

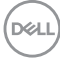

## **USB-C Çok Akışlı Aktarma (MST) İşlevi için Monitörü bağlama**

Bir PC, başlangıçta KAPALI güç durumunda iki monitöre bağlanır ve PC sisteminin güç durumu, Monitör 1 güç düğmesiyle eşitlenir. Monitör 1 veya PC güç düğmesine bastığınızda, hem Monitör 1 hem de PC AÇILIR. Bu arada Monitör 2 KAPALI kalacaktır. Açmak için Monitör 2'deki güç düğmesine manuel olarak basmanız gerekir.

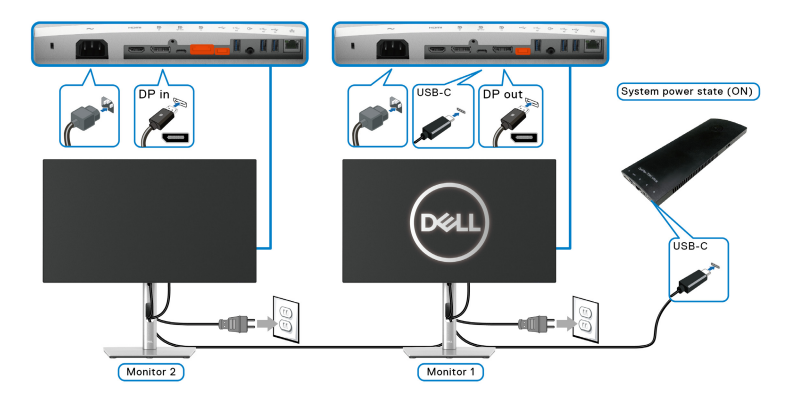

Benzer şekilde, bir PC başlangıçta AÇIK güç durumunda iki monitöre bağlanır ve PC sisteminin güç durumu Monitör 1 güç düğmesiyle eşitlenir. Monitör 1 veya PC güç düğmesine bastığınızda, hem Monitör 1 hem de PC KAPANIR. Bu arada Monitör 2 Bekleme modunda olacaktır. Kapatmak için Monitör 2'deki güç düğmesine manuel olarak basmanız gerekir.

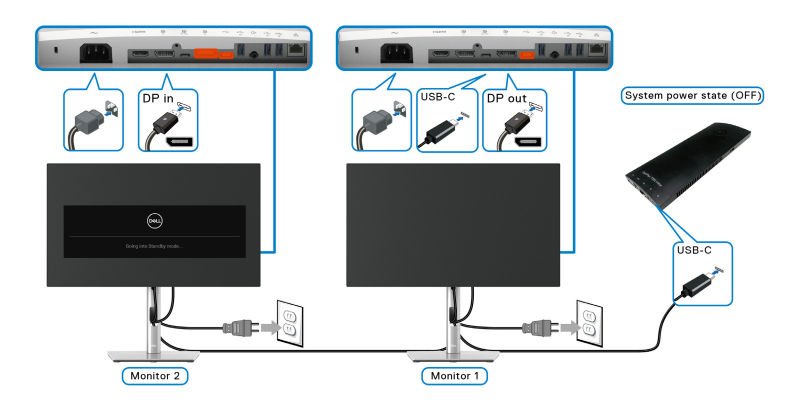

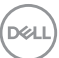

## **Monitörü USB-C için Bağlama**

Dell Optiplex 7090 Ultra platformunda iki USB-C bağlantı noktası vardır, böylece hem Monitör 1 hem de Monitör 2 güç durumu bilgisayarla eşitlenebilir.

Bilgisayar ve iki monitör başlangıçta AÇIK güç durumundayken, Monitör 1 veya Monitör 2'deki güç düğmesine basmak PC'yi, Monitör 1'i ve Monitör 2'yi KAPATIR.

### **MOT: DPBS yalnızca D** simgeli bağlantı noktasını destekler.

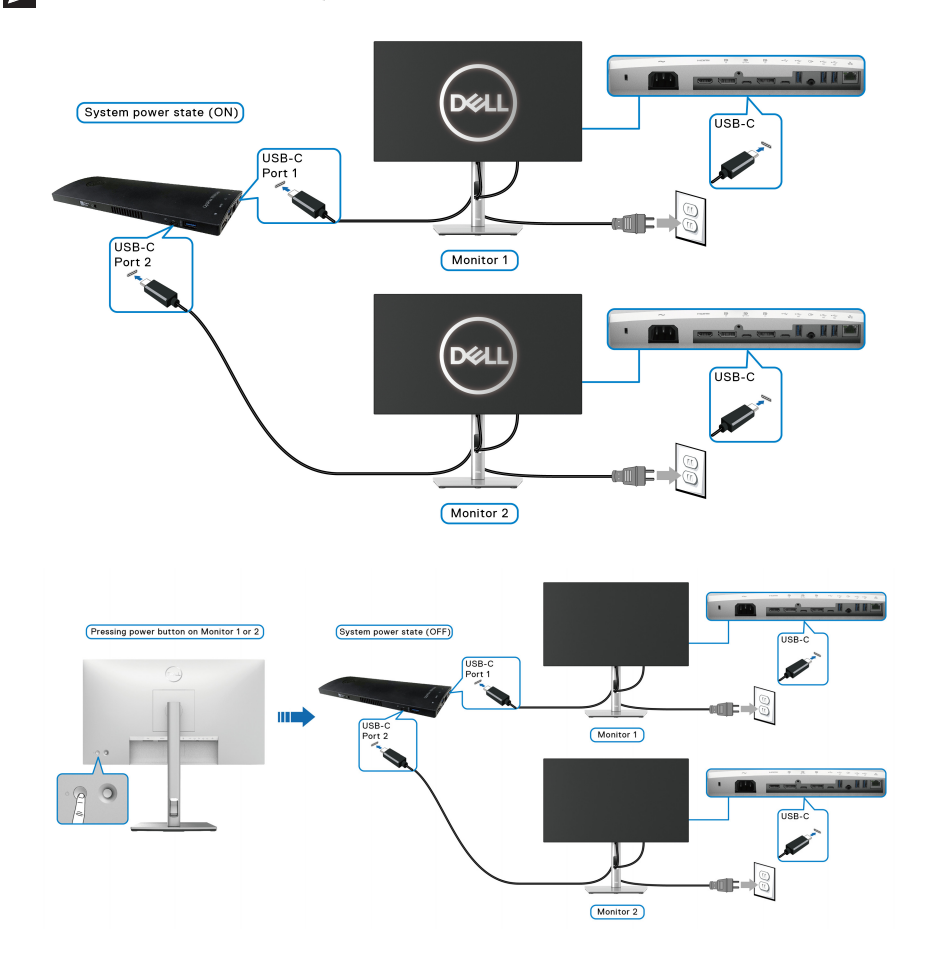

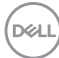

#### **USB-C Charging**  $\overset{\text{{\small $\leftrightarrow$}}}{\leftarrow}$  **90W (USB-C Şarjı**  $\overset{\text{{\small $\leftrightarrow$}}}{\leftarrow}$  **90 W)'ı On in Off Mode (Kapalı**

**Modunda Açık)** olarak ayarlayın. Bilgisayar ve iki monitör başlangıçta KAPALI güç durumundayken, Monitör 1 veya Monitör 2'deki güç düğmesine basıldığında PC, Monitör 1 ve Monitör 2 AÇILIR.

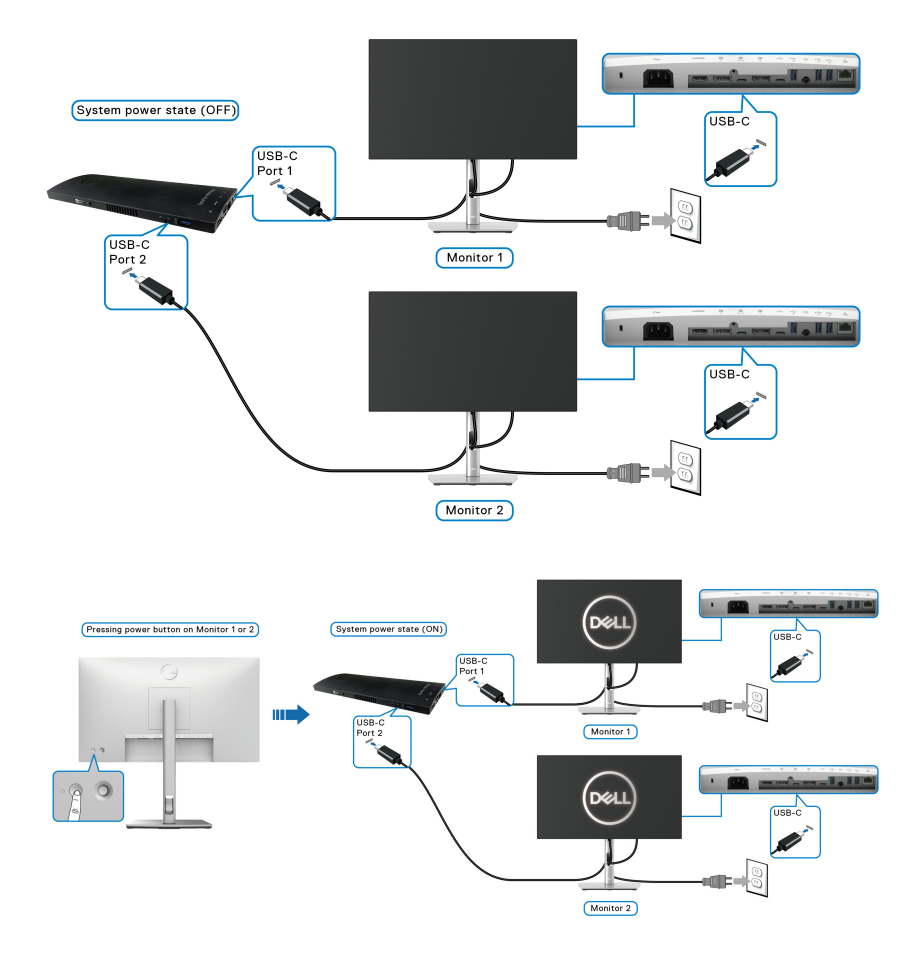

## **Eğdirme, Döndürme ve Dikey Uzatmanın Kullanılması**

**NOT: Aşağıdaki talimatlar monitörünüz ile birlikte gönderilen standı iliştirmek içindir. Başka bir yerden satın aldığınız bir standı takıyorsanız, standla birlikte verilen kurulum talimatlarını uygulayın.**

#### **Eğdirme, Döndürme**

Stand monitöre takılıyken, monitörü en rahat görüntüleme açısına döndürebilir ve eğdirebilirsiniz.

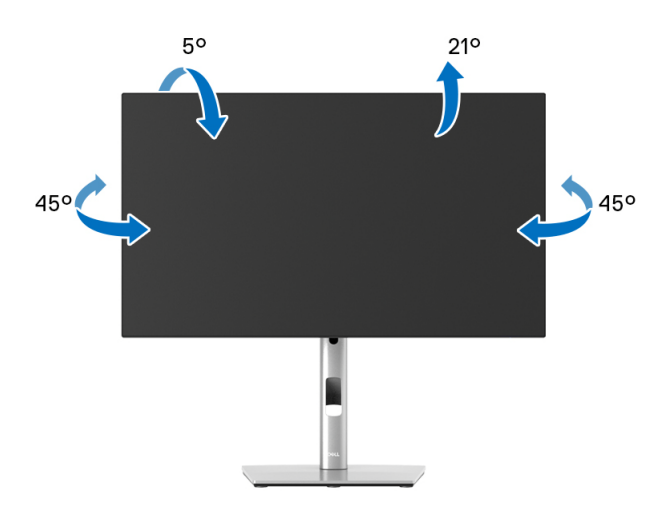

**NOT: Stand fabrikada kurulmamış olarak gönderilir.**

<span id="page-50-0"></span>**Dikey Uzatma**

**NOT: Stand, dik olarak 150 mm'ye kadar uzayabilir. Aşağıdaki resimde, standın dik olarak nasıl uzatıldığı gösterilmektedir.**

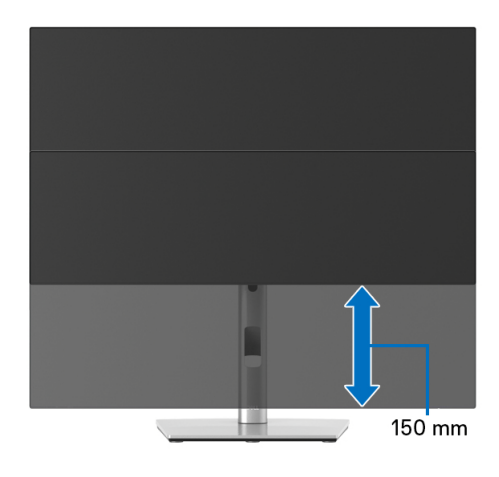

## **Monitörün Döndürülmesi**

Monitörünüzü döndürmeden önce monitörün alt kenarını çarpmamak için tam olarak uzatıldığından [\(Dikey Uzatma\)](#page-50-0) ve tam olarak eğdirildiğinden emin olun.

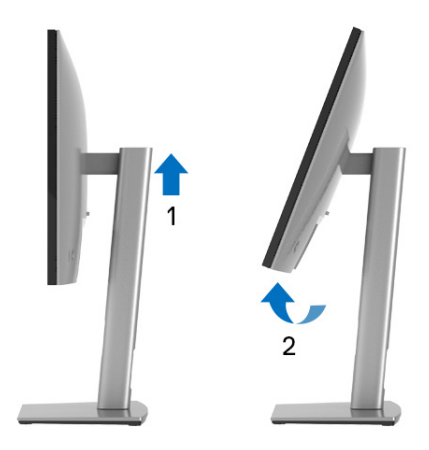

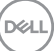

#### **Saat Yönünde Çevir**

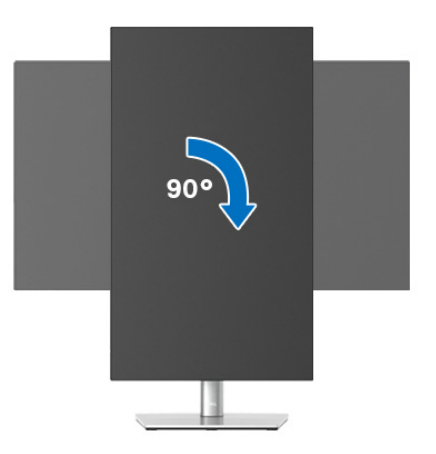

**Saatin Tersi Yönde Çevirin**

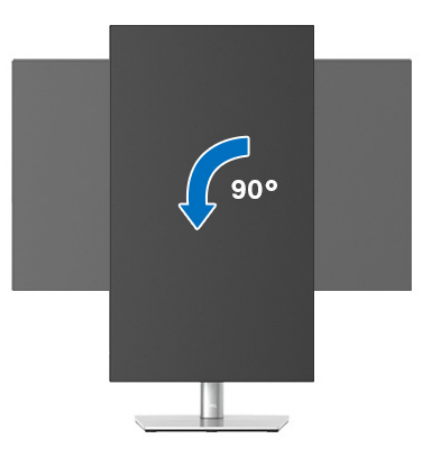

**NOT: Dell bilgisayarınızda, Ekran Dönüş işlevinden yararlanmak için (Yatay - Dikey görünüm), bu monitörle birlikte verilmeyen bir güncelleştirilmiş grafik sürücüsü gerekmektedir. Bu grafik sürücüsünü indirmek için**<www.dell.com/support> **adresine gidin ve en yeni sürücü güncelleştirmeleri için Video Sürücüleri'nin İndir bölümüne bakın.**

**NOT: Dikey Görünüm Modu'nda, yoğun grafikli uygulamalarda (3D Oyunlar gibi) performans düşüşü yaşayabilirsiniz.**

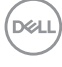

## **Ekranınızın Döner Ekran Ayarlarının Yapılması**

Monitörünüzü döndürdükten sonra, sisteminizin Döner Görüntüleme Ayarlarını yapmak için aşağıdaki işlemleri tamamlamanız gerekmektedir.

**NOT: Eğer monitörünüzü Dell markalı olmayan bir bilgisayarla kullanıyorsanız, ekrandaki 'içeriklerin' döndürülmesi hakkında daha fazla bilgi için grafik sürücüsünün ya da bilgisayar üreticisinin web sitesine bakmanız gerekmektedir.**

Döner Ekran Ayarlarını düzenlemek için:

- **1.** Masaüstünü sağ tıklatın ve **Özellikler**'i seçin.
- **2. Ayarlar** sekmesini seçin ve **Gelişmiş**'i tıklatın.
- **3.** Eğer bir ATI grafik kartına sahipseniz, **Döndürme** sekmesini seçin ve istediğiniz döndürme yönünü belirleyin.
- **4.** Eğer bir **nVidia** grafik kartına sahipseniz, nVidia sekmesini tıklatın, sol sütunda, **NVRotate**'i seçin ve daha sonra tercih ettiğiniz dönüş yönünü belirleyin.
- **5.** Eğer Intel® grafik kartı kullanıyorsanız **Intel** grafikleri sekmesini seçin, **Grafik Özellikleri**'ni tıklatın, **Döndürme** sekmesini seçin ve istediğiniz dönüş yönünü belirleyin.
- **NOT: Eğer döndürme seçeneğini görmüyorsanız ya da düzgün çalışmıyorsa,** <www.dell.com/support> **adresine gidin ve grafik kartınız için en yeni sürücüyü indirin.**

**NOT: Ekranınızı döndürmek için OSD'nizdeki** [Rotation \(Dönü](#page-66-0)ş) **işleve de başvurabilirsiniz.**

## <span id="page-53-0"></span>**Monitör Standının Çıkartılması**

**NOT: Standı çıkartırken LCD ekranının çizilmesini önlemek için monitörün yumuşak, temiz bir yüzeye yerleştirildiğinden emin olun.**

**NOT: Aşağıdaki talimatlar monitörünüz ile birlikte gönderilen standı iliştirmek içindir. Başka bir yerden satın aldığınız bir standı takıyorsanız, standla birlikte verilen kurulum talimatlarını uygulayın.**

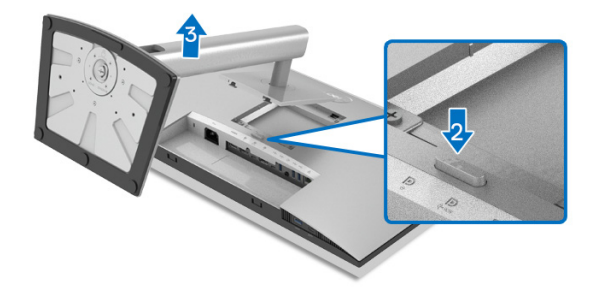

Standı çıkartmak için:

- **1.** Monitörü yumuşak bir bez ya da minderin üzerine yerleştirmeyin.
- **2.** Stand açma düğmesine basın ve basılı tutun.
- **3.** Standı monitörden kaldırın ve ayırın.

## **VESA Duvara Montaj (isteğe bağlı)**

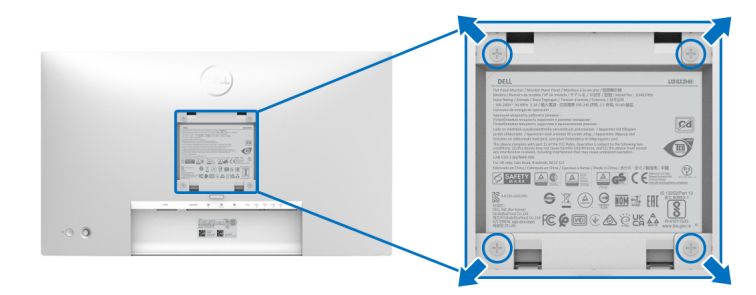

(Ekran boyutları: M4 x 10 mm).

VESA uyumlu duvara montaj kitiyle birlikte gelen talimatlara bakın.

- **1.** Monitör panelini, düz, dengeli bir masa üzerine koyduğunuz yumuşak bir bez ya da minder üzerine yerleştirin.
- **2.** Standı çıkartın. (Bkz. [Monitör Standının Çıkartılması\)](#page-53-0)

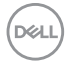

- **3.** Plastik kapağı yerinde tutan dört vidayı çıkartmak için Phillips yıldız tornavida kullanın.
- **4.** Duvara montaj kitinin montaj braketini monitöre takın.
- **5.** Monitörü duvara monte edin. Ayrıntılı bilgi için, duvara montaj kitiyle birlikte gönderilen belgeye bakın.
- **NOT: Yalnızca UL veya CSA veya GS-listeli duvara montaj braketi ile kullanım için, minimum 14,08 kg ağırlık (U2422H/U2422HX için) veya 15.84 kg (U2422HE için) yük taşıma kapasitesi.**

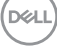

## **Monitörün Kullanılması**

## **Monitörü Açma**

Monitörü açmak için Güç düğmesine basın.

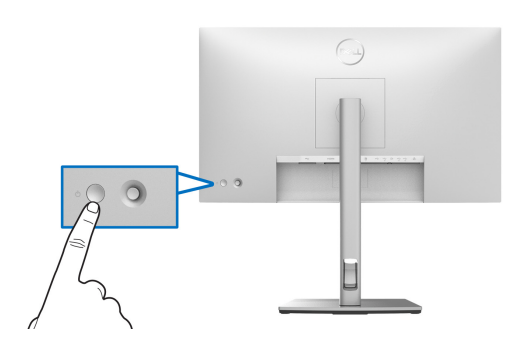

## **Oyun Kolu Kontrolünü kullanma**

Monitörün arka ucundaki oyun kolu kontrolünü kullanarak OSD ayarlarını değiştirmek için aşağıdakileri yapın:

- **1.** OSD Menü Başlatıcı'yı başlatmak için oyun kolu düğmesine basın.
- **2.** OSD menü seçenekleri arasında geçiş yapmak için oyun kolunu **yukarı**/ **aşağı**/**sola**/**sağa** hareket ettirin.

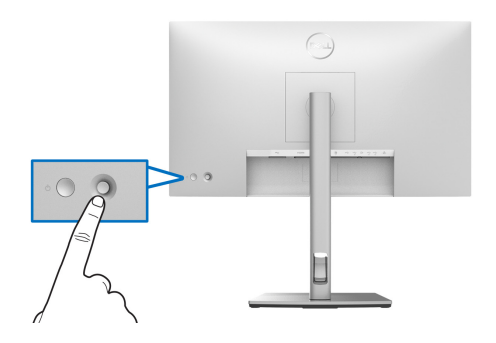

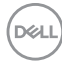

## **Oyun Kolu işlevleri**

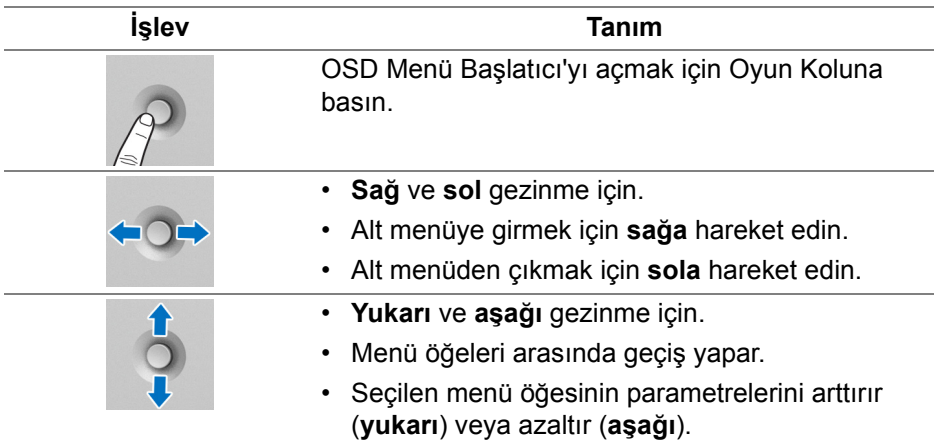

## **Ana Menüyü Kullanma**

#### **Menü Başlatıcıyı Kullanma**

OSD Menü Başlatıcı'yı başlatmak için Oyun Koluna basın.

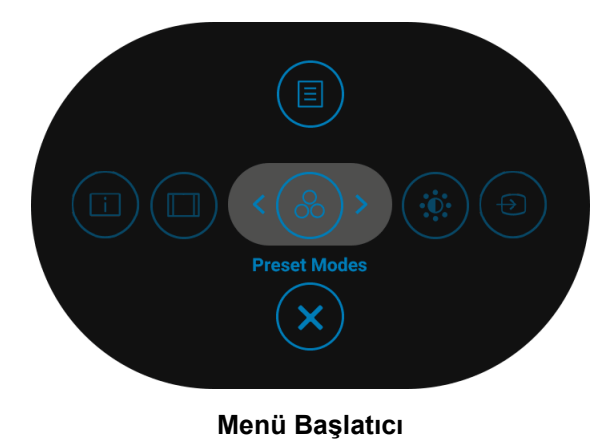

DELI

Aşağıdaki tabloda Menü Başlatıcı işlevleri açıklanmaktadır:

## **Menü Başlatıcı Ayrıntıları**

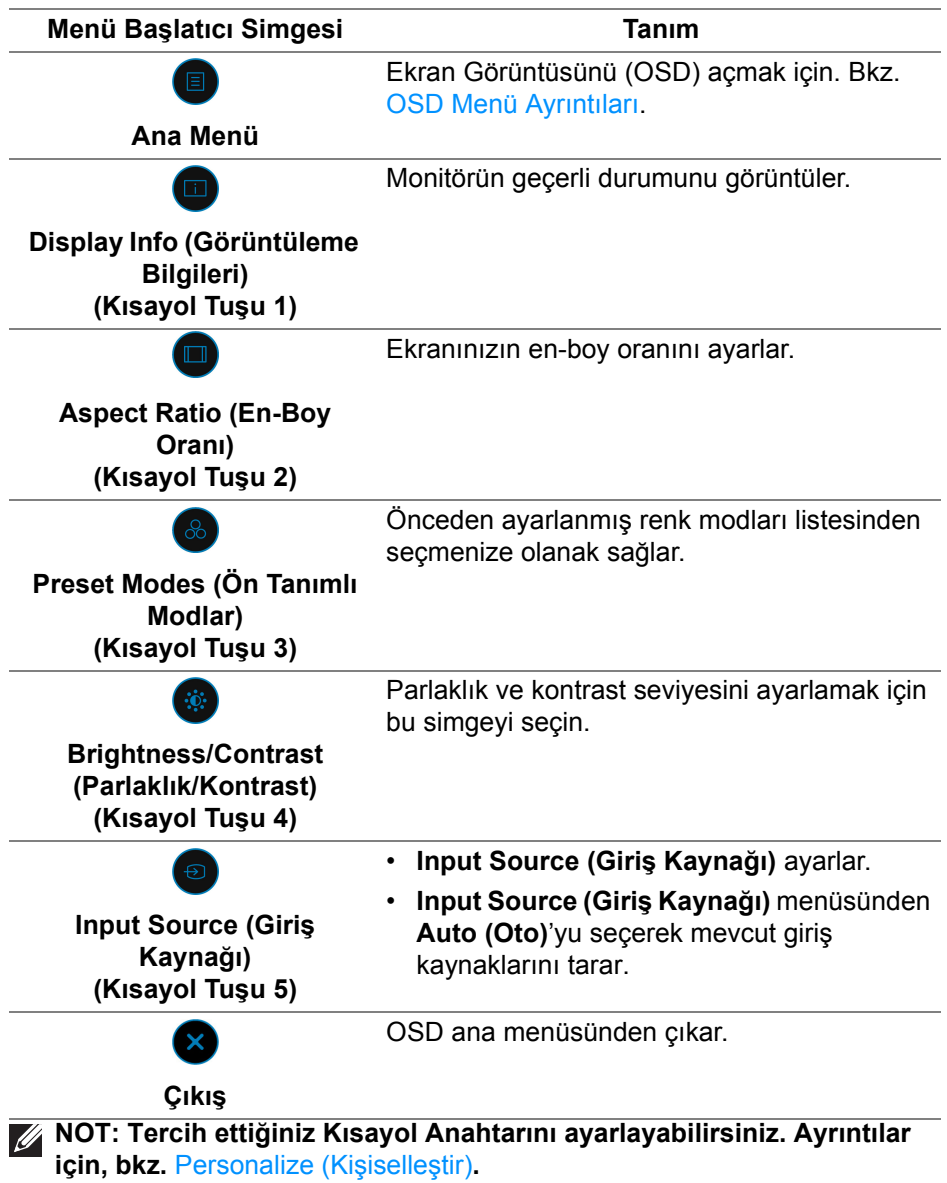

**58 │ Monitörün Kullanılması**

**DELL** 

## <span id="page-58-0"></span>**OSD Menü Ayrıntıları**

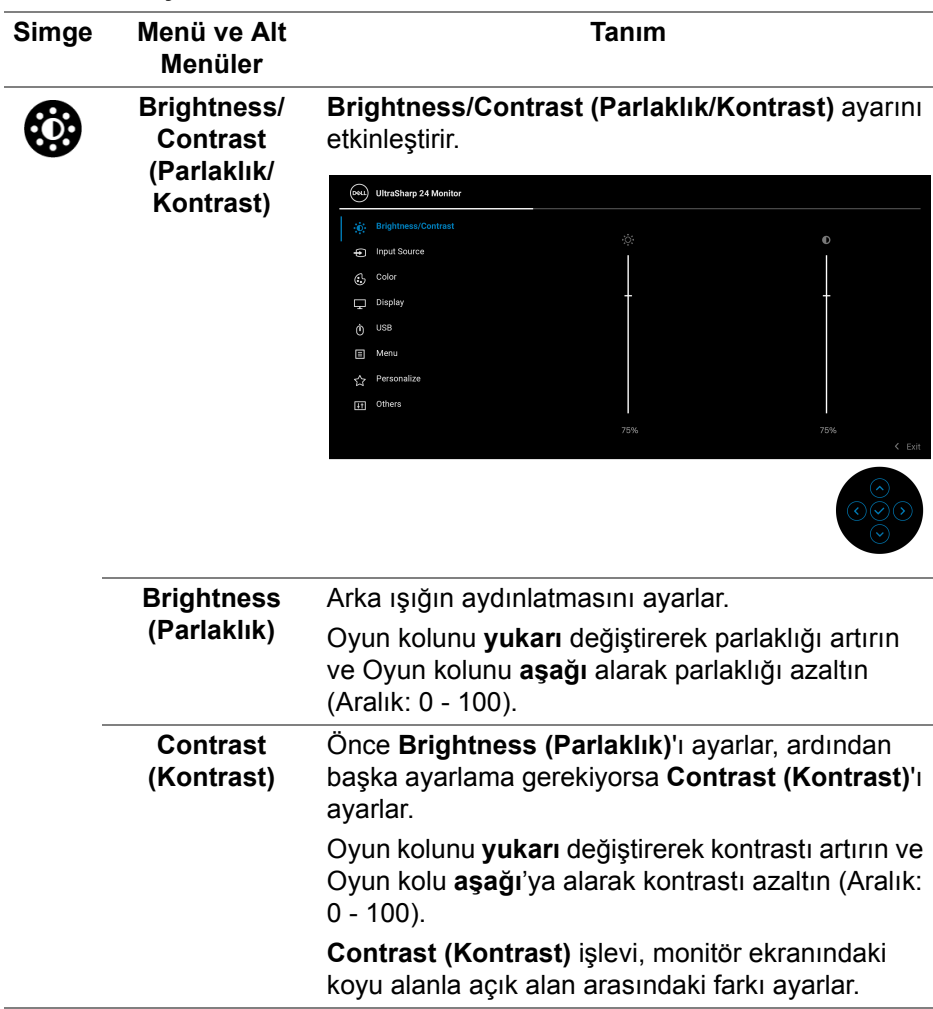

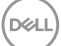

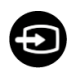

## **Input Source**

**(Giriş Kaynağı)** arasında seçin. Monitörünüze bağlanabilecek farklı video sinyalları

## U2422H/U2422HX için:

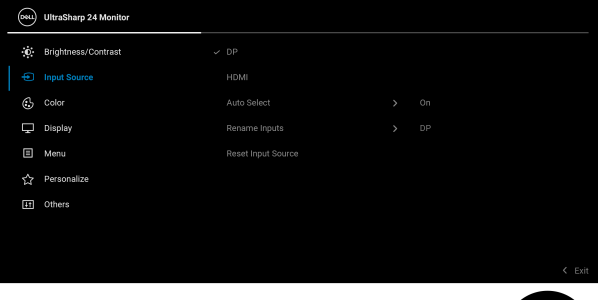

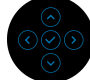

### U2422HE için:

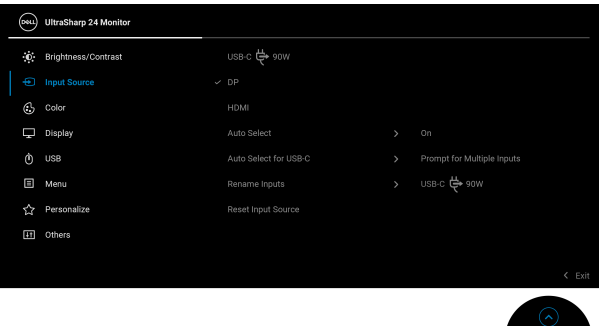

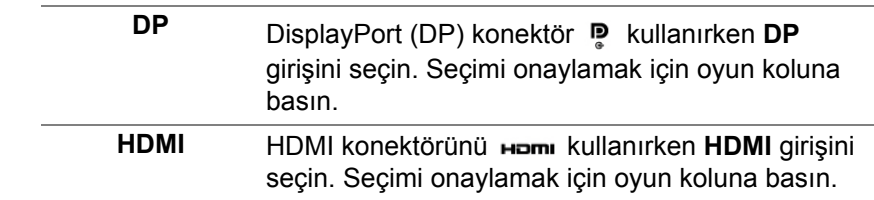

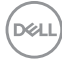

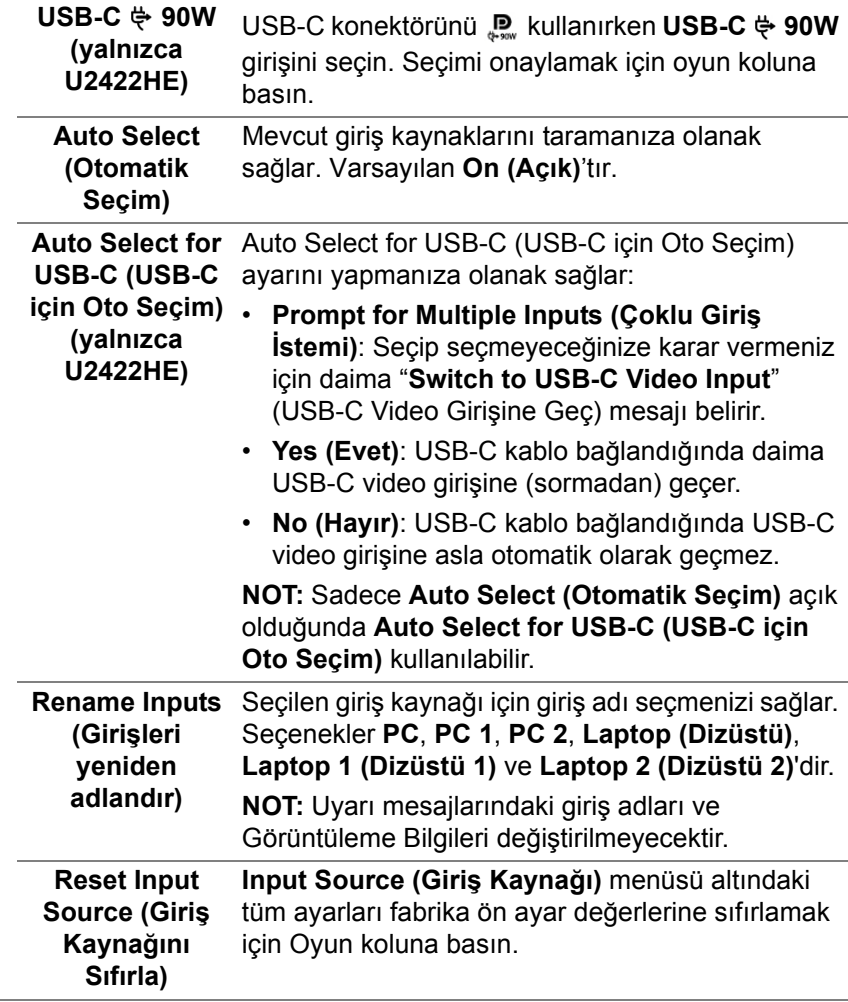

 $($ DELL $)$ 

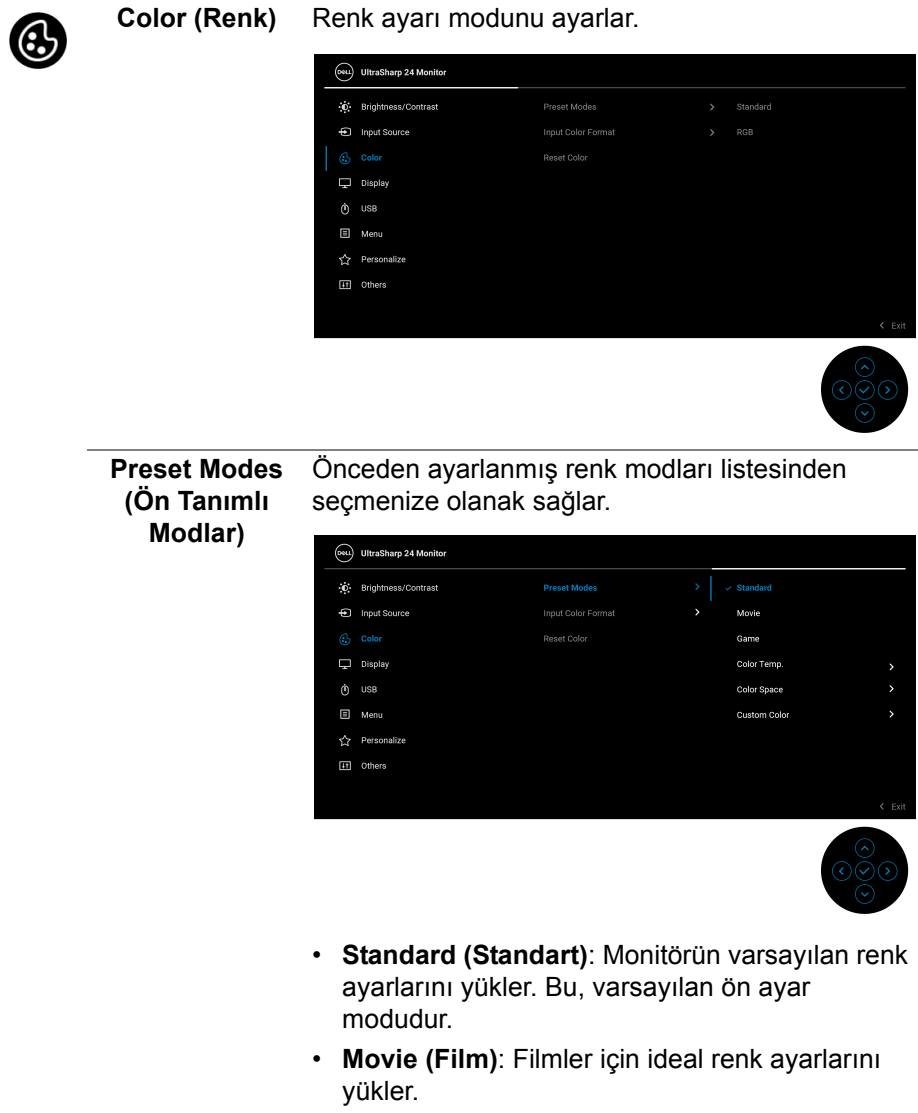

• **Game (Oyun)**: Çoğu oyun uygulamaları için ideal renk ayarlarını yükler.

**D**&LL

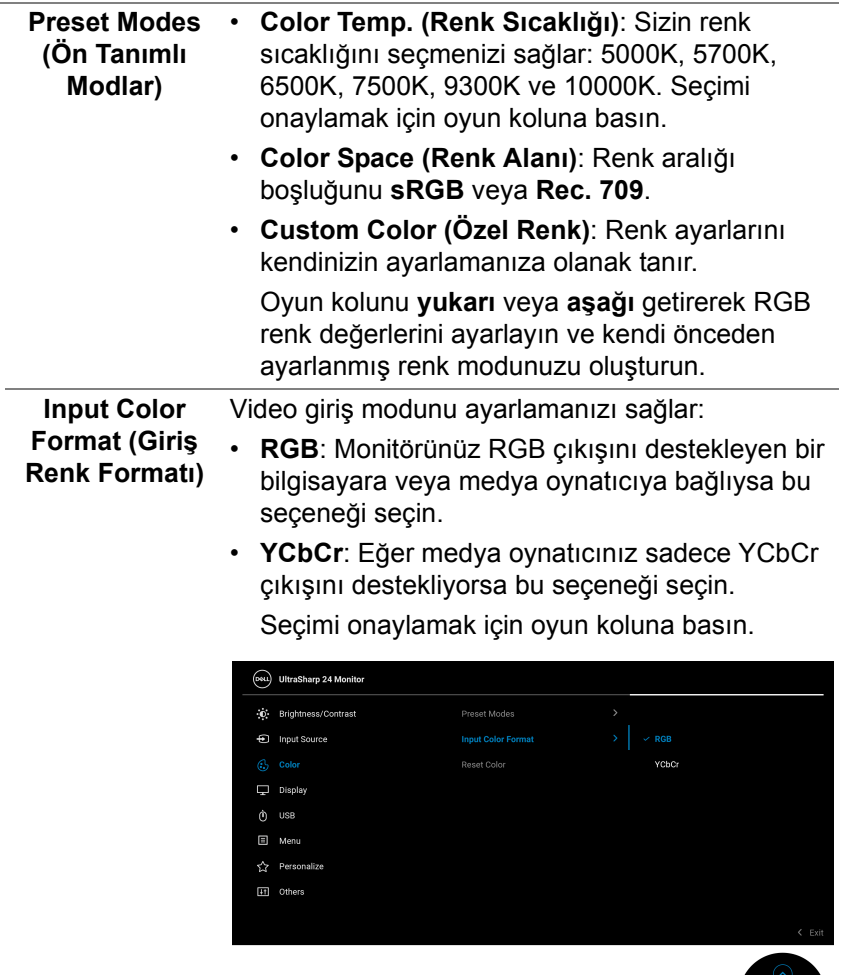

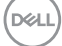

 $\frac{\circ}{\circ}$ 

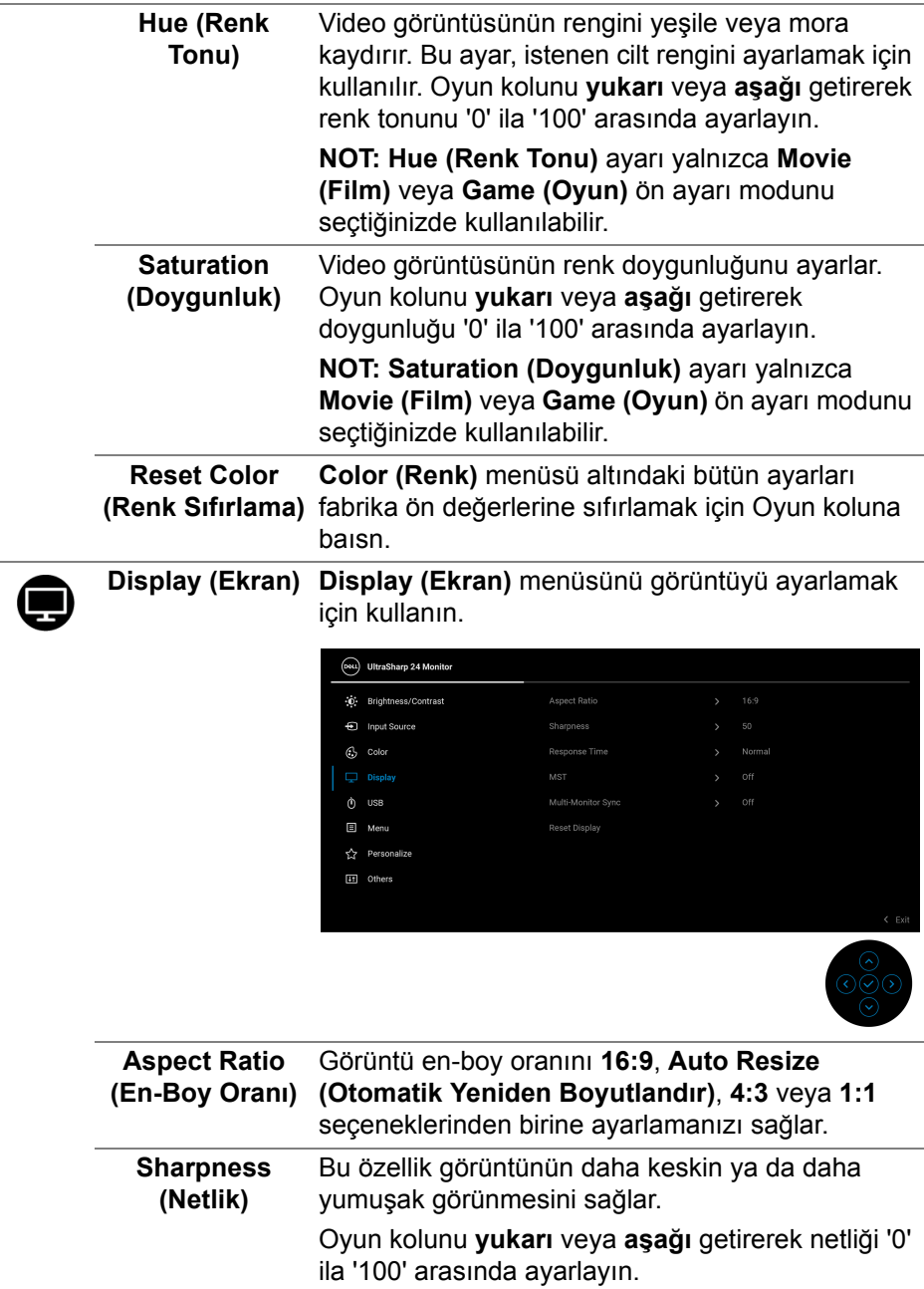

 $(\mathsf{D}\mathsf{EIL})$ 

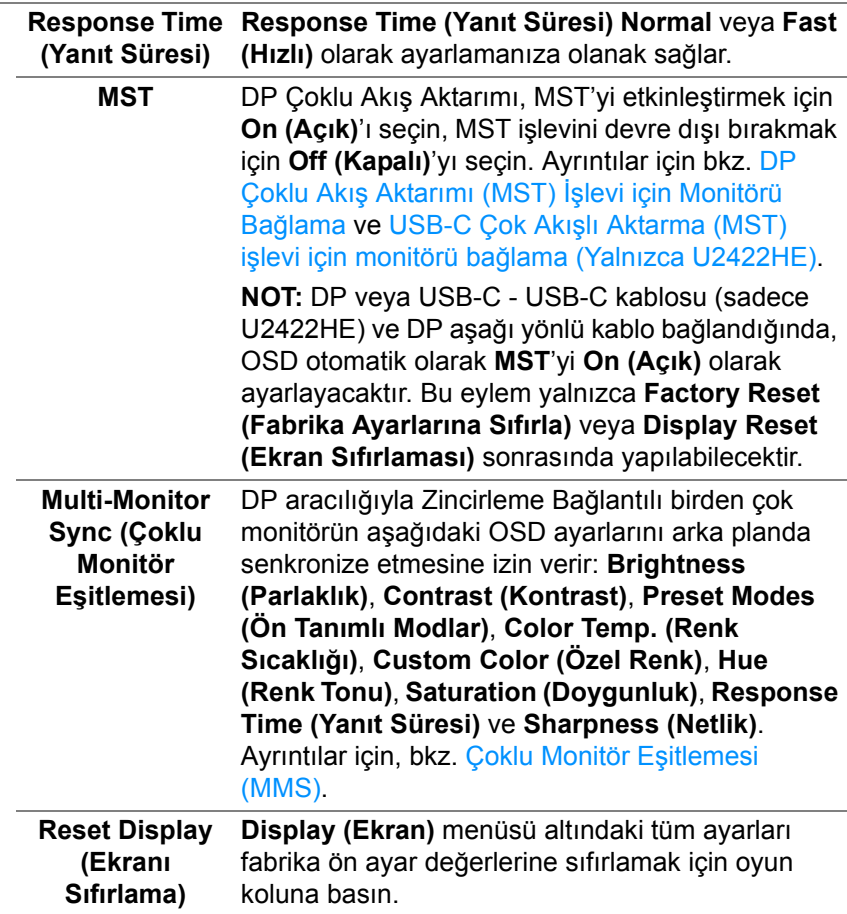

 $(\nabla \times L)$ 

# $\mathcal{L}$

**USB (yalnızca U2422HE)**

Giriş sinyalleri (DP, HDMI) için USB yukarı akış bağlantı noktasını atamanıza olanak tanır, böylece monitörün USB aşağı akış bağlantı noktası, bir bilgisayarı yukarı akış bağlantı noktalarından birine bağladığınızda mevcut giriş sinyalleri tarafından kullanılabilir. Sadece bir yukarı akış portu kullandığınızda, bağlı yukarı akış portu etkindir.

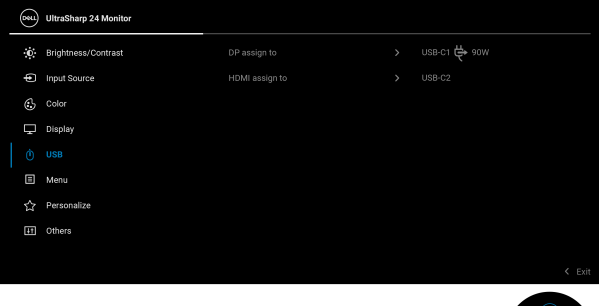

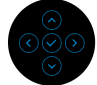

**NOT:** Veri hasarı veya kaybını önlemek için, USB yukarı bağlantı noktalarını değiştirmeden önce, USB YOK depolama aygıtlarının monitörün USB aşağı akış bağlantı noktasına bağlanarak kullanıldığından emin olun.

**D**&LL

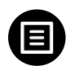

**Menu (Menü)** OSD ayarlarını, yani OSD dilini, bu menünün ne kadar süre açık kalacağını vs. ayarlamak için bunu seçin.

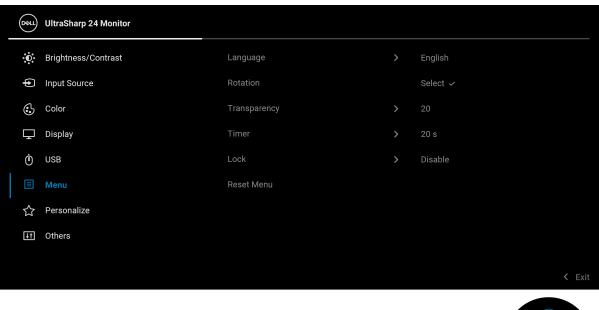

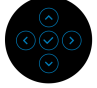

<span id="page-66-0"></span>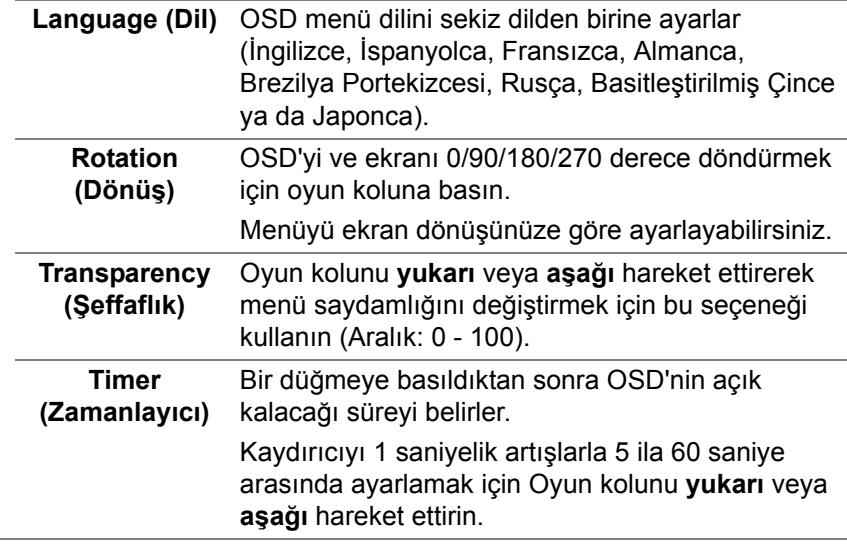

**Lock (Kilitle)** Monitördeki kontrol düğmeleri kilitliyken, kişilerin kontrollere erişmesini önleyebilirsiniz. Ayrıca, yan yana kurulumun birden fazla monitörde yanlışlıkla etkinleştirilmesini önler.

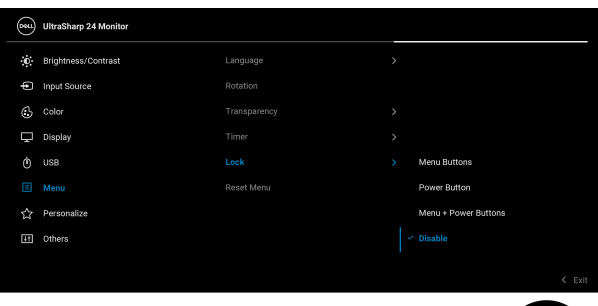

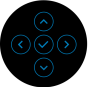

- **Menu Buttons (Menü Düğmeleri)**: Tüm oyun kolu işlevleri kilitlenir ve kullanıcı tarafından erişilemez. • **Power Button (Güç Düğmesi)**: Sadece **Güç** 
	- **Düğmesi** kilitlenir ve kullanıcı tarafından erişilemez.
- **Menu + Power Buttons (Menü + Güç Düğmeleri)**: Her iki oyun kolu ve **Güç Düğmesi** de kilitli ve kullanıcı tarafından erişilebilir değil.

Varsayılan ayar **Disable (Devre Dışı Bırak)**'dir. Alternatif Kilit Yöntemi [Menü/İşlev düğmeleri için]: Kilit seçeneklerini ayarlamak için Oyun kolunu 4 saniye boyunca **yukarıya** veya **aşağıya** veya **sola** veya **sağa** basılı tutabilirsiniz.

**NOT:** Düğme(ler)in kilidini açmak için, Oyun kolunu **yukarıya** veya **aşağıya** veya **sola** veya **sağa** doğru 4 saniye basılı tutun.

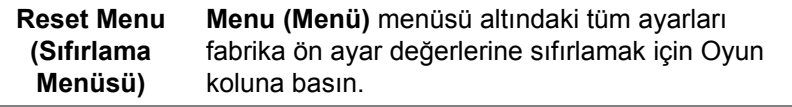

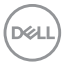

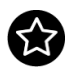

#### <span id="page-68-0"></span>**Personalize (Kişiselleştir)**

## U2422H/U2422HX için:

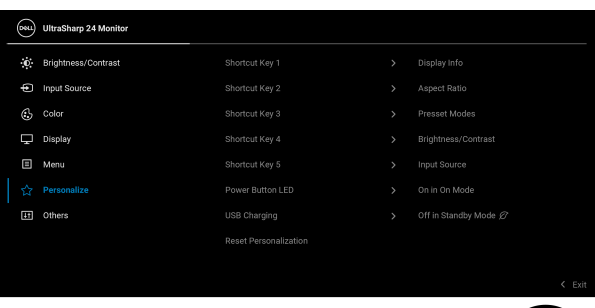

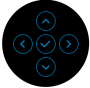

## U2422HE için:

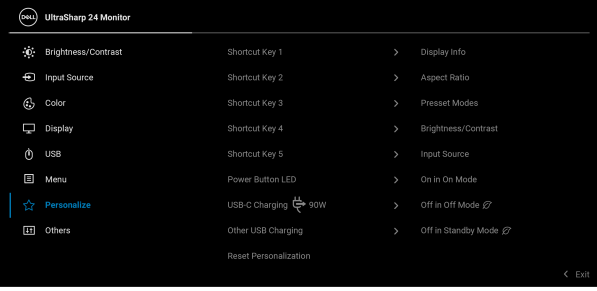

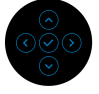

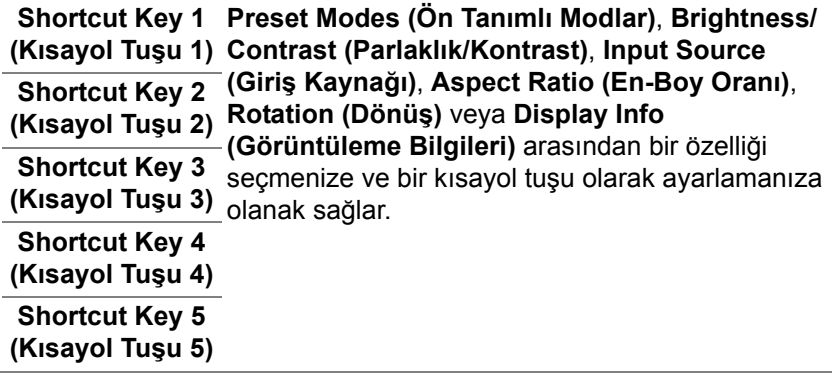

(dell

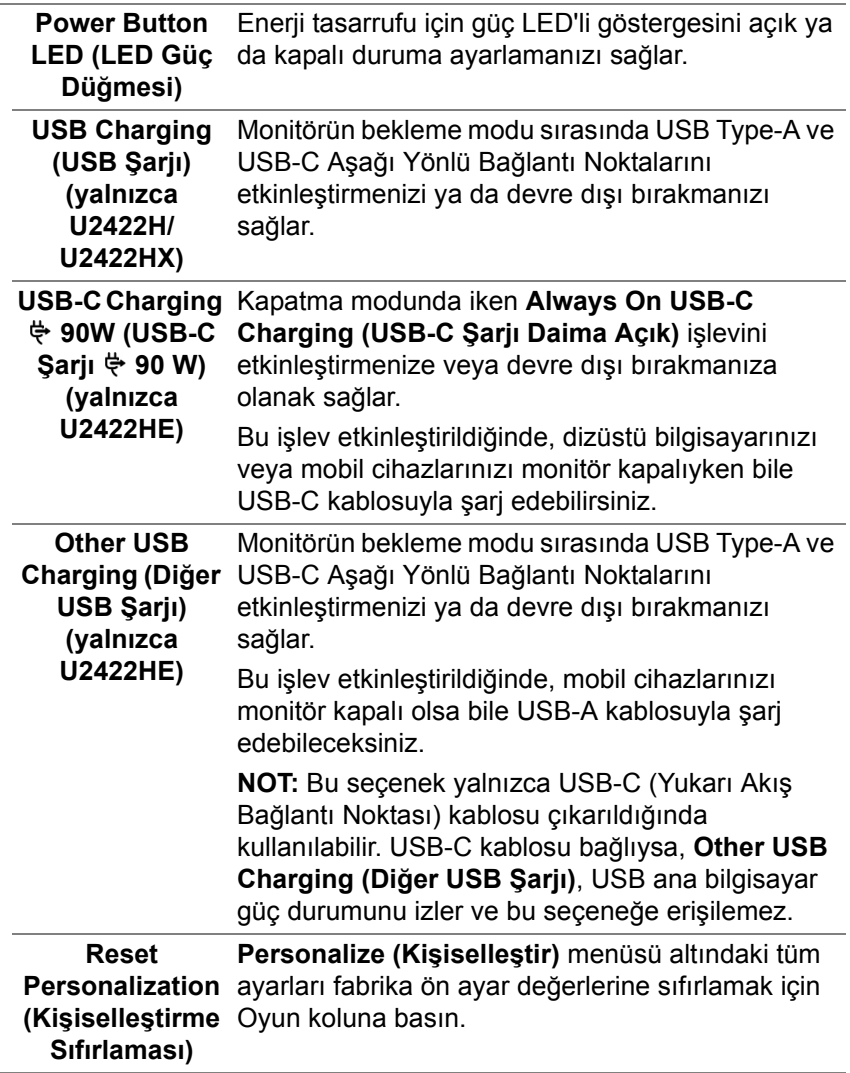

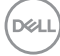

## $+1$

**Others (Diğerleri)** Bu seçeneği seçerek **DDC/CI**, **LCD Conditioning (LCD Şartlandırma)** ve benzeri gibi OSD ayarlarını ayarlayın.

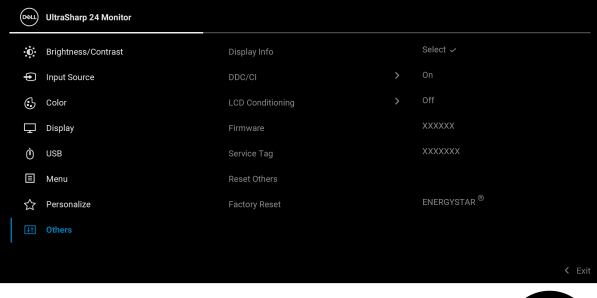

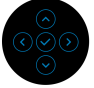

#### **Display Info**  Monitörün mevcut ayarlarını görüntülemek için **(Görüntüleme**  oyun koluna basın.**Bilgileri)** (Deu) **UltraSharp 24 Monitor** Input Source: **DP** Resolution: 1920x1080, 60Hz Input Capability: DP 1.4 (HBR) **HDMI 1.4** Link Rate (Current): **HBR** USB-C1 USB Upstream: Dell U2422HE Model: Firmware: XXXXXX Service Tag: XXXXXXX

DØL

**DDC/CI DDC/CI** (Display Data Channel/Command Interface), monitörünüzün parametrelerini (parlaklık, renk dengesi vs.) PC'nizdeki yazılımla ayarlamanızı sağlar. **Off (Kapalı)**'yı seçerek bu özelliği devre dışı bırakabilirsiniz. En iyi kullanıcı deneyimi elde etmek ve monitörünüzden en iyi performansı almak için bu özelliği etkinleştirin.

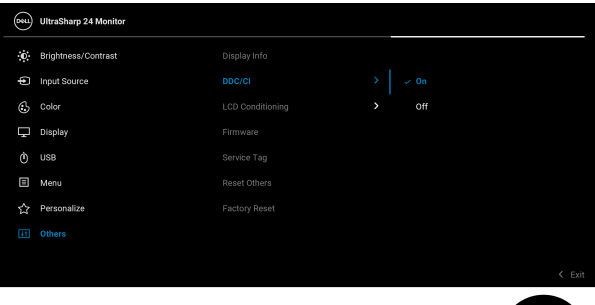

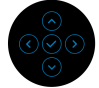

**LCD Conditioning (LCD Şartlandırma)**

Görüntünün ekranda kaldığı, çok ciddi olmayan durumların düzeltilmesine yardımcı olur. Görüntü tutulması derecesine bağlı olarak programın çalışması biraz zaman alabilir. **On (Açık)**'ı seçerek bu özelliği etkinleştirebilirsiniz.

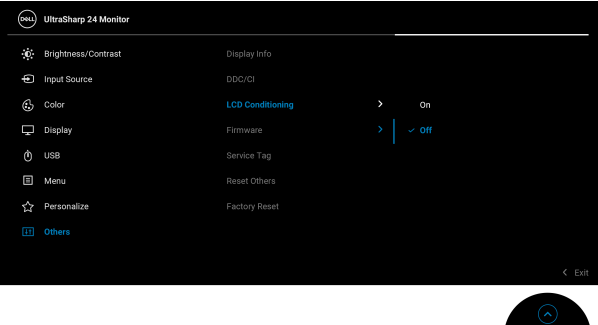

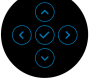
<span id="page-72-0"></span>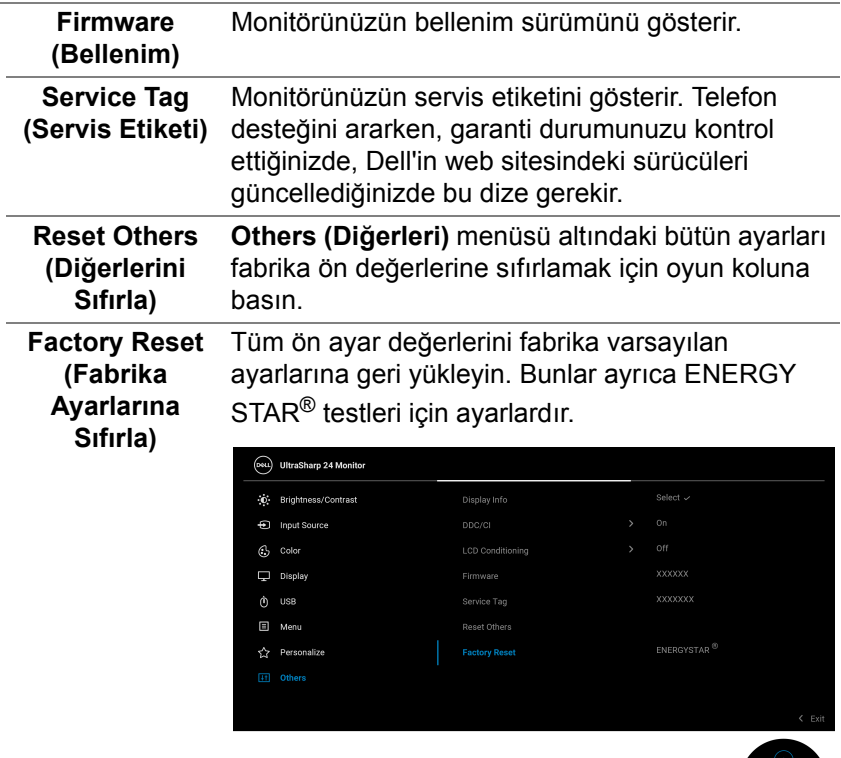

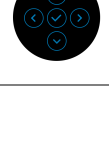

**Monitörün Kullanılması │ 73**

**DELL** 

### **OSD Mesajları**

#### **İlk Ayar**

**Factory Reset (Fabrika Ayarlarına Sıfırla)** seçildiğinde, aşağıdaki mesaj belirir:

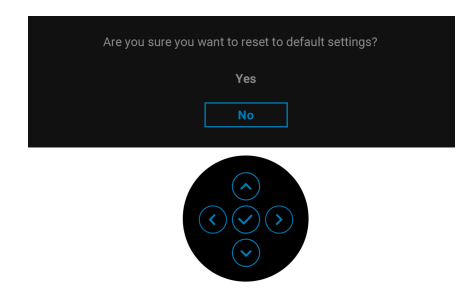

**Yes (Evet)** seçildiğinde, aşağıdaki mesaj belirir. U2422H/U2422HX için:

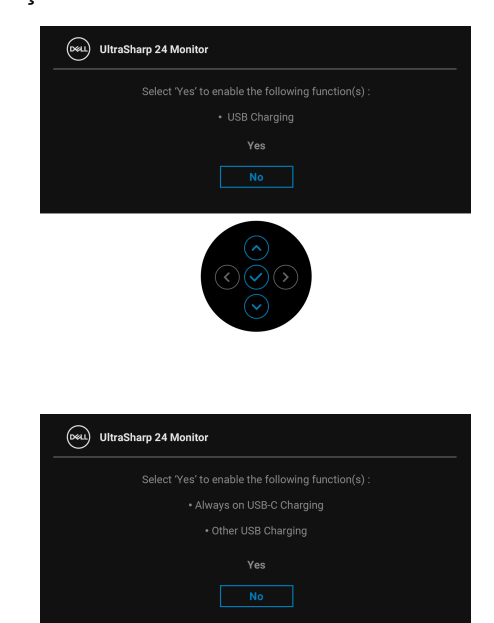

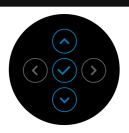

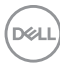

U2422HE için:

#### **OSD Uyarı Mesajları**

Monitör, belirli bir çözünürlük modunu desteklemediğinde, aşağıdaki mesajı görürsünüz:

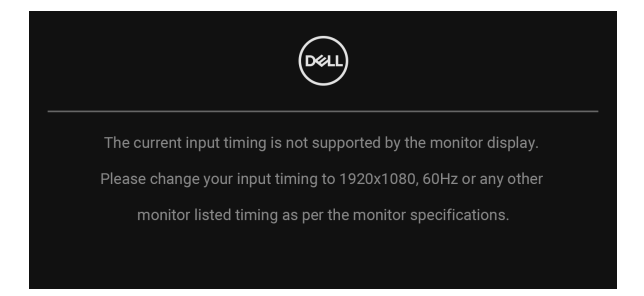

Bu mesaj, monitörün, bilgisayardan aldığı sinyal ile senkronize olamadığını gösterir. Bu monitörün desteklediği yatay ve Dikey frekans aralıklarını görmek için [Monitörün Teknik Özellikleri](#page-16-0) kısmına bakın. Önerilen mod 1920 x 1080.

**NOT: Mesaj, bağlı giriş sinyaline göre hafif farklı olabilir.**

**DDC/CI** işlevi devre dışı bırakılmadan önce aşağıdaki mesajı göreceksiniz:

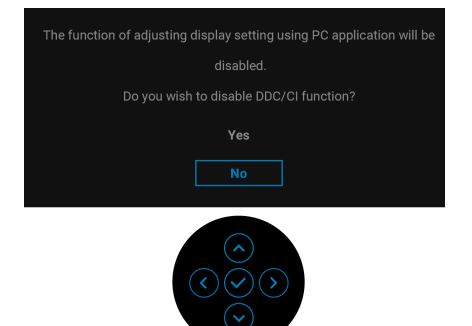

**Brightness (Parlaklık)** seviyesini ilk kez ayarladığınızda, aşağıdaki mesaj belirir:

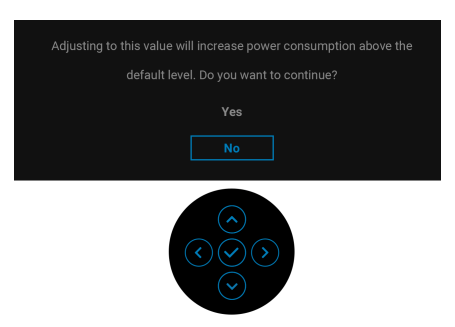

**NOT: Eğer Yes (Evet) seçilmişse, Brightness (Parlaklık) ayarını değiştirmek istediğinizde mesaj görünmeyecektir.**

**USB-C Charging**  $\overset{\leftrightarrow}{\rightarrow}$  **90W (USB-C Sarj**  $\overset{\leftrightarrow}{\rightarrow}$  **90 W) (yalnızca U2422HE), Other USB Charging (Diğer USB Şarjı) (yalnızca U2422HE)** veya **USB Charging (USB Şarjı) (yalnızca U2422H/U2422HX)** gibi güç tasarrufu özelliklerinin varsayılan ayarını ilk kez değiştirdiğinizde, aşağıdaki mesaj belirecektir:

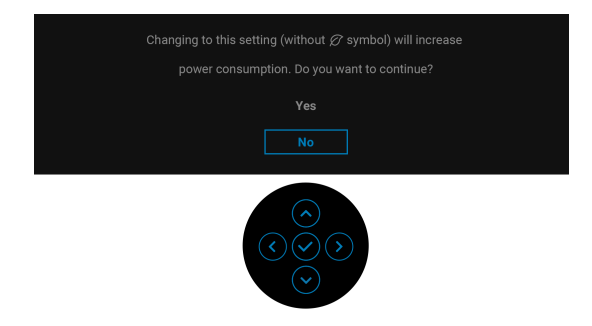

**NOT: Eğer yukarıda belirtilen özelliklerden herhangi biri için Yes (Evet)'i seçerseniz, bu özelliklerin ayarlarını bir daha değiştirmek istediğinizde mesaj görünmeyecektir. Fabrika ayarlarına sıfırlama yaptığınızda mesaj tekrar görünecektir.**

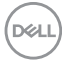

**Lock (Kilitle)** işlevi etkinleştirilmeden önce aşağıdaki mesajı göreceksiniz:

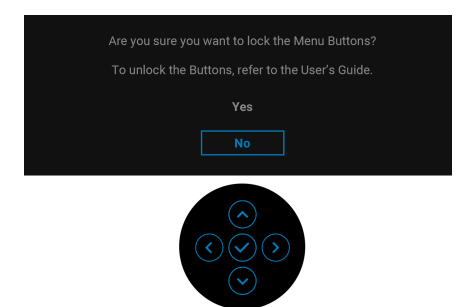

#### **NOT: Mesaj, seçilen ayarlara göre hafif farklı olabilir.**

Monitör Bekleme moduna girdiğinde, aşağıdaki mesaj görüntülenir:

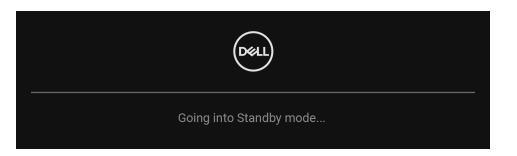

[OSD](#page-56-0)'ye ulaşmak için bilgisayarı etkinleştirin ve monitörü uyandırın.

#### **NOT: Mesaj, bağlı giriş sinyaline göre hafif farklı olabilir.**

OSD yalnızca normal çalışma modunda çalışacaktır. Bekleme modunda **Güç Düğmesinden** başka herhangi bir düğmeye basarsanız, seçilen girişe bağlı olarak aşağıdaki mesaj görünür:

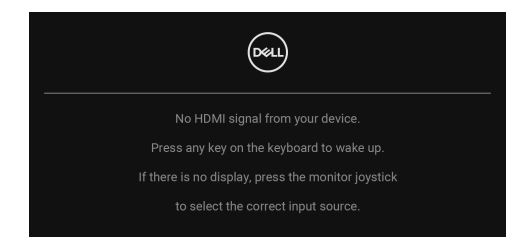

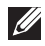

**NOT: Mesaj, bağlı giriş sinyaline göre hafif farklı olabilir.**

DØ

[OSD](#page-56-0)'ye ulaşmak için bilgisayarı ve monitörü etkinleştirin.

#### **NOT: Mesaj, bağlı giriş sinyaline göre hafif farklı olabilir.**

USB-C (yalnızca U2422HE), DisplayPort veya HDMI girişlerinden biri seçilirse ve ilgili kablo bağlı değilse, aşağıda gösterildiği gibi kayan bir iletişim kutusu görünür.

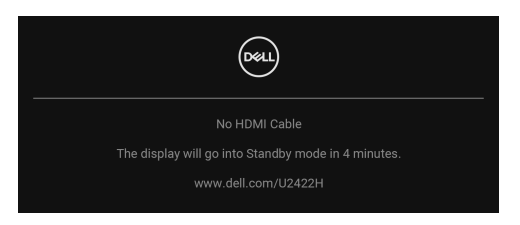

### **NOT: Mesaj, bağlı giriş sinyaline göre hafif farklı olabilir.**

U2422HE için, monitör DP/HDMI girişi altındayken ve DP Alternatif Modunu destekleyen bir dizüstü bilgisayara bir USB-C kablosu bağlandığında, [Auto](#page-60-0)  [Select for USB-C \(USB-C için Oto Seçim\) \(yalnızca U2422HE\)](#page-60-0) etkinleştirilmişse aşağıdaki mesaj görünür:

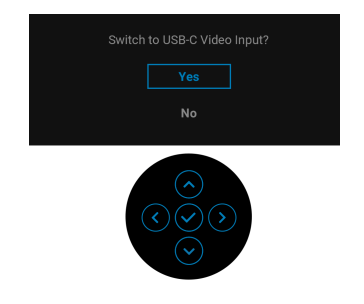

Ayrıntılı bilgi için, bkz. [Sorun Giderme.](#page-84-0)

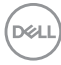

### **KVM Anahtarını Ayarlama (Yalnızca U2422HE)**

Yerleşik KVM anahtarı, monitöre bağlı tek bir klavyeden ve fareden en fazla 2 bilgisayarı kontrol etmenizi sağlar.

**a. HDMI** + **USB-C2**'yi bilgisayar 1'e ve **DP** + **USB-C1 90W** 'ı bilgisayar 2'ye bağlarken:

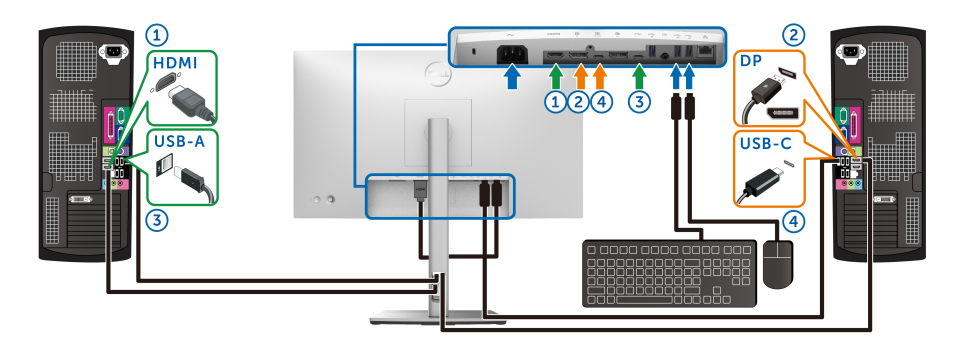

#### **NOT: USB Type-C bağlantısı şu anda sadece veri aktarımını desteklemektedir.**

**HDMI** için **USB**'nin **USB-C2**'ye atandığından ve **DP**'nin **USB-C1 90W**'a atandığından emin olun.

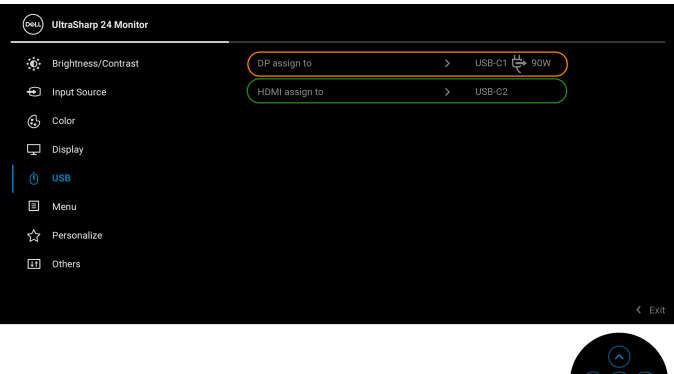

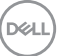

**b. HDMI** + **USB-C2**'yi bilgisayar 1'e bağlarken ve **USB-C 90W**'ı bilgisayar 2'ye bağlarken:

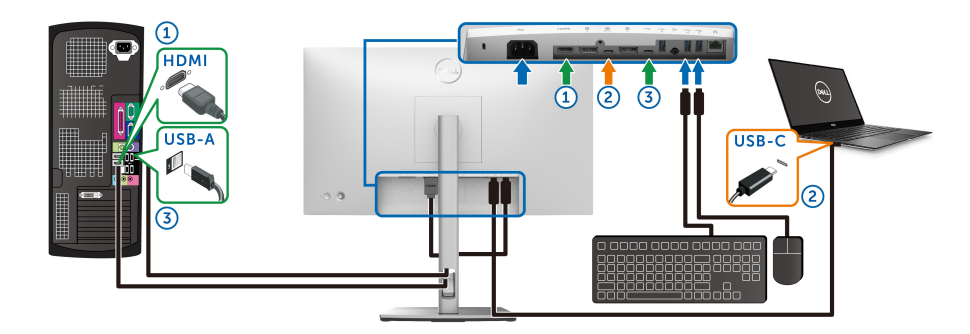

#### **NOT: USB-C bağlantısı şu anda video ve veri aktarımını desteklemektedir.**

**HDMI** için **USB**'nin **USB-C2**'ye atandığından emin olun.

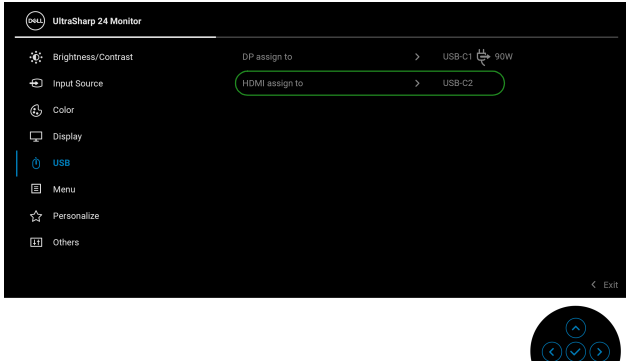

- **NOT: USB-C yukarı akış bağlantı noktası DisplayPort Alternatif Modunu desteklediğinden, USB-C 90W için USB'yi ayarlamanıza gerek yoktur.**
- **NOT: Yukarıda gösterilmeyen farklı video giriş kaynaklarına bağlanırken, bağlantı noktalarını eşleştirmek amacıyla USB için doğru ayarları yapmak amacıyla aynı yöntemi izleyin.**

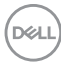

### **Oto KVM'yi Ayarlama (sadece U2422HE)**

Monitörünüz için Oto KVM'yi ayarlamak için aşağıdaki talimatı uygulayabilirsiniz:

**1. Auto Select (Oto Seç)**'in **On (Açık)** olarak ve **Auto Select for USB-C 90W (USB-C için Oto Seçim 90 W)**'ı **Yes (Evet)** olarak ayarladığınızdan emin olun.

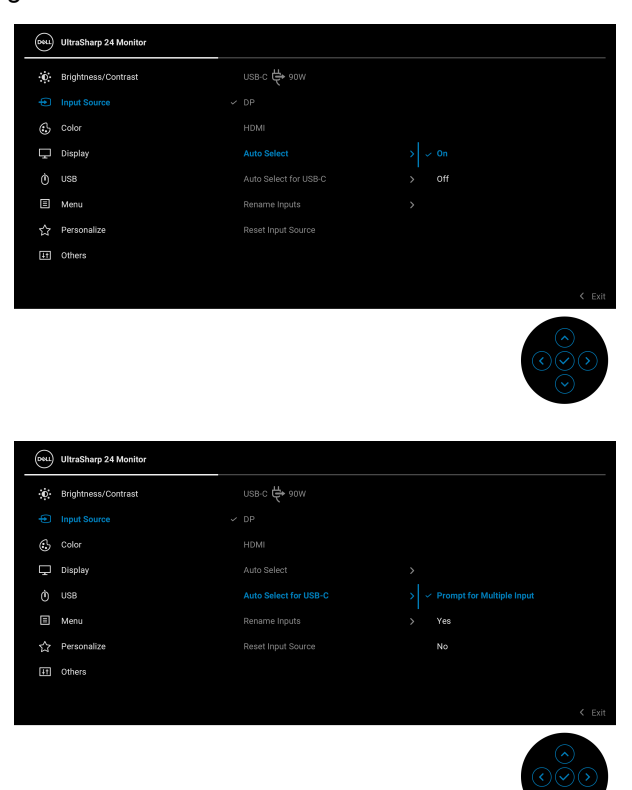

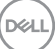

**2.** USB bağlantı noktalarının ve video girişlerinin uygun şekilde eşlendiğinden emin olun.

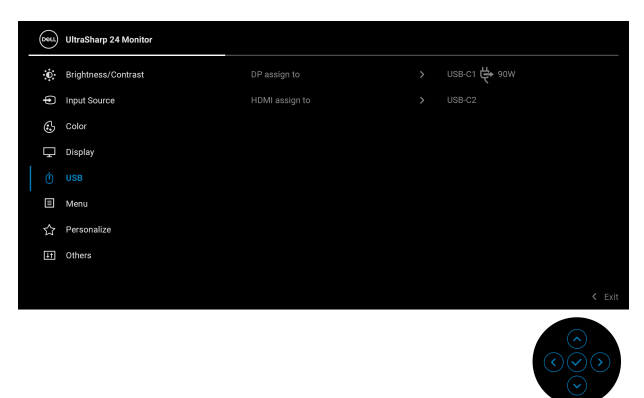

### **MOT: USB-C**  $\div$  **90W bağlantısı için başka ayar gerekmez.**

### **En Yüksek Çözünürlüğün Ayarlanması**

Monitörü en yüksek çözünürlüğe ayarlamak için:

In Windows<sup>®</sup> 7, Windows<sup>®</sup> 8 ve Windows<sup>®</sup> 8.1:

- **1.** Sadece Windows® 8 ve Windows® 8.1 için, klasik masaüstüne geçmek için Masaüstü kutucuğunu seçin.
- **2.** Masaüstünü sağ tıklatın ve **Ekran Çözünürlüğü**'nü seçin.
- **3. Ekran Çözünürlüğü** açılır listesine tıklayın ve **1920 x 1080** öğesini seçin.
- **4. Tamam**'a tıklayın.

Windows® 10'da:

- **1.** Masaüstüne sağ tıklayın ve **Görüntü ayarları** üzerine tıklayın.
- **2. Gelişmiş görüntü ayarları**'na tıklayın.
- **3. Çözünürlük** indirmeli listesine tıklayın ve **1920 x 1080** öğesini seçin.
- **4. Uygula**'ya tıklayın.

Eğer seçenekler arasında 1920 x 1080 öğesini göremiyorsanız, grafik kartınızın sürücüsünü güncelleştirmeniz gerekebilir. Bilgisayarınıza bağlı olarak aşağıdaki işlemlerden birini tamamlayın:

Eğer bir Dell masaüstü ya da taşınabilir bilgisayarınız varsa:

• <http://www.dell.com/support> adresine gidin, servis etiketinizi girin ve grafik kartınız için en yeni sürücüleri indirin.

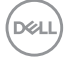

Eğer Dell dışında bir bilgisayar kullanıyorsanız (taşınabilir ya da masaüstü):

- Bilgisayarınızın destek sitesine gidin ve en yeni grafik sürücüsünü indirin.
- Grafik kartınızın web sitesine gidin ve en yeni grafik sürücülerini indirin.

### **Çoklu Monitör Eşitlemesi (MMS)**

Çoklu Monitör Eşitlemesi, arka planda önceden tanımlanmış bir OSD ayarları grubunu eşitlemek için DisplayPort aracılığıyla zincirleme bağlanmış birden fazla monitörün kullanılmasını sağlar.

Display (Ekran) Menüsündeki bir OSD seçeneği, **Multi-Monitor Sync (Çoklu Monitör Eşitlemesi)**, kullanıcının eşitlemeyi etkinleştirmesine/devre dışı bırakmasına izin verir.

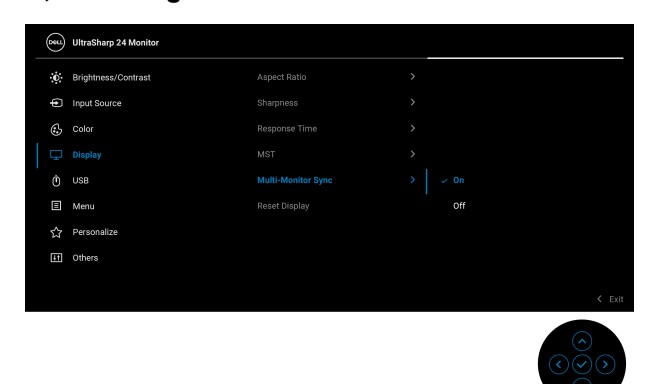

**NOT: MMS, HDMI bağlantı noktasını desteklemez.**

Monitör 1 MST ilk kez **On (Açık)** olarak ayarlandığında (Örneğin, Monitör 2 bağlantısı sırasında), MMS **On (Açık)** olarak ayarlanacaktır.

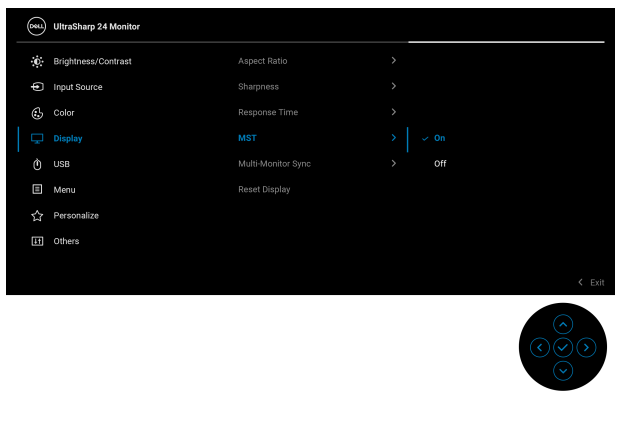

DELI

**NOT: Aşağıdaki OSD ayarları eşitlenecektir: Brightness (Parlaklık), Contrast (Kontrast), Preset Modes (Ön Tanımlı Modlar), Color Temp. (Renk Sıcaklığı), Custom Color (Özel Renk) (RGB Kazanımı), Hue (Renk Tonu) (Movie (Film), Game (Oyun) modu), Saturation (Doygunluk) (Movie (Film), Game (Oyun) modu), Response Time (Yanıt Süresi) ve Sharpness (Netlik).**

#### **Çoklu Monitör Eşitlemesini (MMS) Ayarlama**

Yeni bir monitörün ilk açılışı veya bağlantısı sırasında, kullanıcı ayarı senkronizasyonu yalnızca MMS **On (Açık)** ise başlar. Tüm monitörler, Ayarları Monitör 1'den eşitlemelidir.

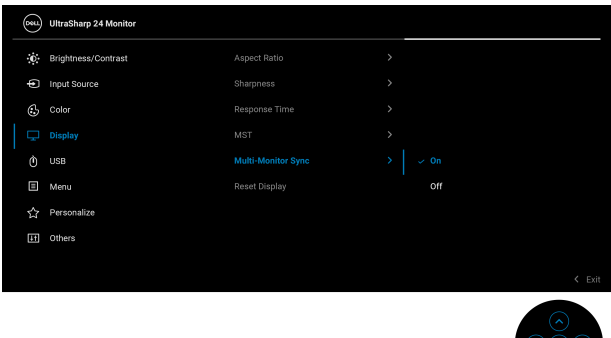

İlk eşitlemeden sonra, sonraki senkronizasyon, zincirdeki herhangi bir düğümden önceden tanımlanmış OSD ayarları grubundaki değişiklikler tarafından yönlendirilir. Herhangi bir düğüm, değişiklikleri aşağı ve yukarı yönde başlatabilir.

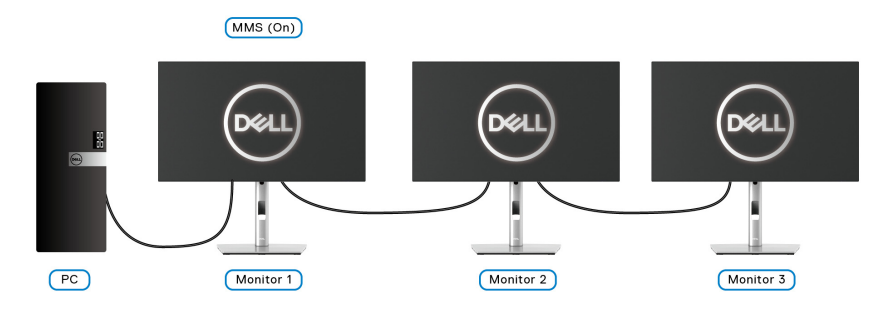

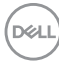

# <span id="page-84-0"></span>**Sorun Giderme**

**UYARI: Bu bölümdeki işlemlerden herhangi birine başlamadan önce,**  [Güvenlik talimatları](#page-96-0) **kısmını izleyin.**

### **Kendi Kendini Test**

Monitörünüzde, cihazın düzgün çalışıp çalışmadığını kontrol etmenizi sağlayan bir kendi kendini test özelliği bulunmaktadır. Eğer monitörünüz ve bilgisayarınız düzgün bağlanmışsa, ancak monitör ekranı koyu rengini koruyorsa, aşağıdaki işlemleri gerçekleştirerek monitörünüzün kendi kendini test özelliğini çalıştırın:

- **1.** Bilgisayarınızı ve monitörünüzü kapatın.
- **2.** Video kablosunu bilgisayarın arkasından çıkartın.
- **3.** Monitörü açın.

Eğer monitör video sinyalini algılamıyorsa ve düzgün çalışıyorsa ekranda hareketli bir iletişim kutusu görünür (siyah arka plan üzerinde). Kendi kendini test modunda güç LED'i beyaz renkte kalır. Ayrıca ekranda, seçilen girişe bağlı olarak aşağıdaki iletişim kutularından biri sürekli olarak geçecektir.

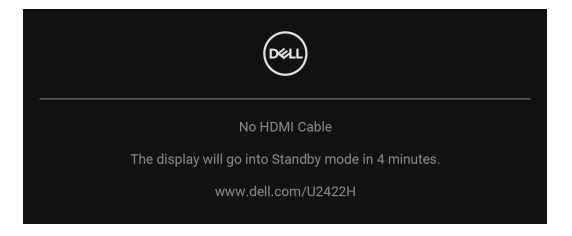

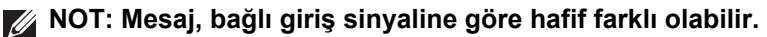

- **4.** Bu kutu, sistemin normal çalışması sırasında, video kablosu çıktığında ya da zarar gördüğünde de gösterilir.
- **5.** Monitörünüzü kapatın ve video kablosunu tekrar takın; daha sonra bilgisayarınızı ve monitörünüzü açın.

Monitörünüz düzgün çalıştığından, eğer bir önceki işlemi kullandıktan sonra monitörünüzün ekranı siyah renkte kalmaya devam ediyorsa, video denetleyicinizi ve bilgisayarınızı kontrol edin.

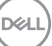

### **Menüyü Kilitleme/Kilidini Açma ve Yerleşik Tanılama**

#### **Güç ve Kumanda Kolu Düğmelerini Kilitleme**

OSD menüsüne erişimi önlemek ve/veya monitörü kapatmak için Oyun kolu ve Güç düğmelerini kilitleyebilirsiniz.

Düğmeleri kilitlemek için:

**1.** Açılır bir menü belirinceye kadar Oyun kolunu yaklaşık 4 saniye boyunca **yukarıya** veya **aşağıya** veya **sola** veya **sağa** değiştirin ve bu şekilde tutun.

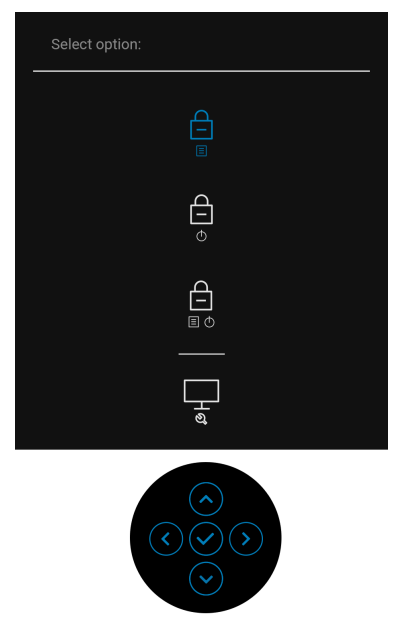

- **2.** Aşağıdaki seçeneklerden birini seçin:
	- **Menu Buttons (Menü Düğmeleri)**: Tüm oyun kolu işlevleri kilitlenir ve kullanıcı tarafından erişilemez.
	- **Power Button (Güç Düğmesi)**: Sadece **Güç Düğmesi** kilitlenir ve kullanıcı tarafından erişilemez.
	- **Menu + Power Buttons (Menü + Güç Düğmeleri)**: Her iki oyun kolu ve **Güç Düğmesi** de kilitli ve kullanıcı tarafından erişilebilir değil.

Düğme(ler)in kilidini açmak için, Oyun kolunu **yukarıya** veya **aşağıya** veya **sola** veya **sağa** doğru 4 saniye basılı tutun. Düğme(ler)in kilidini açmak için Simgenin **Kilidini aç** öğesini seçin.

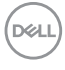

#### **Dahili Arıza Teşhis**

Monitörünüzde, ekranla ilgili yaşadığınız sorununun, monitörünüzle mi yoksa bilgisayarınız ve video kartınızla mı ilgili olduğunu belirlemenize yardımcı olacak bir dahili arıza teşhis özelliği bulunmaktadır.

Dahili arıza teşhisi çalıştırmak için:

- **1.** Ekranın temiz olduğundan emin olun (ekranın yüzeyinde toz parçacıkları bulunmamalıdır).
- **2.** Açılır bir menü belirinceye kadar Oyun kolunu yaklaşık 4 saniye boyunca **yukarıya** veya **aşağıya** veya **sola** veya **sağa** değiştirin ve bu şekilde tutun.

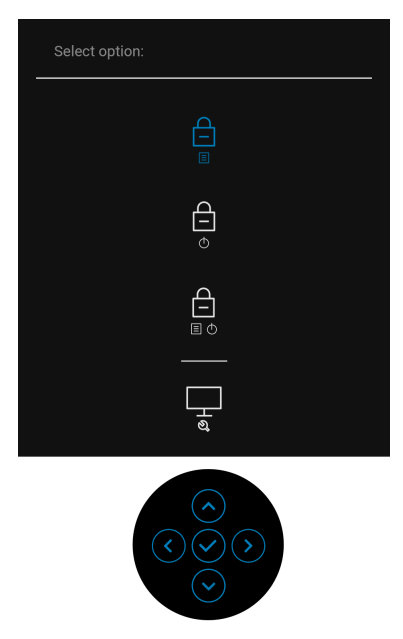

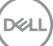

**3.** Diagnostics (Tanılama) simgesini vurgulamak için Oyun kolunu değiştirin, ardından Oyun koluna basın ve gri ekran belirir.

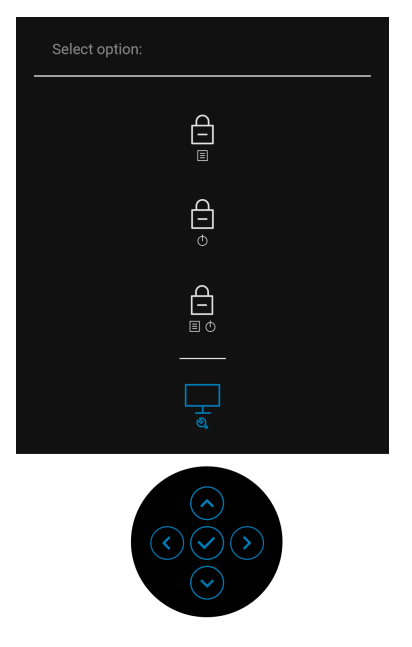

- **4.** Ekranda herhangi bir anormallik olup olmadığını kontrol edin.
- **5.** Oyun kolunu **yukarı** getirin. Ekran kırmızı renge değişir.
- **6.** Ekranda herhangi bir anormallik olup olmadığını inceleyin.
- **7.** Ekranı yeşil, mavi, siyah ve beyaz renkli ekran metinlerinde incelemek için 5. ve 6. adımları tekrarlayın.

Metinlerinde ekran gösterildiğinde test tamamlanmış olur. Çıkmak için Oyun kolunu tekrar **yukarıya** getirin.

### **USB-C Şarjı Daima Açık (Yalnızca U2422HE)**

Monitör, dizüstü bilgisayarınızı veya mobil cihazlarınızı, monitör kapalı olsa bile USB-C kablosuyla şarj etmenizi sağlar. Ayrıntılı bilgi için, bkz. [USB-C Charging](#page-69-0)  90W (USB-C Ş[arjı 90 W\) \(yalnızca U2422HE\)](#page-69-0).

### **Monitör Ürün Yazılımını Güncelleme**

[Firmware \(Bellenim\)](#page-72-0) kısmından mevcut aygıt yazılımı revizyonunuzu doğrulayabilirsiniz. Bu mümkün değilse, en son uygulama yükleyici için Dell indirme destek sitesine gidin (**Monitor Firmware Update Utility.exe**) ve Üretici Yazılımı Güncelleme Talimatı Kullanıcı Kılavuzu'na bakın[: www.dell.com/](www.dell.com/U2422H) [U2422H](www.dell.com/U2422H), [www.dell.com/U2422HX y](www.dell.com/U2422HX)a d[a www.dell.com/U2422HE](www.dell.com/U2422HE).

### **Sık Karşılaşılan Sorunlar**

Aşağıdaki tabloda, sık karşılaşılan monitör sorunlarıyla ilgili genel bilgiler ve olası çözümler bulunmaktadır:

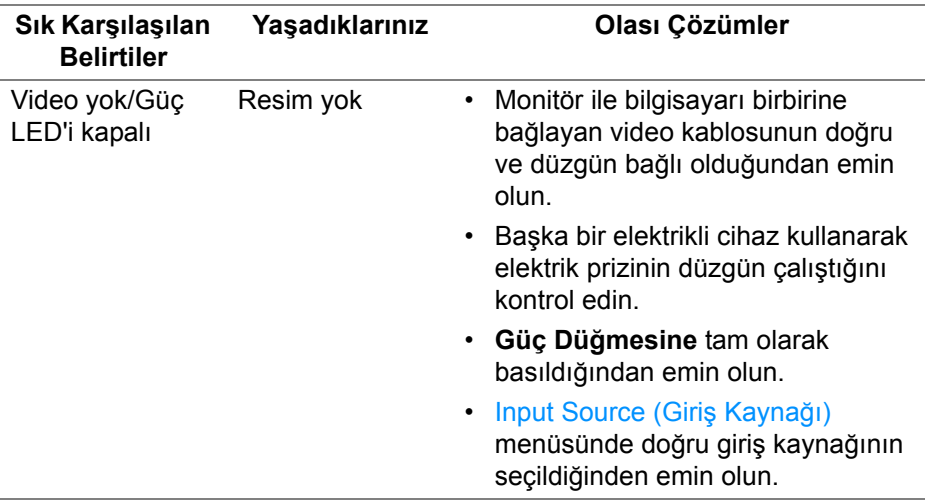

DØL

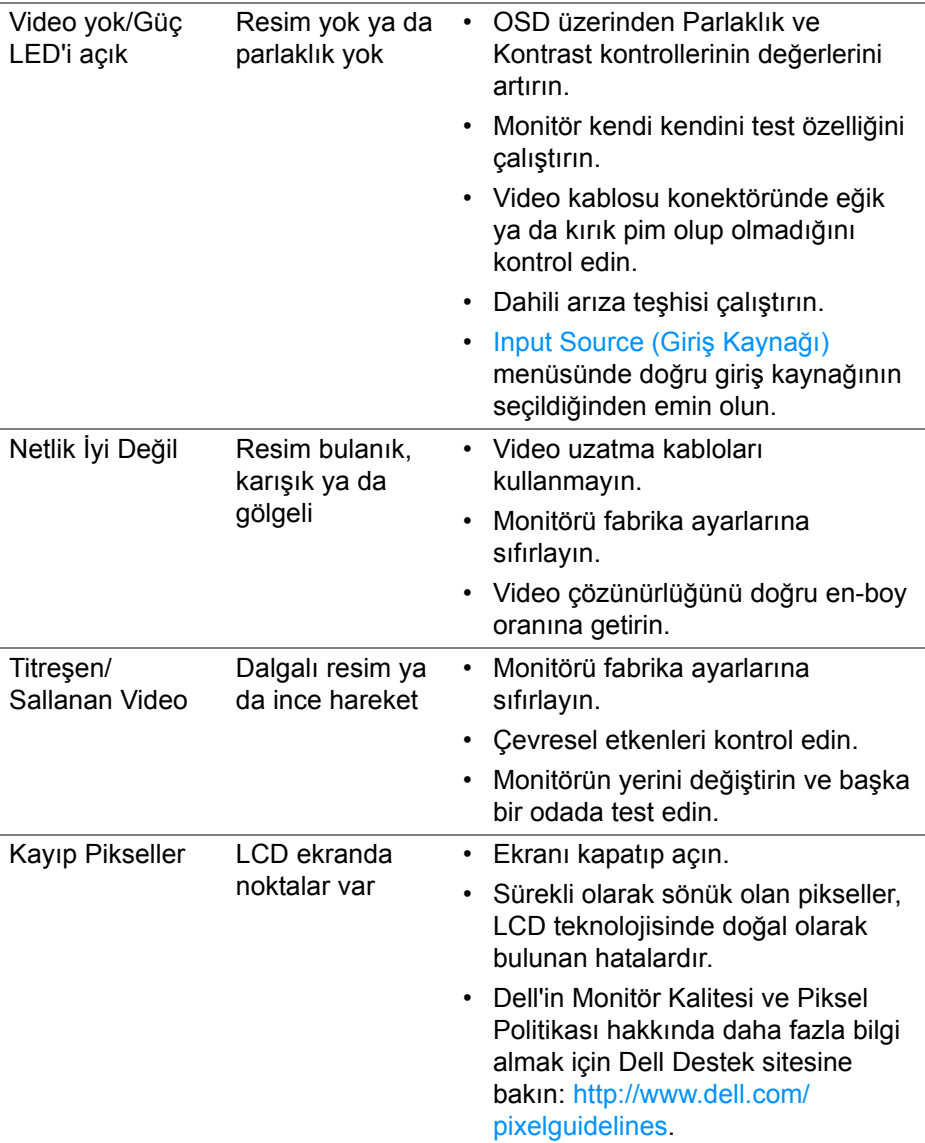

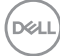

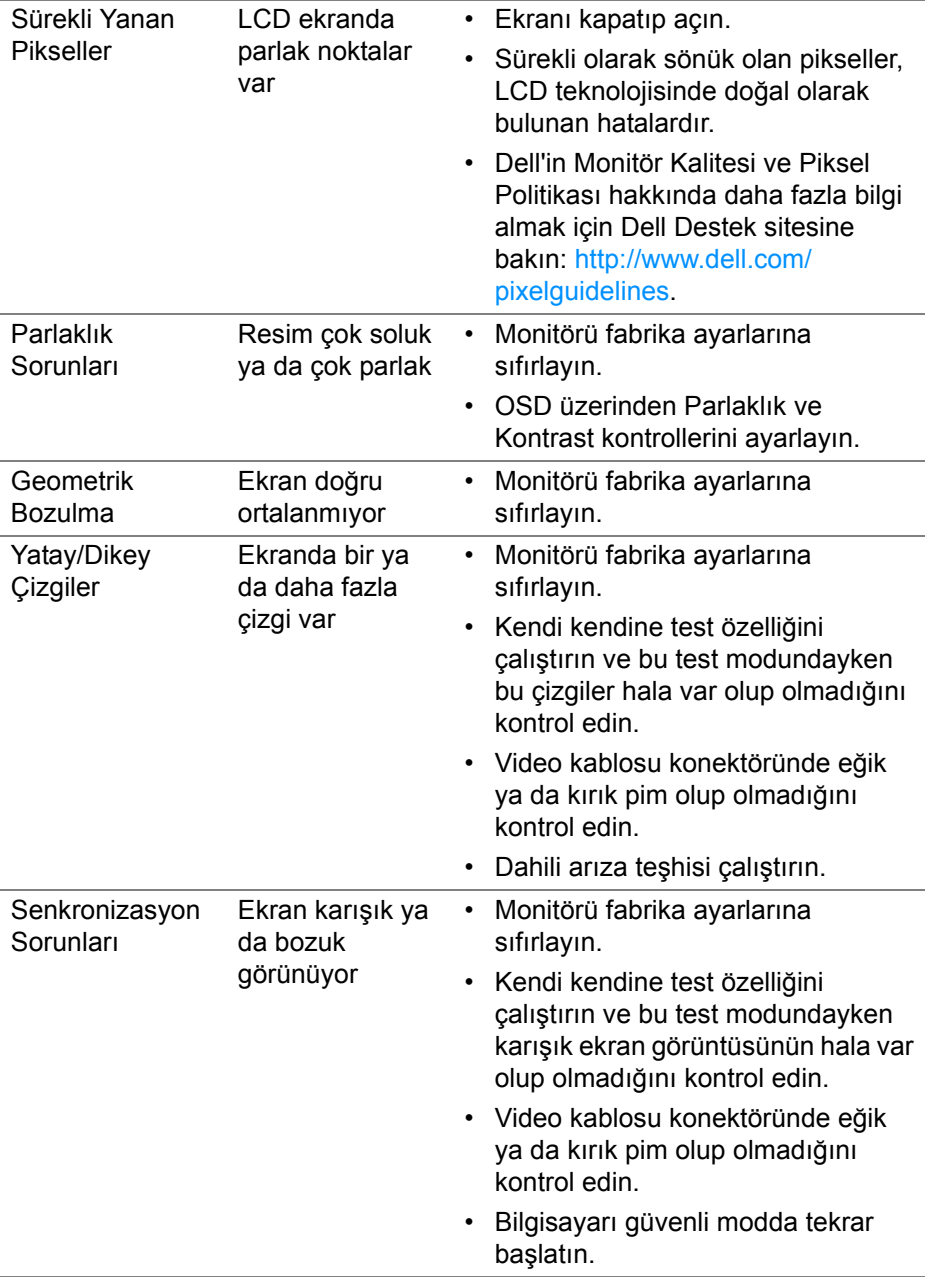

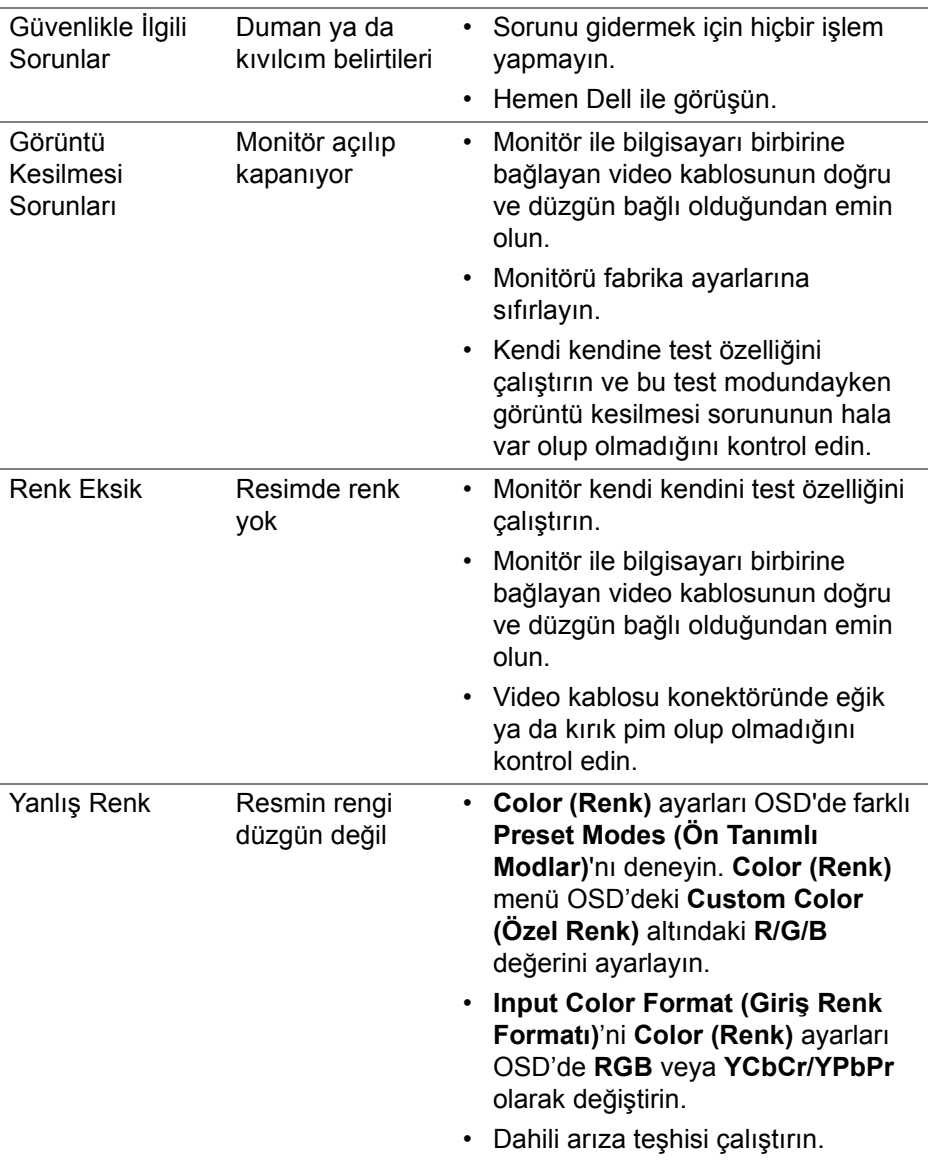

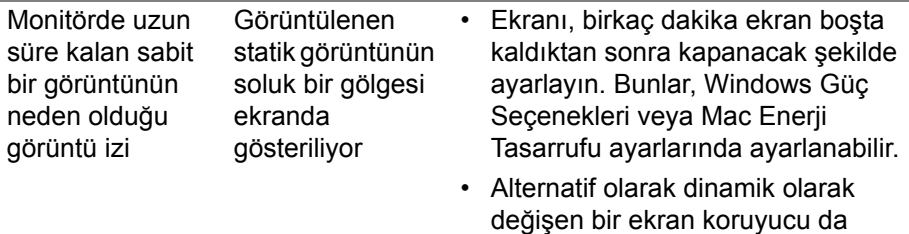

kullanabilirsiniz.

## **Ürüne Özgü Sorunlar**

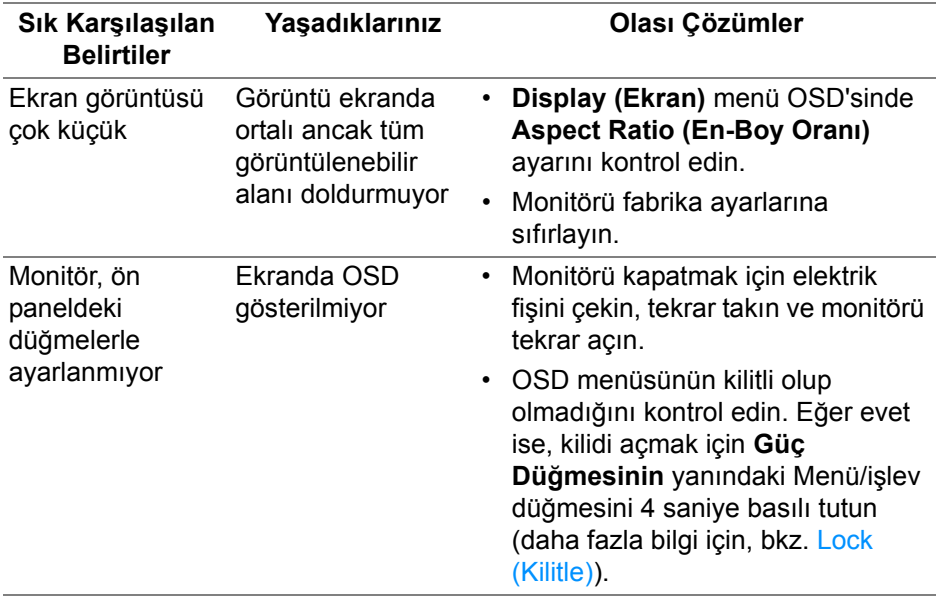

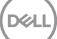

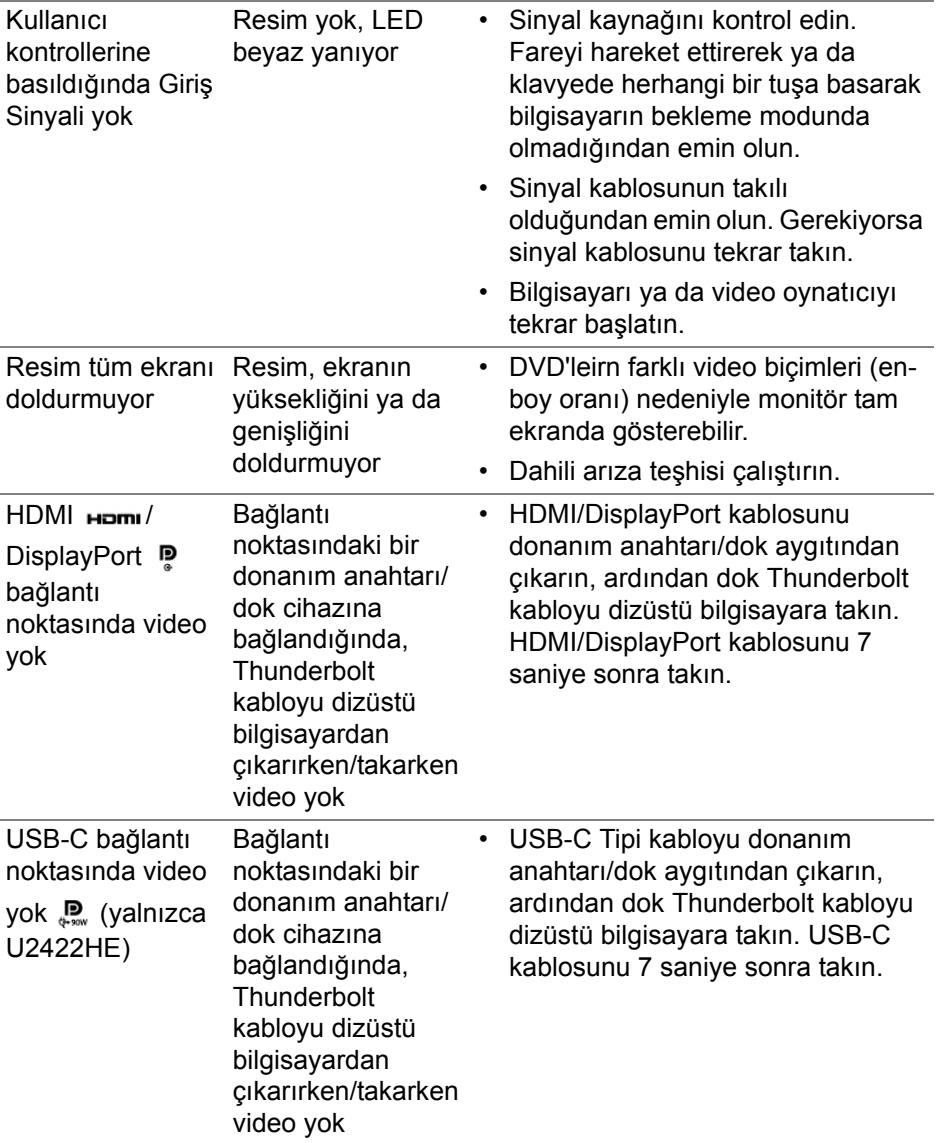

 $($ DELL

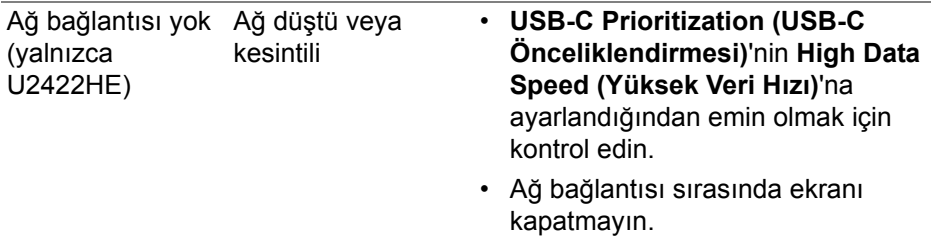

## **Evrensel Seri Yola (USB) Özgü Sorunlar**

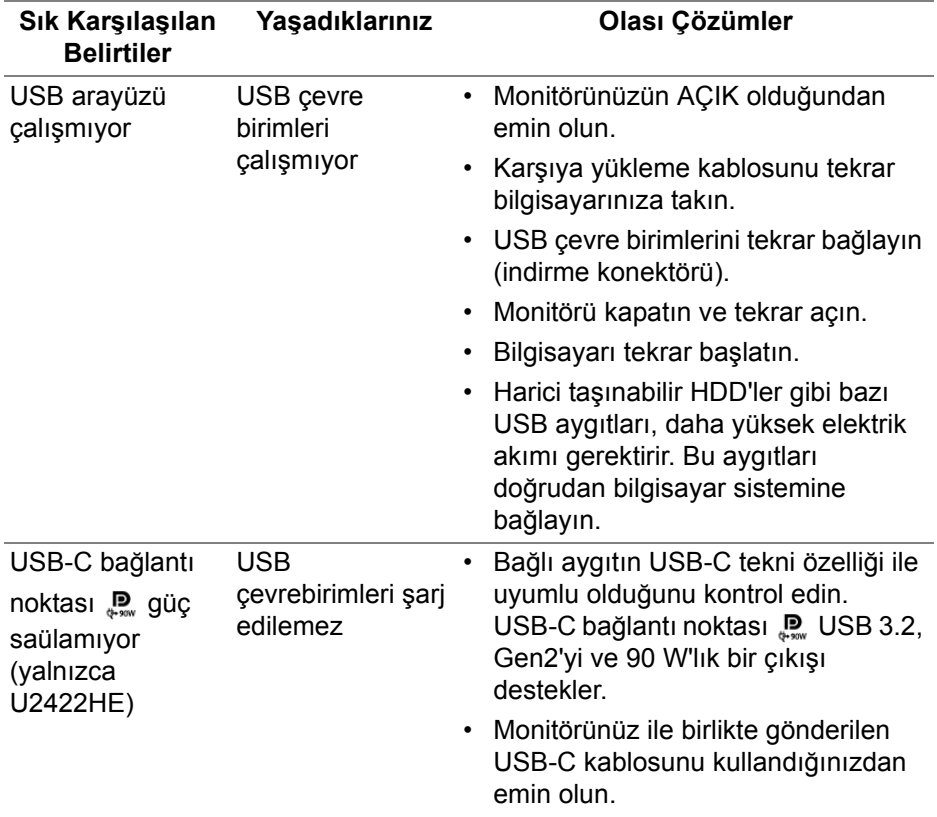

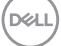

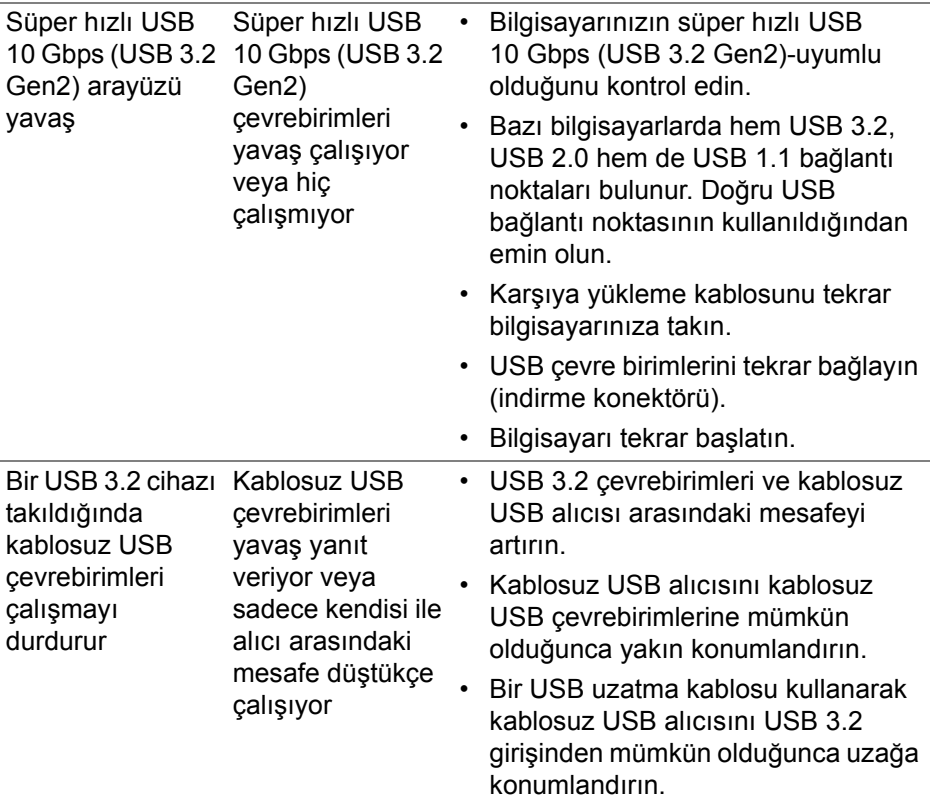

 $($ DELL

# **Ek**

#### <span id="page-96-0"></span>**UYARI: Güvenlik talimatları**

#### **UYARI: Bu belgede açıklanandan başka kontroller, ayarlamalar ya da işlemler yapmak, elektrik çarpması, elektrik tehlikeleri ve/veya mekanik tehlikelere maruz kalmaya neden olabilir.**

Güvenlik talimatları hakkında bilgi için, Güvenlik, Çevre ve Düzenleyici Bilgilere (SERI) bakınız.

### **FCC Uyarıları (Yalnızca ABD) ve Diğer Yasal Bilgiler**

FCC uyarıları ve diğer yasal bilgiler için web sitemizdeki [www.dell.com/](www.dell.com/regulatory_compliance) regulatory compliance adresindeki yasal uyumla ilgili sayfaya bakın.

### **Dell ile İrtibata Geçme**

ABD'deki müşteriler 800-WWW-DELL (800-999-3355) numaralı telefonu arayabilirler.

**NOT: Eğer İnternet bağlantınız yoksa, iletişim bilgilerini ürünün faturasında, ambalaj fişinde, makbuzda ya da Dell ürün kataloğunda bulabilirsiniz.**

**Dell, çok sayıda çevrimiçi ve telefon tabanlı destek ve hizmet seçeneği sunmaktadır. Bu hizmetlerin kullanılabilirliği ülkeye ve ürüne göre değişmektedir ve bazı hizmetler sizin bulunduğunuz bölgede sunulmuyor olabilir.**

- Çevrimiçi teknik yardım <www.dell.com/support/monitors>
- Dell ile temasa geçme <www.dell.com/contactdell>

### **Enerji Etiketi ve Ürün Bilgi Sayfası için AB Ürün Veritabanı**

U2422H:<https://eprel.ec.europa.eu/qr/414164> U2422H WOST:<https://eprel.ec.europa.eu/qr/419925> U2422HE:<https://eprel.ec.europa.eu/qr/414161>

DØL